EasyNote NS11HR SERVICEGUIDE

Download from Www.Somanuals.com. All Manuals Search And Download.

#### Revision History

Please refer to the table below for the updates made on the EasyNote NS11HR service guide.

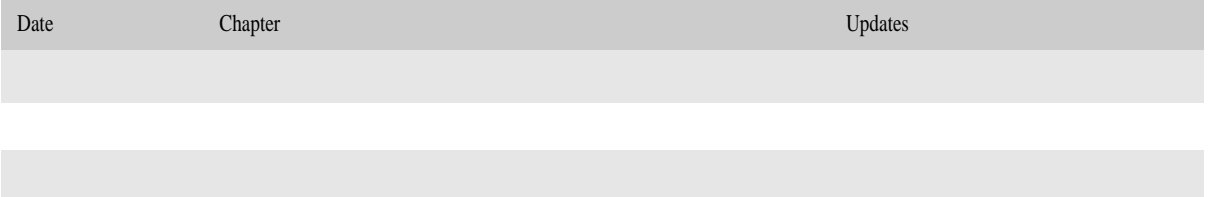

Service guide files and updates are available on the ACER/CSD web. For more information, refer to http://csd.acer.com.tw

#### Copyright

© 2010 Packard Bell is a registered trademark of Packard Bell BV. All rights reserved. All other brands and product names are trademarks or registered trademarks of their respective companies.

# **Contents**

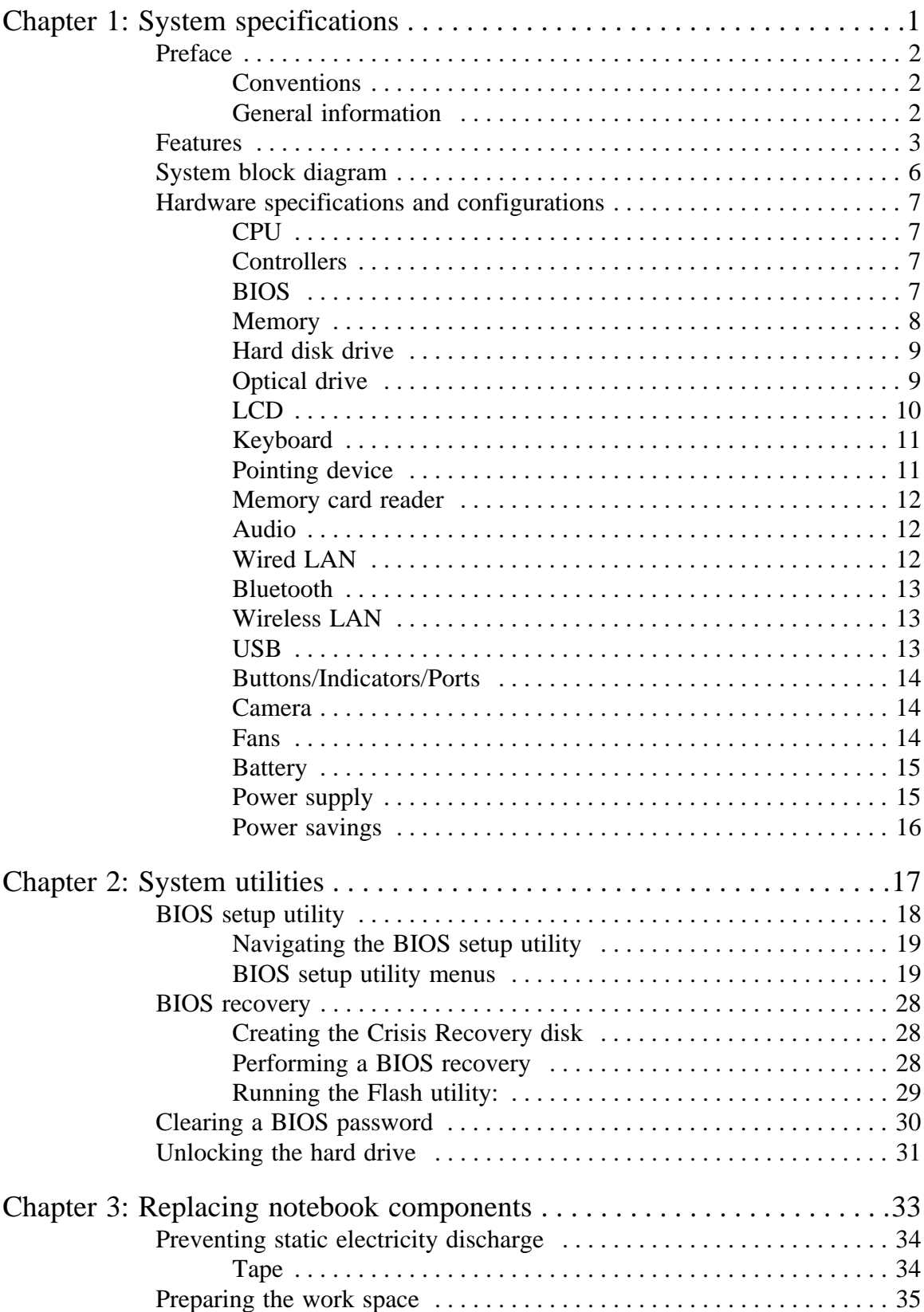

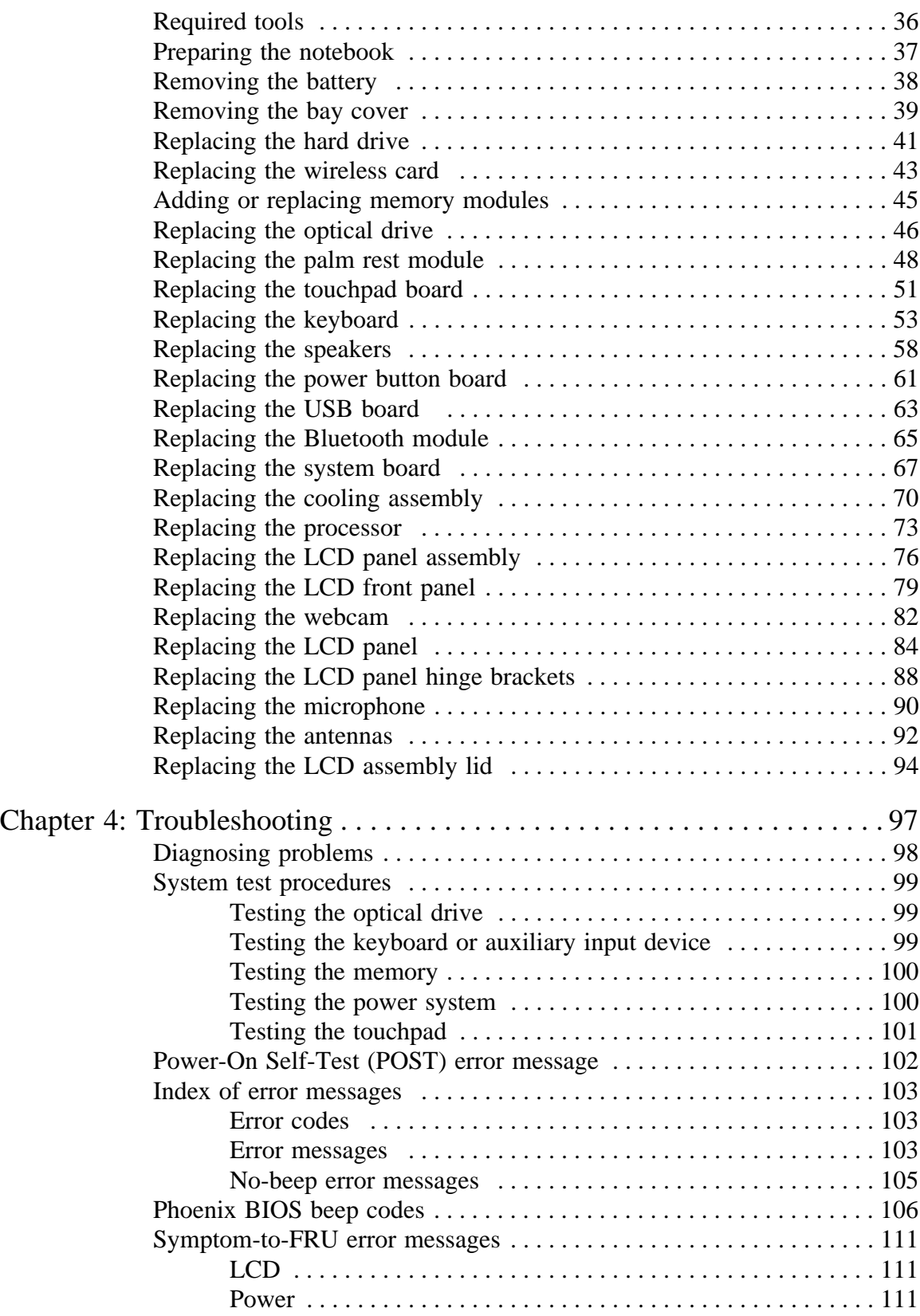

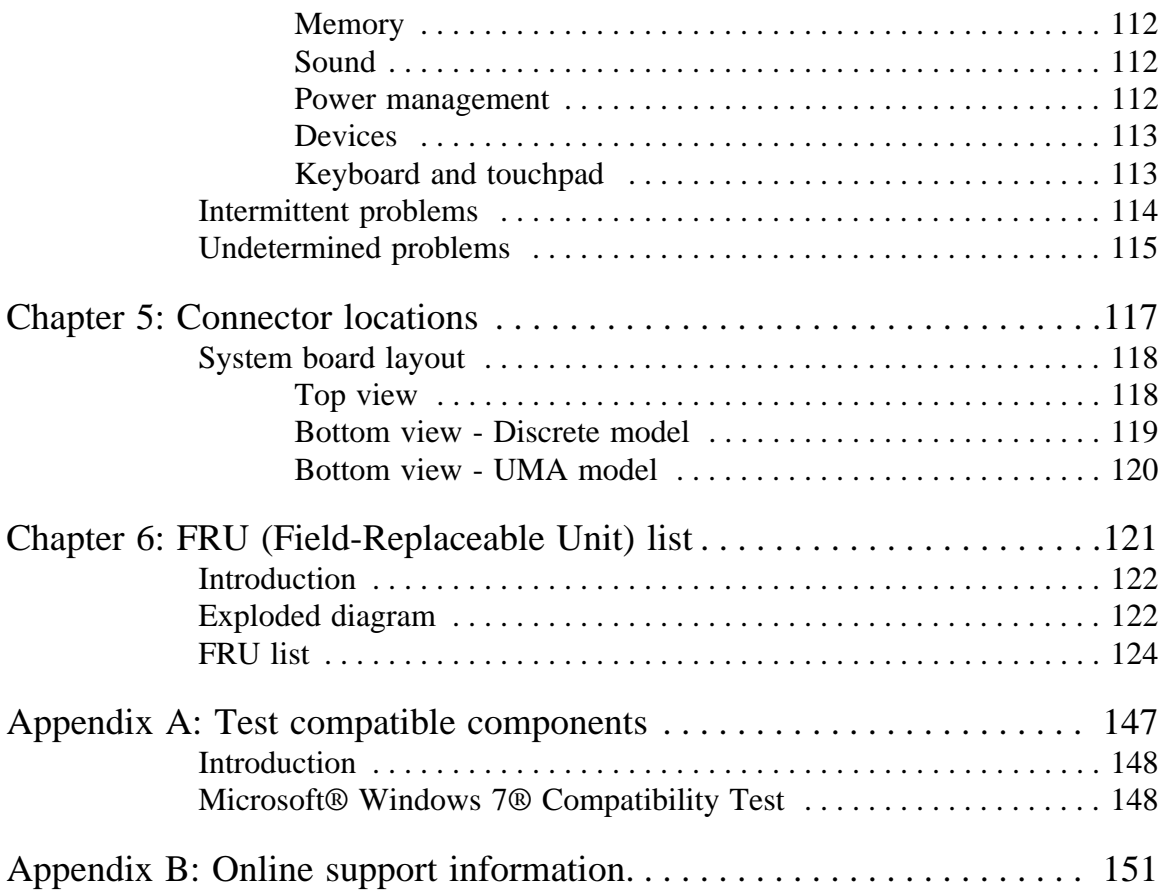

Contents

# CHAPTER1 System specifications

- <span id="page-6-1"></span><span id="page-6-0"></span>*•* [Preface](#page-7-0)
- *•* [Features](#page-8-0)
- *•* [System block diagram](#page-11-0)
- *•* [Hardware specifications and configurations](#page-12-0)

# <span id="page-7-0"></span>Preface

### <span id="page-7-1"></span>**Conventions**

The following conventions are used in this manual:

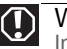

Warning Indicates a potential for personal injury.

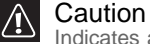

Indicates a potential loss of data or damage to equipment.

#### Important

Indicates information that is important to know for the proper completion of a procedure, choice of an option, or completing a task.

#### <span id="page-7-2"></span>General information

Before using this information and the product it supports, read the following general information.

This service guide provides you with all technical information relating to the basic configuration decided for Acer's global product offering. To better fit local market requirements and enhance product competitiveness, your regional office may have decided to extend the functionality of a machine (such as add-on cards, modems, or extra memory capabilities). These localized features are not covered in this generic service guide. In such cases, contact your regional offices or the responsible personnel/channel to provide you with further technical details.

When ordering FRU parts: Check the most up-to-date information available on your regional web or channel. If, for whatever reason, a part number change is made, it may not be noted in this printed service guide.

Acer-authorized Service Providers: Your Acer office may have a different part number code to those given in the FRU list of this printed service guide. You must use the list provided by your regional Acer office to order FRU parts for repair and service of customer machines.

# <span id="page-8-0"></span>Features

#### Platform

- Processor
	- Intel<sup>®</sup> Core i3 Processor: 2310M (2.1 GHz)
	- Intel Core i5 Processors: 2410M (2.3 GHz), 2520M (2.5 GHz), 2540M (2.6 GHz)
	- Intel Core i7 Processors: 2620M (2.7 GHz), 2630QM (2.0 GHz), 2720QM (2.2 GHz), 2820QM (2.3 GHz)
- Core logic: Mobile Intel HM65 Express Chipset
- **Wireless** 
	- Foxconn Wirelss LAN Atheros HB95BG (HM) T77H121.10
	- Foxconn Wireless LAN Atheros HB97 2x2 BGN (HM)
	- Foxconn Wireless LAN Broadcomm 43225 2x2 BGN (HM) T77H103.00
	- Liteon Wireless LAN Atheris HB97 2x2 BGN (HM) WN6603AH
	- Liteon Wireless LAN Realtek 8192SE BGN WN6603LH (2x2 BGN)
	- Lan Intel WLAN TBD Taylor Peak 2x2 AGN

#### System memory

- DDR3 SO-DIMM
- Data rate supported: 1066/1333 MT/s
- Maximum memory: 8 GB (using two SO-DIMM modules)

#### Display and graphics

- 14.0" WXGA LED LCD panel
- VGA controller:
	- Discrete model: NVIDIA® N12P-GS or NVIDIA N12P-GV with DDR3-800 1 GB or 2 GB VRAM with DDR3-800 1 GB or 2 GB VRAM
		- UMA model: Integrated in the Mobile Intel HM65 Express Chipset
- Dual independent display support
- 16.7 million colors
- MPEG-2/DVD hardware-assisted capability (acceleration)
- MPEG-2/DVD decoding (for selected models)
- WMV9 (VC-1) support (acceleration)
- WMV9 (VC-1) and H.264 (AVC) decoding (for selected models)
- HDMI™ (High-Definition Multimedia Interface) with HDCP (High-bandwidth Digital Content Protection) support

#### Storage subsystem

- Industry standard 2.5" SATA hard drive (250–750 GB)
- Optical drive options:
	- Blu-ray Disc™/DVD-Super Multi double-layer drive
	- DVD-Super Multi double-layer drive
- 5-in-1 card reader, supporting Secure Digital™ (SD), MultiMediaCard (MMC), Memory Stick<sup>®</sup> (MS), Memory Stick PRO<sup>™</sup> (MS PRO), xD-Picture Card™ (xD)

#### Input devices

- 86-, 87-, or 91-key keyboard, 2.5 mm (minimum) key travel
- Twelve function keys, four cursor keys, one Windows<sup>®</sup> key
- Multi-touch touchpad pointing device

#### Audio

- Two built-in stereo speakers
- Internal analog microphone
- Realtek Audio Codec ALC271X
- Supports Dolby Advanced Audio technology
- MS-Sound compatible

#### **Communication**

- Integrated webcam
- WLAN: Foxconn Wirelss LAN Atheros HB95BG (HM) T77H121.10, Foxconn Wireless LAN Atheros HB97 2x2 BGN (HM), Foxconn Wireless LAN Broadcomm 43225 2x2 BGN (HM) T77H103.00, Liteon Wireless LAN Atheris HB97 2x2 BGN (HM) WN6603AH, Liteon Wireless LAN Realtek 8192SE BGN WN6603LH (2x2 BGN), Lan Intel WLAN TBD Taylor Peak 2x2 AGN
- WPAN: Foxconn Bluetooth ATH AR3011, BRM 2046 BT 2.1, BRM 2070 BT 2.1, BRM 2046 BT3.0, BRM 2070 BT 3.0, or ATH BU12 BT 3.0
- LAN: Broadcom BCM57785X

#### I/O ports

- External display (VGA) port
- Microphone in
- Headphone
- HDMI™ port with HDCP support
- USB 2.0 port (two)
- USB 2.0/3.0 port (one)
- Ethernet (RJ45) jack
- DC in jack for AC adapter

#### **Security**

- Kensington lock slot
- BIOS-based user, supervisor, and HDD passwords

#### Physical specifications

- Dimensions: 342 x 245 x 37 mm (13.46 × 9.64 × 1.46 in)
- Weight: < 2.28 kg (5.027 lb) (including battery)

#### Environmental specifications

- Temperature
	- Operating: 32 °F to 90 °F (0 °C to 35 °C)
	- Non-operating: -4 °F to 140 °F (-20 °C to 60 °C)
- Humidity (non-condensing)
	- Operating: 10% to 90%
	- Non-operating: 5% to 95%

# <span id="page-11-0"></span>System block diagram

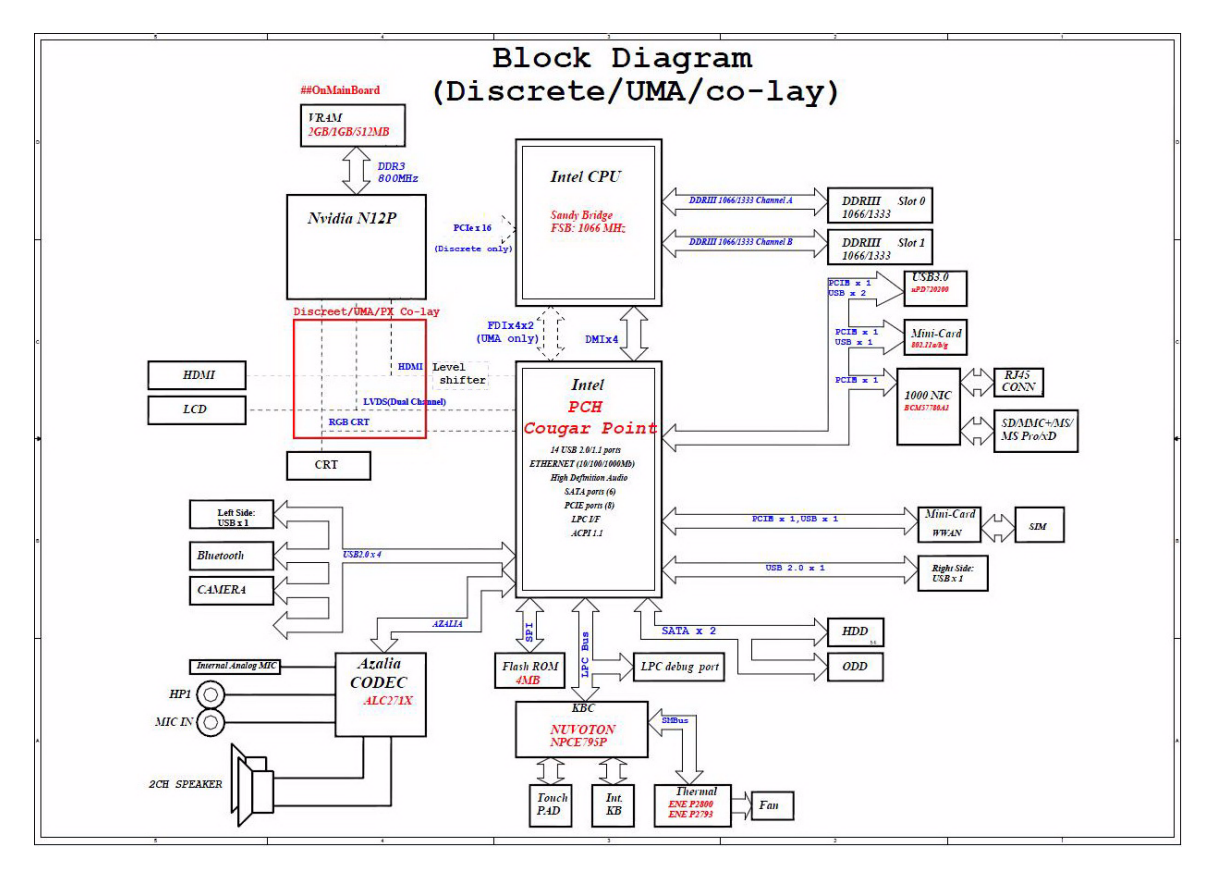

# <span id="page-12-0"></span>Hardware specifications and configurations

## <span id="page-12-1"></span>CPU

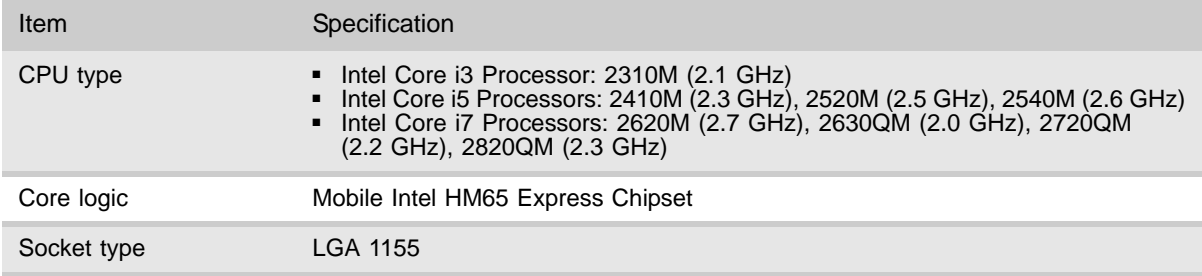

### <span id="page-12-2"></span>**Controllers**

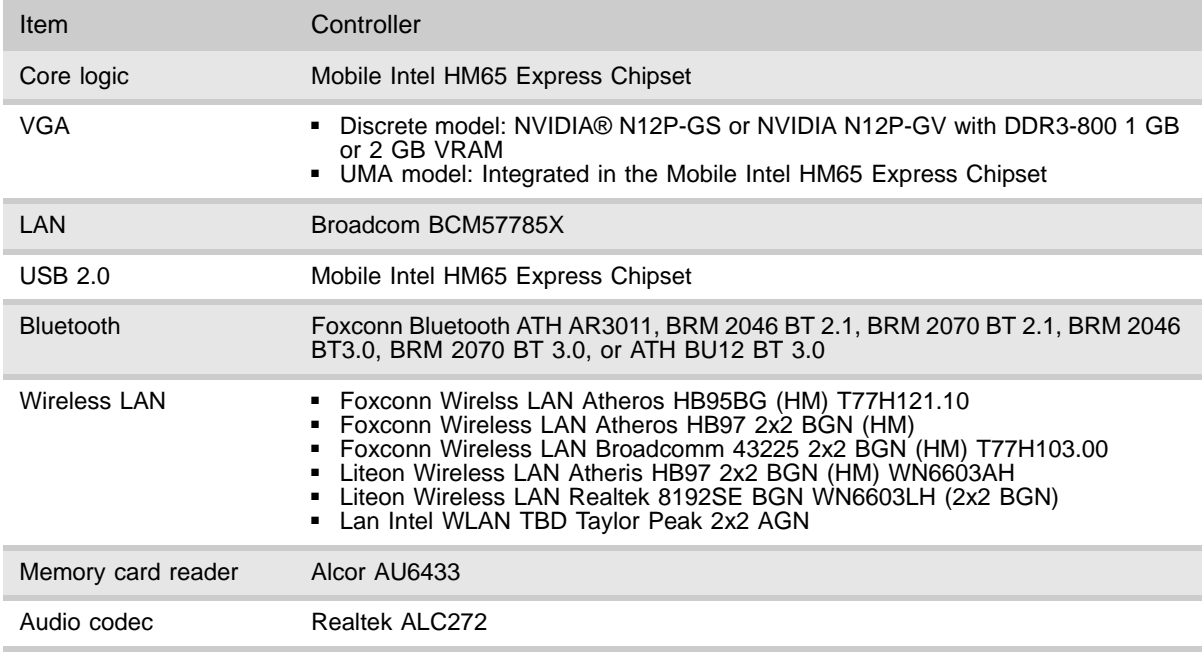

### <span id="page-12-3"></span>BIOS

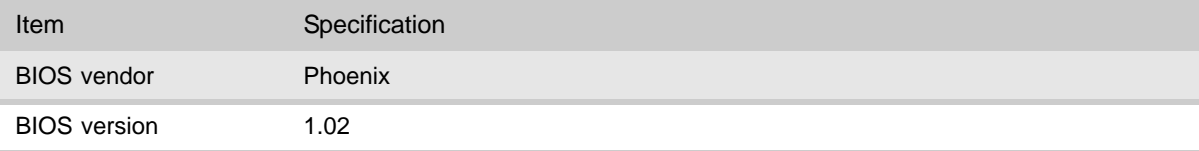

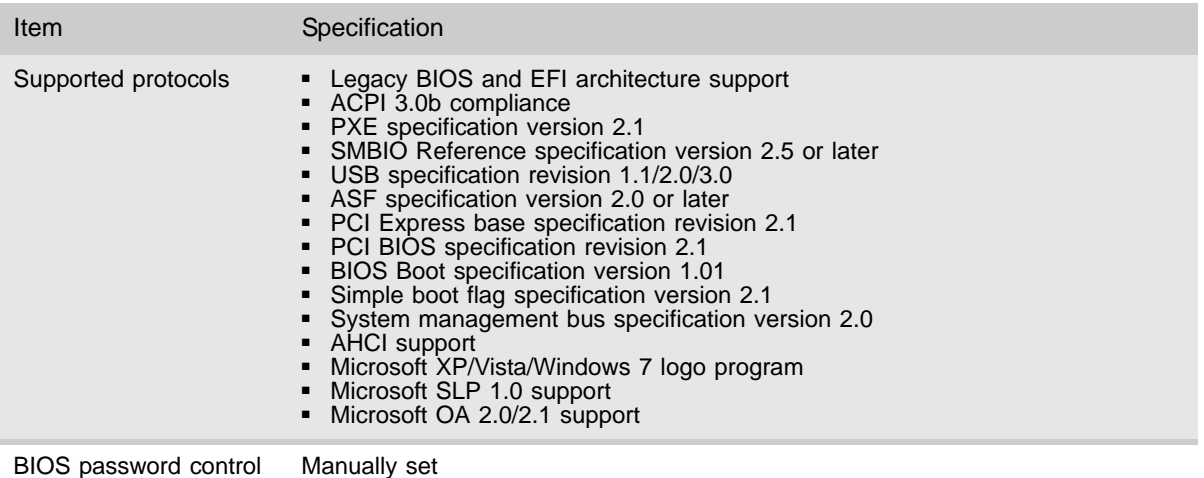

# <span id="page-13-0"></span>Memory

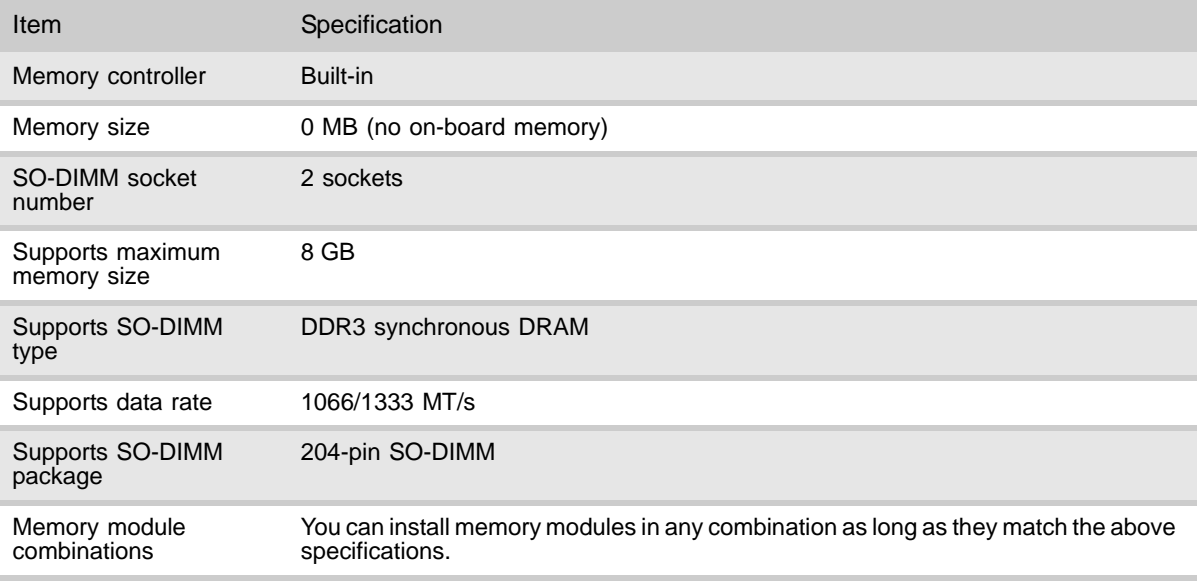

### <span id="page-14-0"></span>Hard disk drive

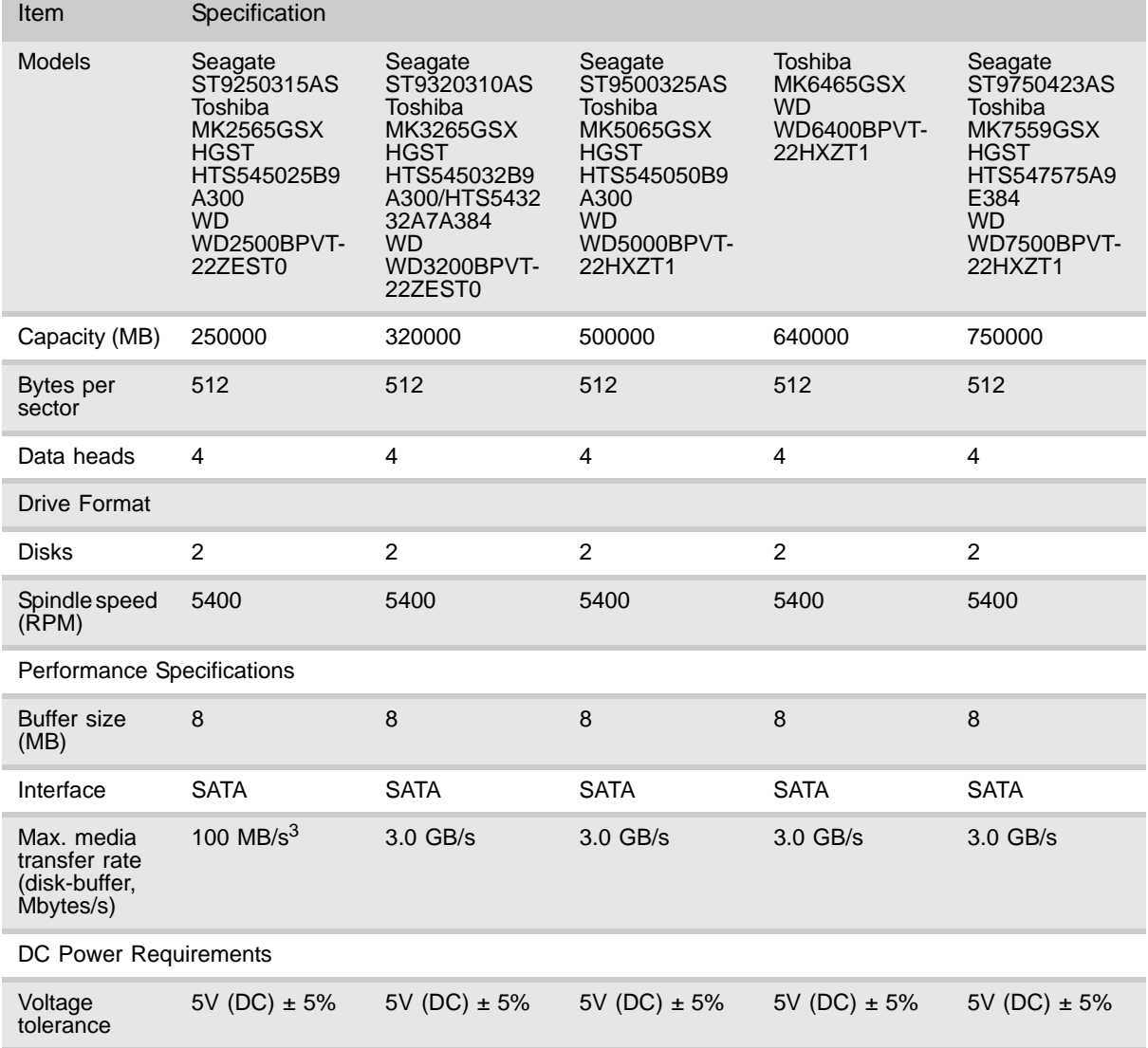

# <span id="page-14-1"></span>Optical drive

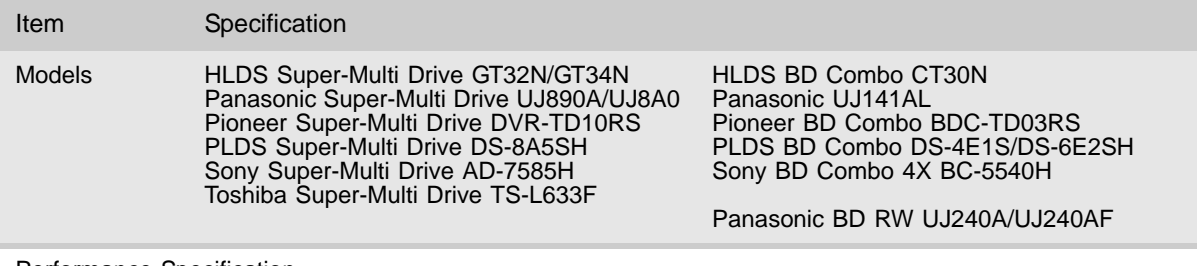

Performance Specification

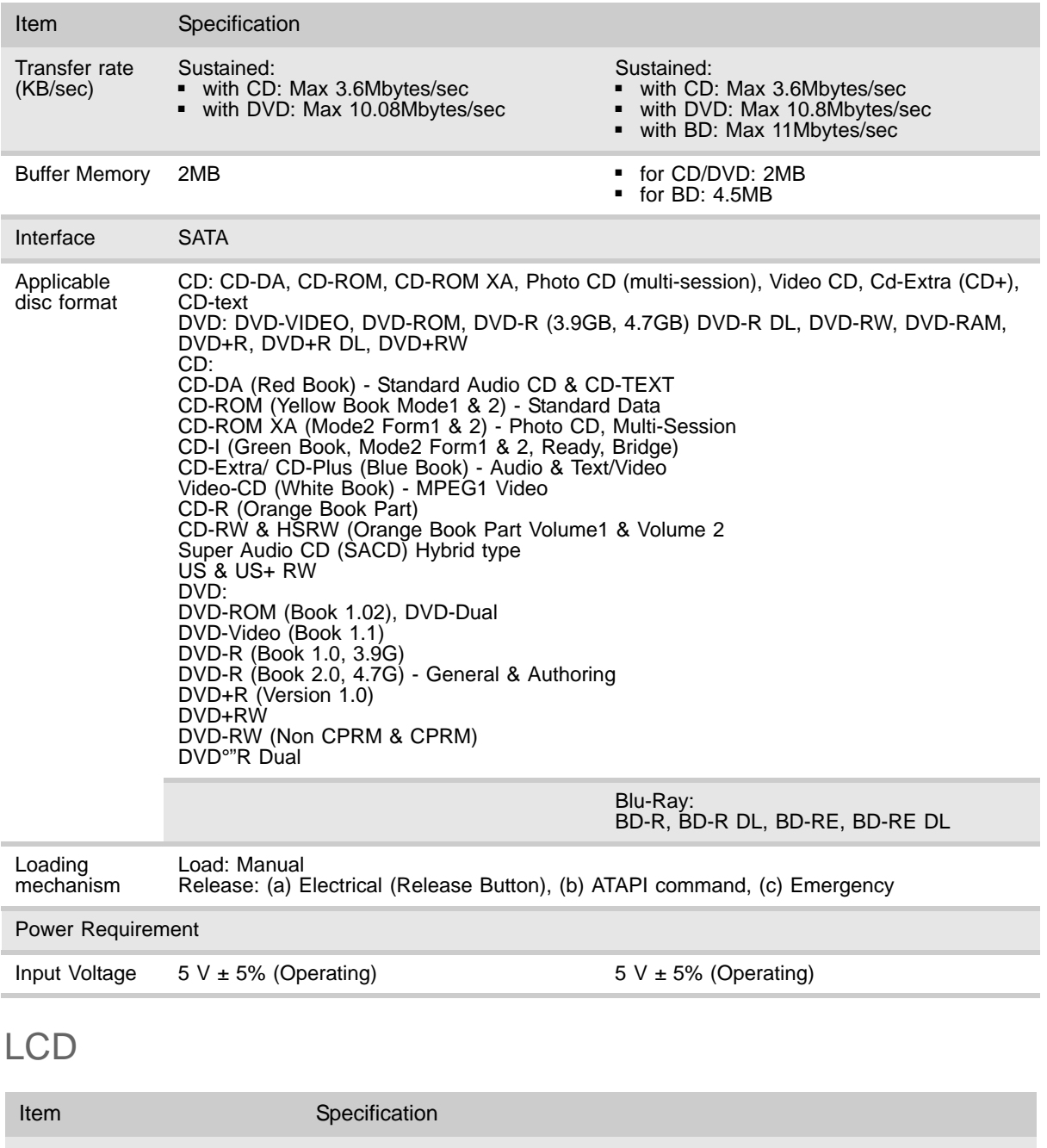

<span id="page-15-0"></span>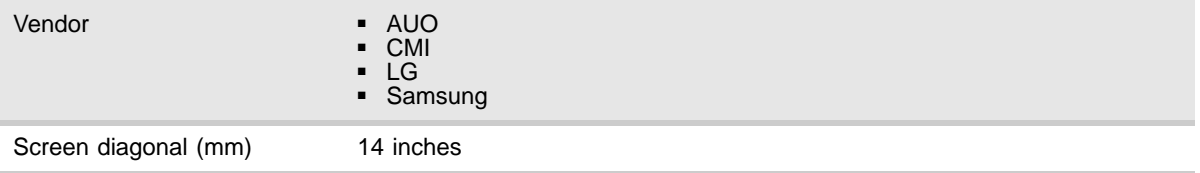

#### www.packardbell.com

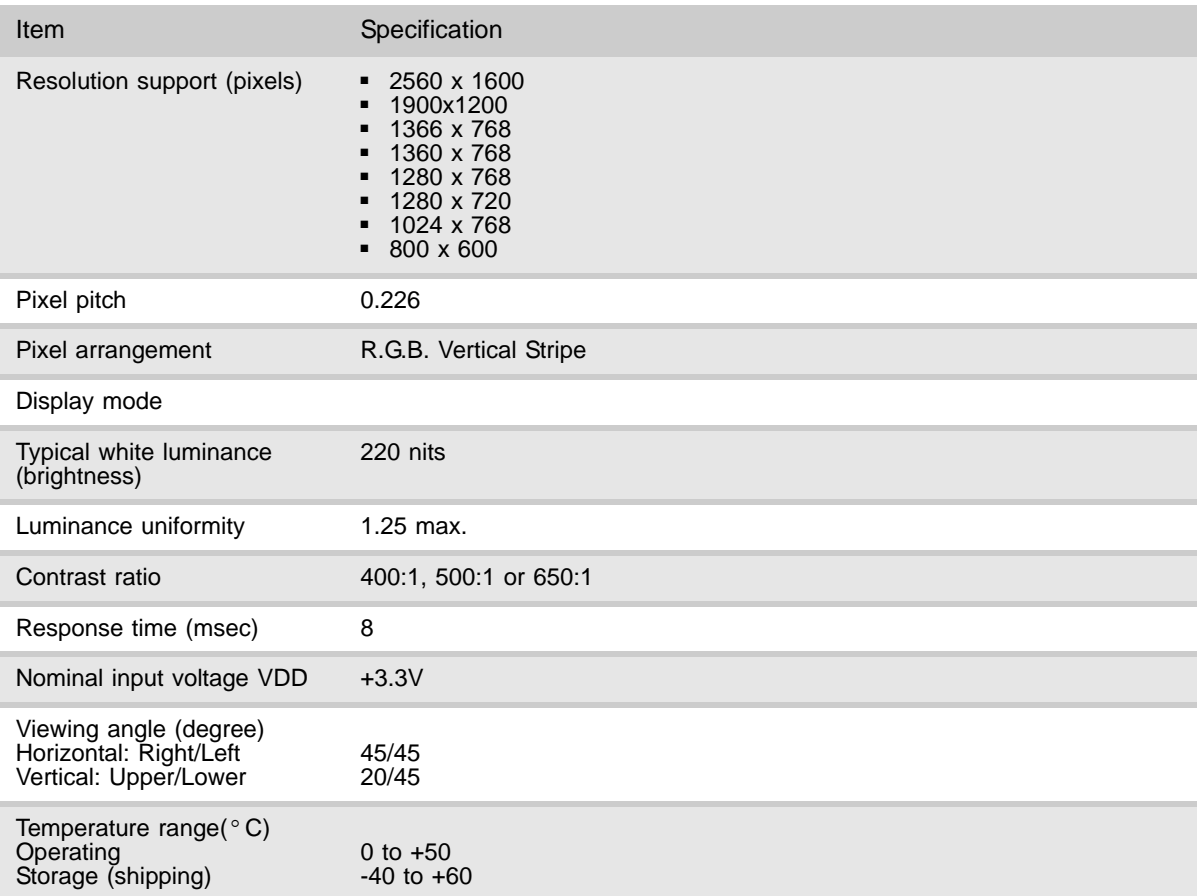

# <span id="page-16-0"></span>Keyboard

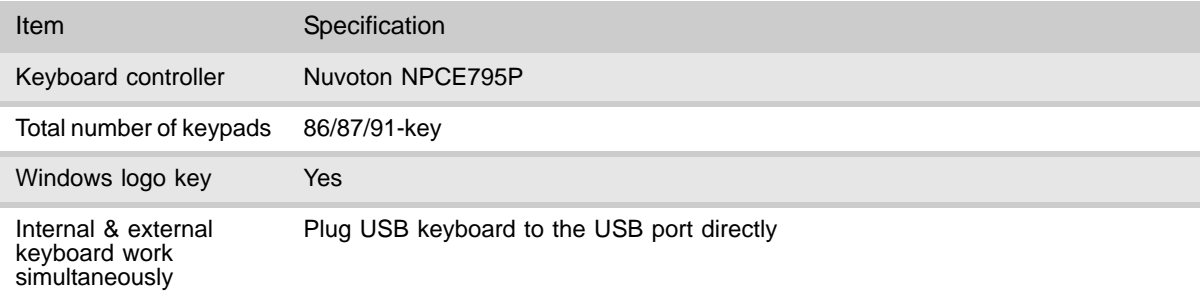

# <span id="page-16-1"></span>Pointing device

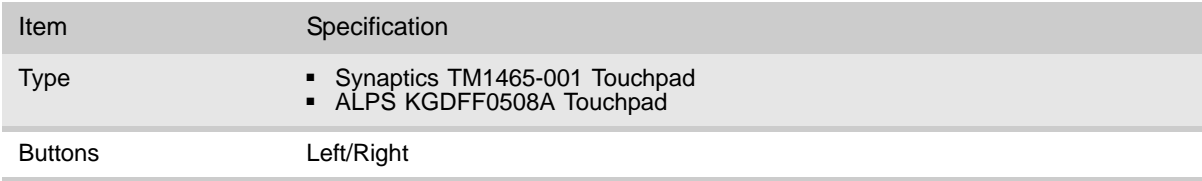

# <span id="page-17-0"></span>Memory card reader

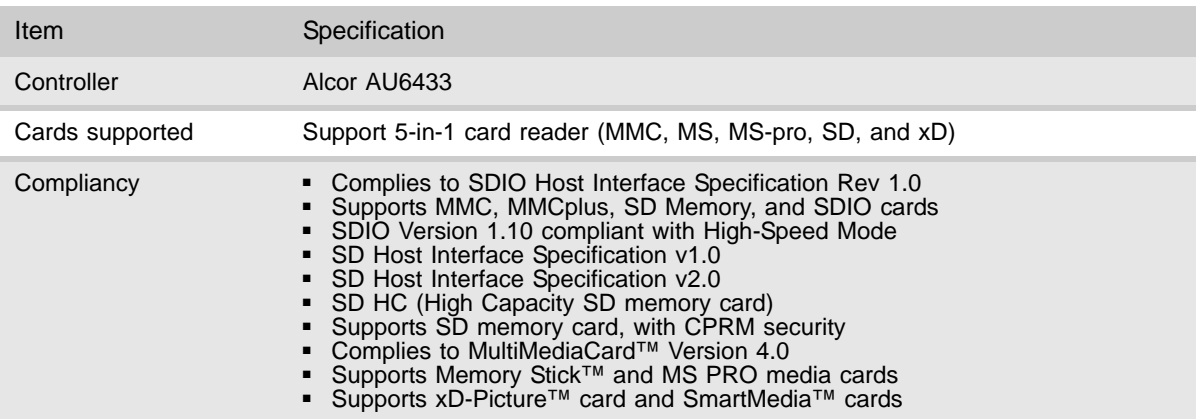

# <span id="page-17-1"></span>Audio

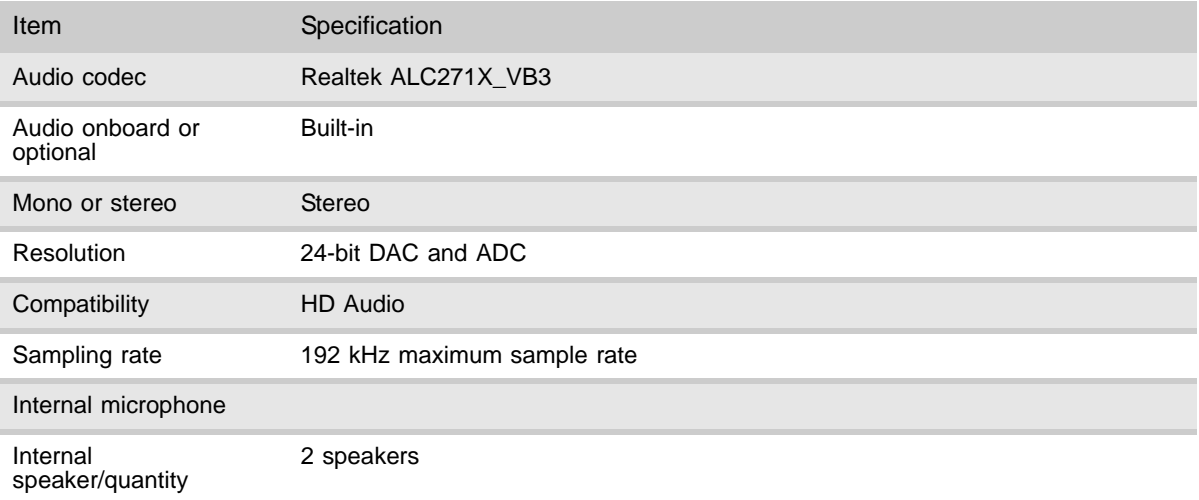

## <span id="page-17-2"></span>Wired LAN

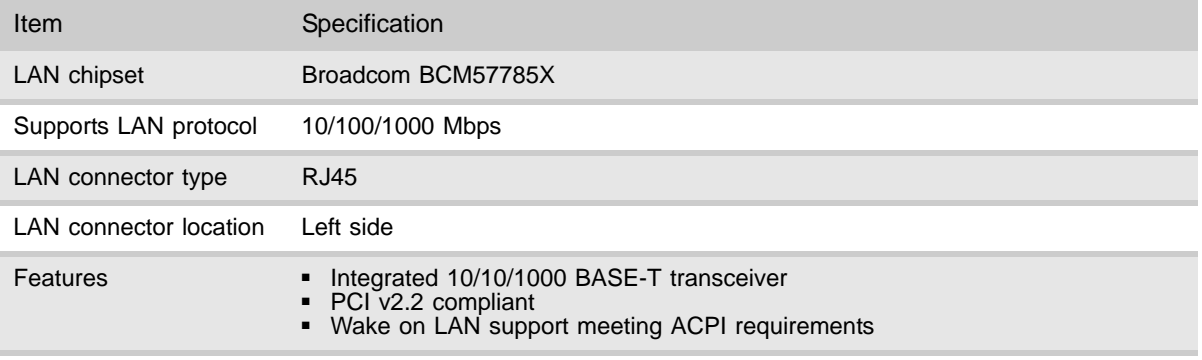

# <span id="page-18-0"></span>Bluetooth

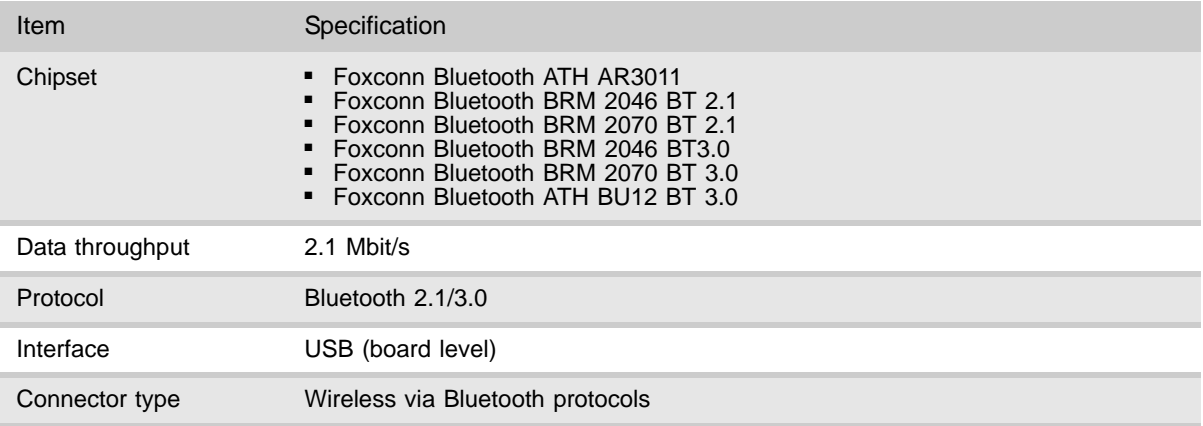

## <span id="page-18-1"></span>Wireless LAN

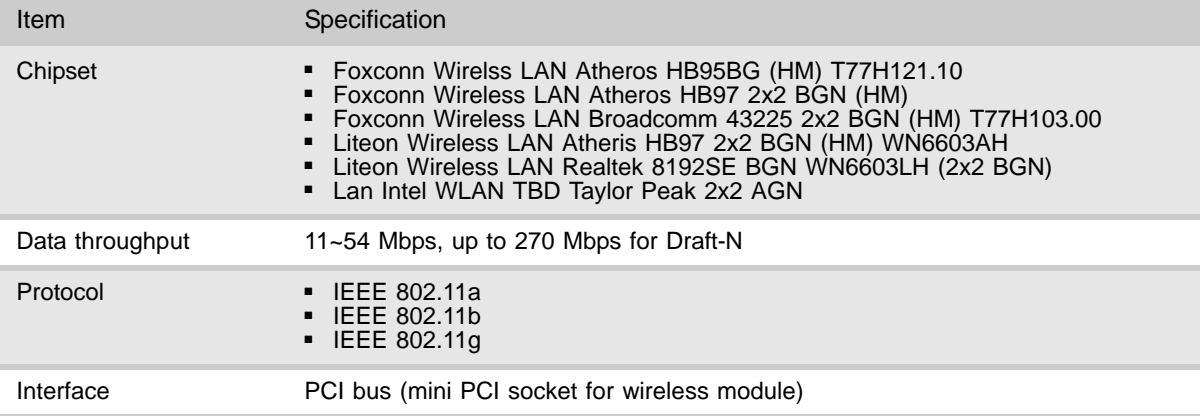

# <span id="page-18-2"></span>USB

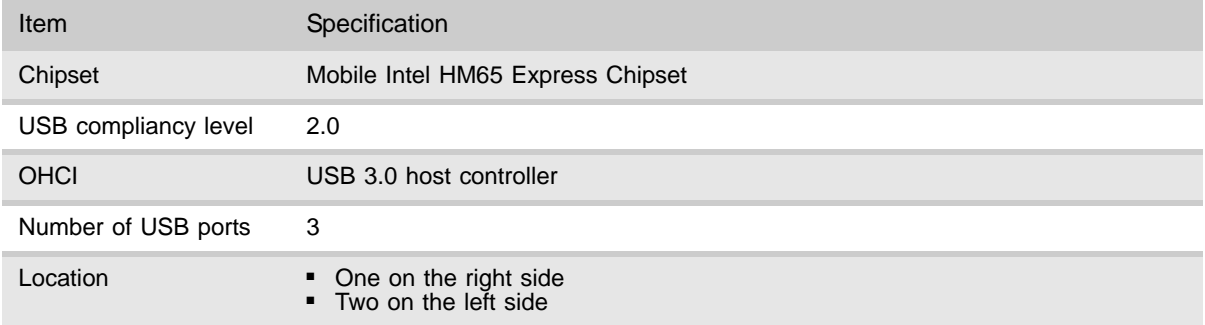

## <span id="page-19-0"></span>Buttons/Indicators/Ports

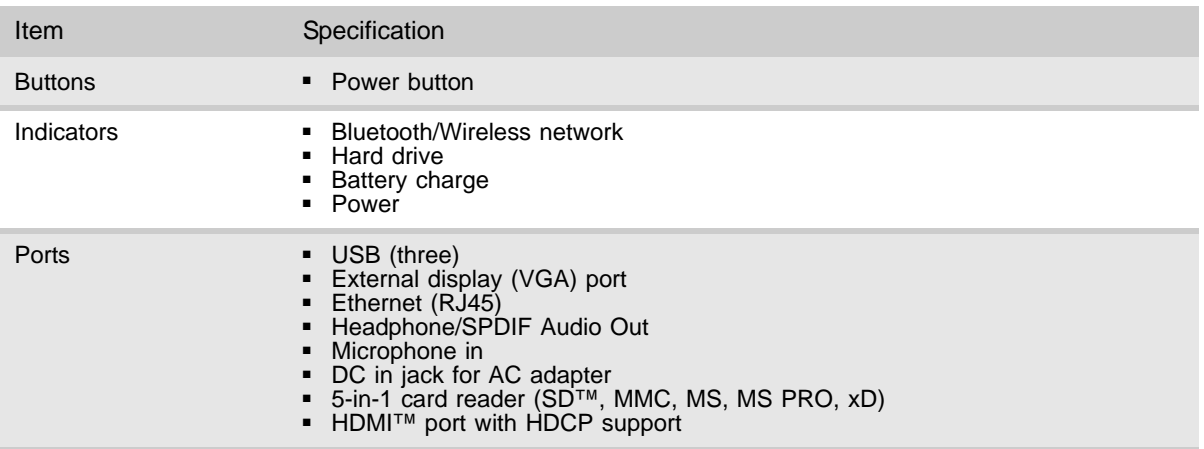

### <span id="page-19-1"></span>Camera

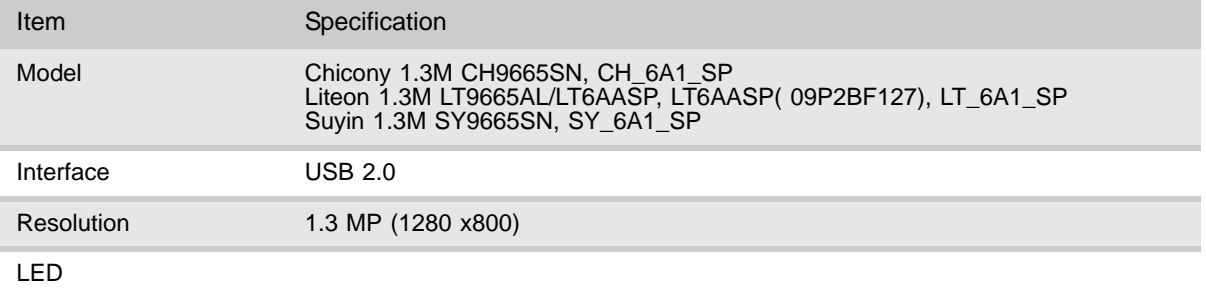

### <span id="page-19-2"></span>Fans

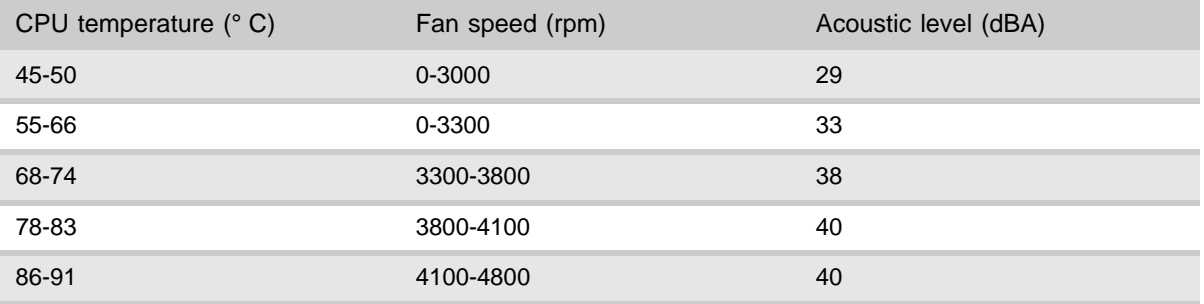

Throttling 50%: % is controlled by operating system. Temperature point is 95 °C. OS shut down at 100 °C; H/W shut down at 105 °C

# <span id="page-20-0"></span>**Battery**

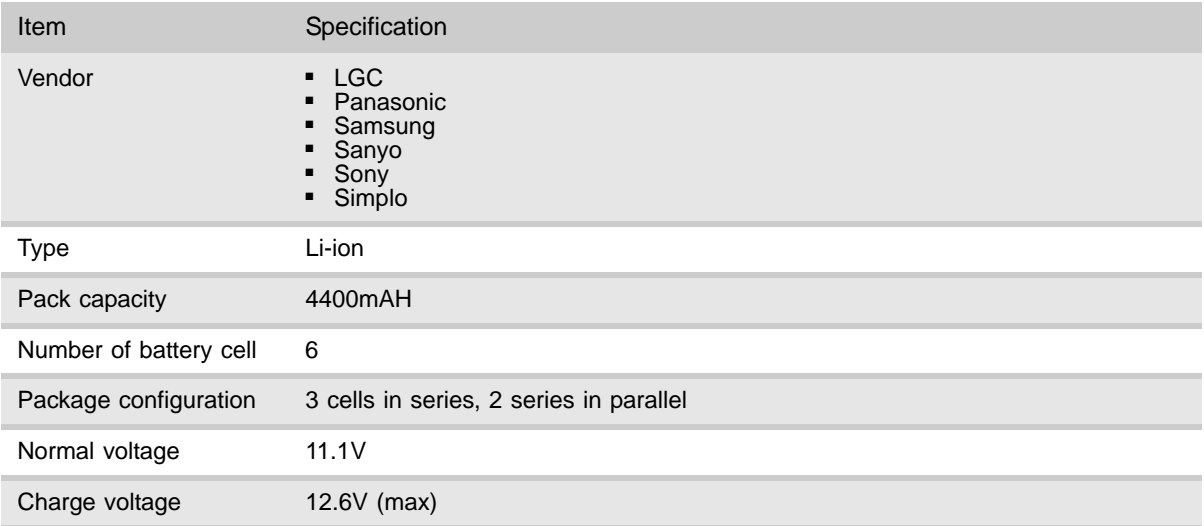

# <span id="page-20-1"></span>Power supply

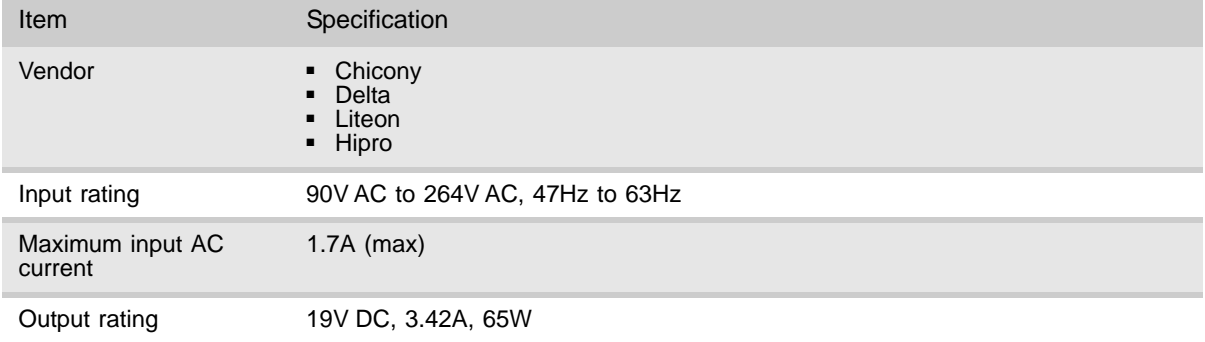

# <span id="page-21-0"></span>Power savings

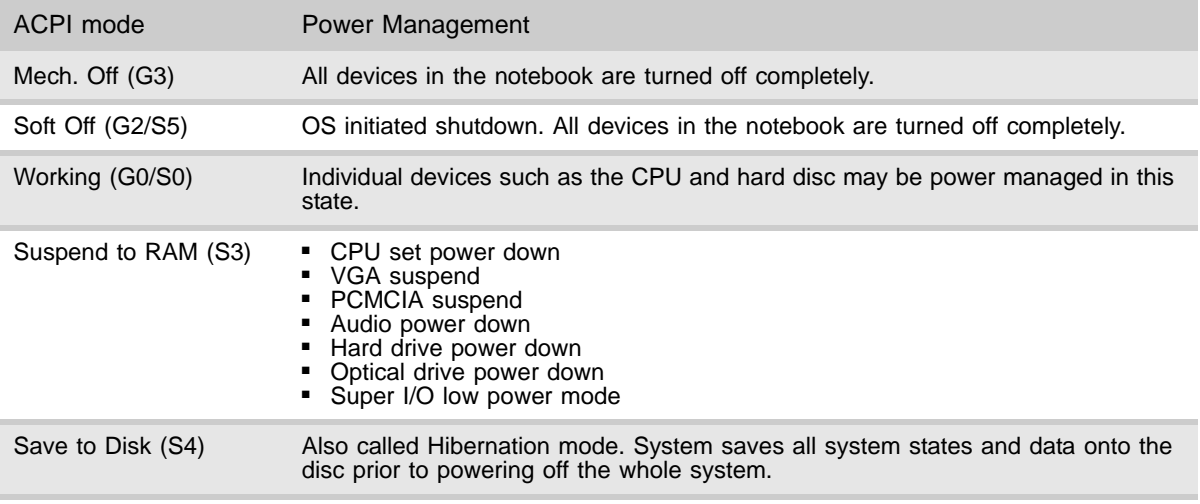

# CHAPTER2 System utilities

- <span id="page-22-0"></span>*•* [BIOS setup utility](#page-23-0)
- *•* [BIOS recovery](#page-33-0)
- *•* [Clearing a BIOS password](#page-35-0)
- *•* [Unlocking the hard drive](#page-36-0)

# <span id="page-23-0"></span>BIOS setup utility

The BIOS setup utility is a hardware configuration program built into the notebook's BIOS (Basic Input/Output System). The notebook was shipped already properly configured and optimized. However, if the user encounters configuration problems, you may need to run Setup.

- ▶ To run the BIOS Setup Utility:
	- 1 Turn on the notebook.

If the computer is already turned on, save your data and close all open applications, then restart the computer.

2 Press F2 when the **Press <F2> to enter Setup** prompt appears on the bottom of the screen.

Use the left and right arrow keys to move between selections on the menu bar.

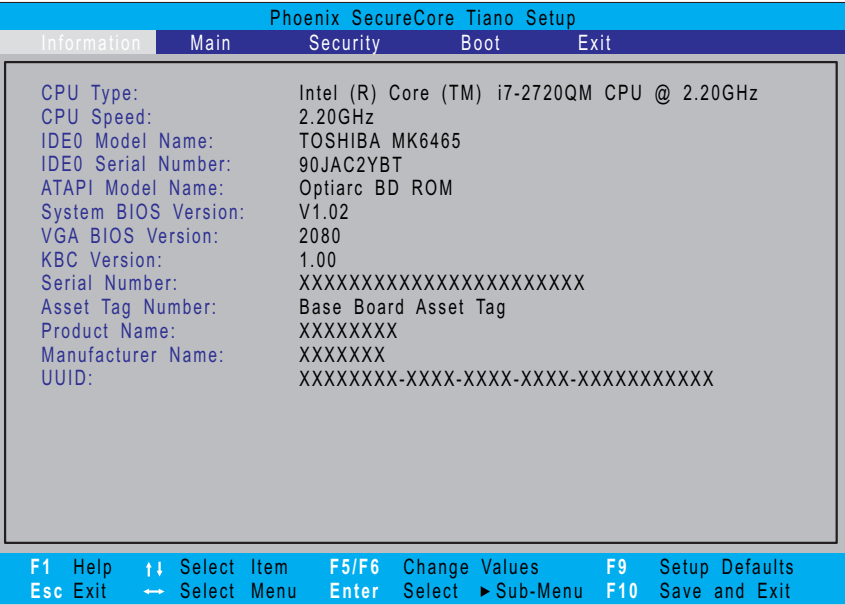

### <span id="page-24-0"></span>Navigating the BIOS setup utility

Use the keys listed in the legend bar on the bottom of the Setup screen to work your way through the various menu and submenu screens.

- ▶ To use the BIOS setup utility:
	- To choose a menu, use the left  $\leftarrow$  and right  $\rightarrow$  arrow keys.
	- To choose an item, use the up  $\uparrow$  and down  $\downarrow$  arrow keys.
	- To change the value of a parameter, press F5 or F6.
	- A plus sign (+) indicates the item has sub-items. Press ENTER to expand this item.
	- To load default settings, press F9.
	- To save changes made and close the utility, press F10.
	- 1 Press Esc while you are in any of the menu screen to display the Exit menu.

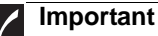

- You can change the value of a parameter if it is enclosed in square brackets.
- Navigation keys for a particular menu are shown on the bottom of the screen. Help for parameters are found in the Item Specific Help part of the screen. Read this information carefully when making changes to parameter values.
- The screenshots used in this section are for illustration only. The values displayed may not be the same as those in your computer.

#### <span id="page-24-1"></span>BIOS setup utility menus

The Setup utility has five menus for configuring the various system functions. These include: Information, Main, Security, Boot, and Exit.

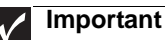

- The screenshots used in this section are for illustration only. The values displayed may not be the same as those in your computer. Actual screen information varies by model, installed features, and location.
- In the descriptive table following each of the screenshot, settings in **boldface** are the default settings.

#### Information

The Information menu displays a summary of your computer hardware information. These information are necessary for troubleshooting and may be required when asking for technical support.

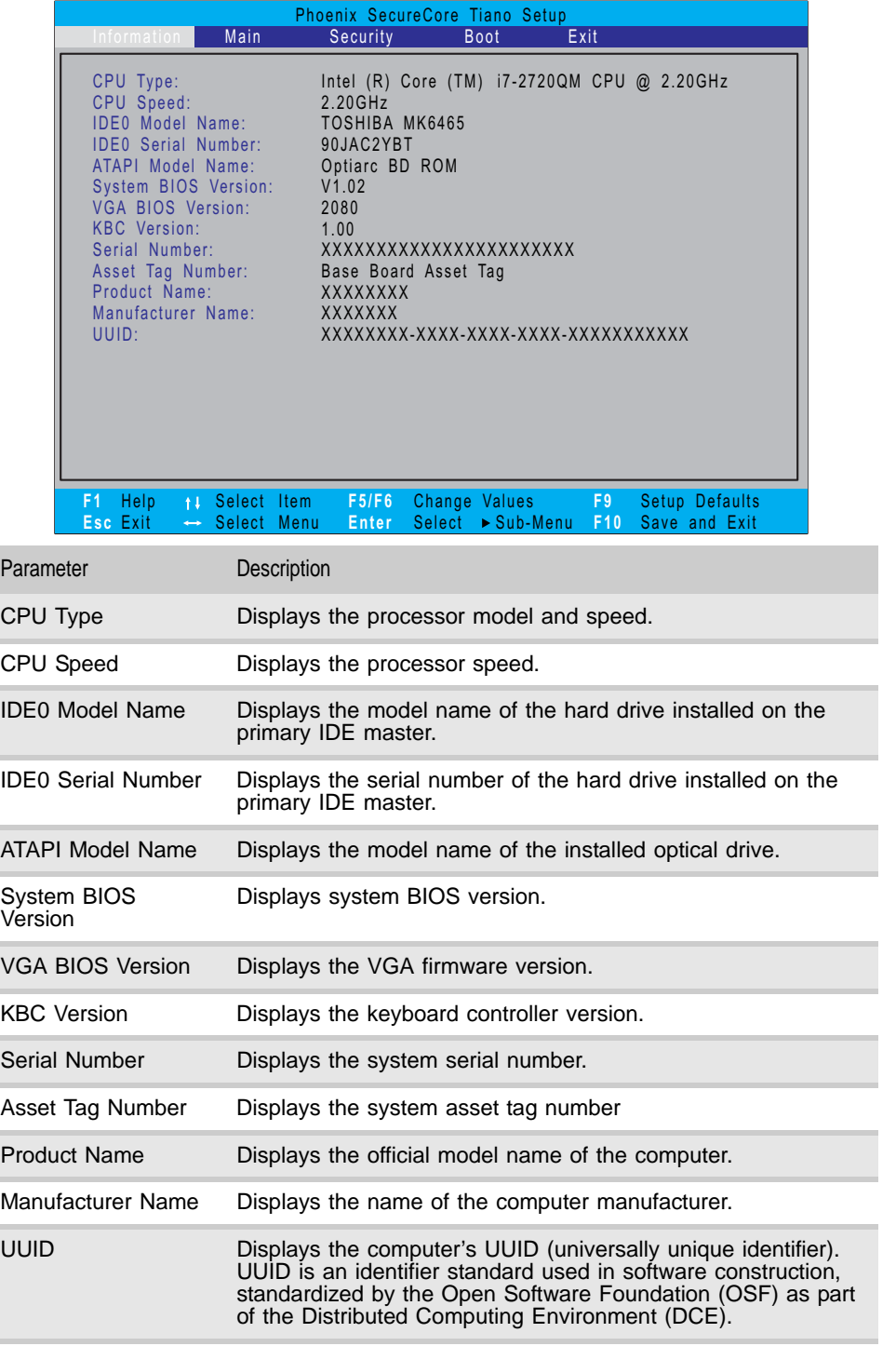

#### Main

Use the Main menu to set the system time and date, and other basic options.

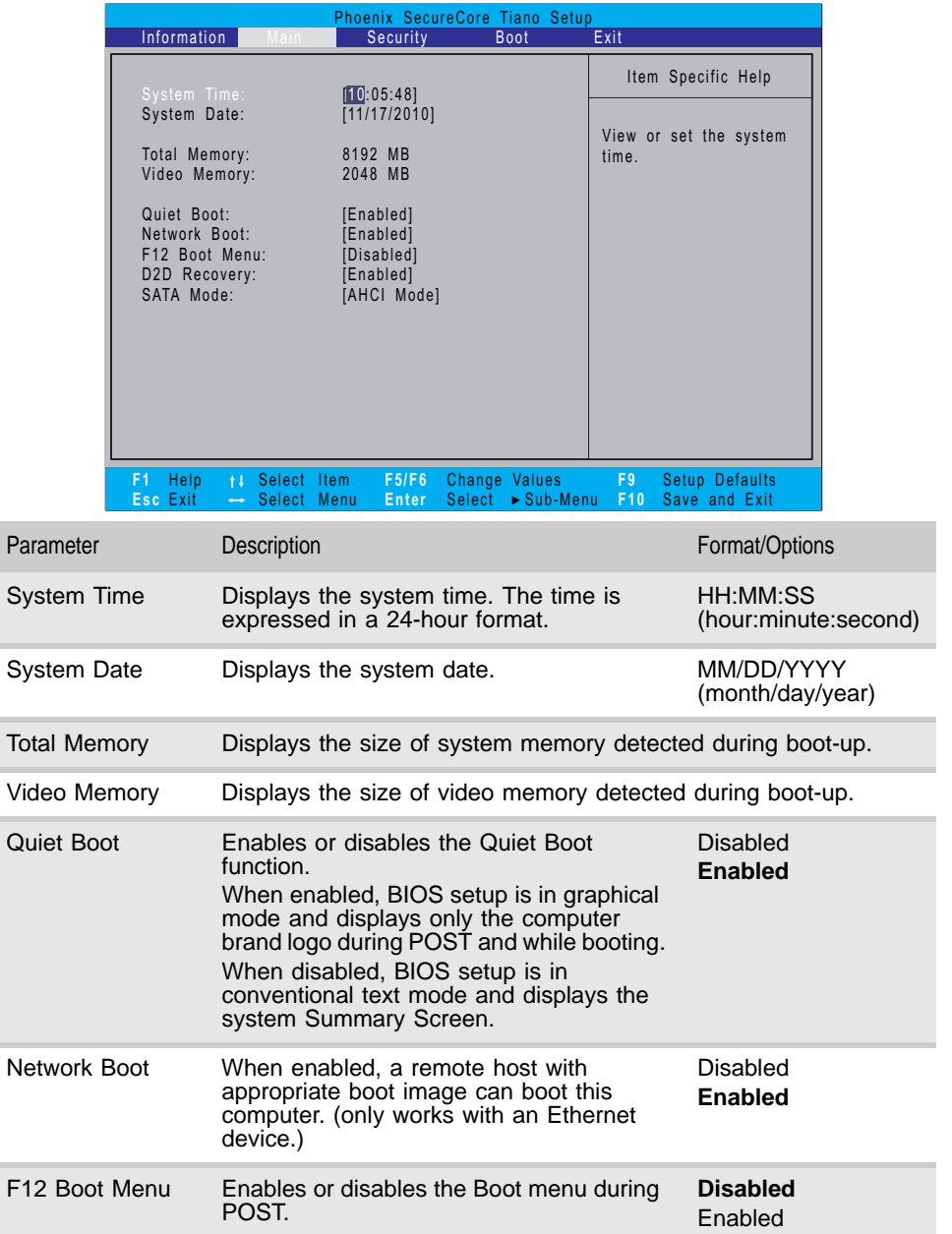

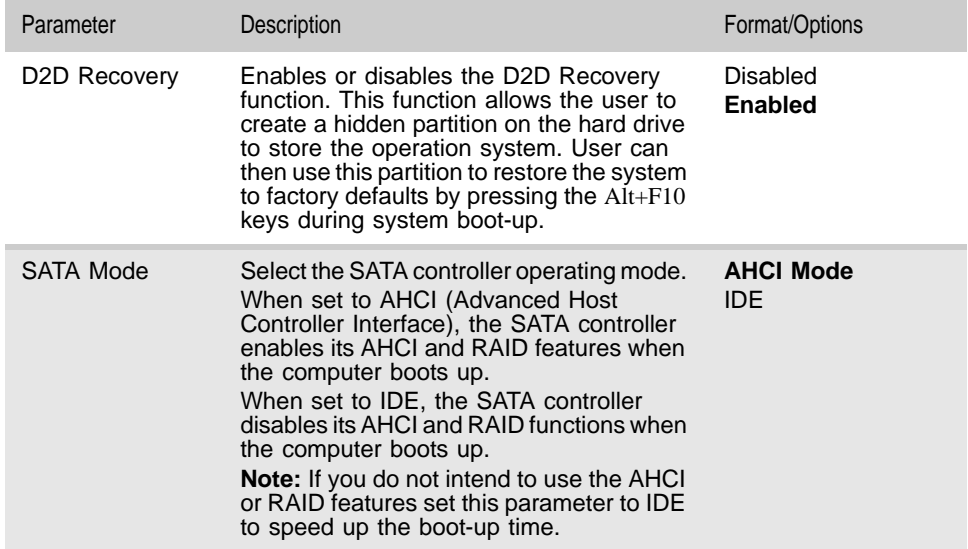

### **Security**

Use the Security menu option to set system passwords to protect your computer from unauthorized use.

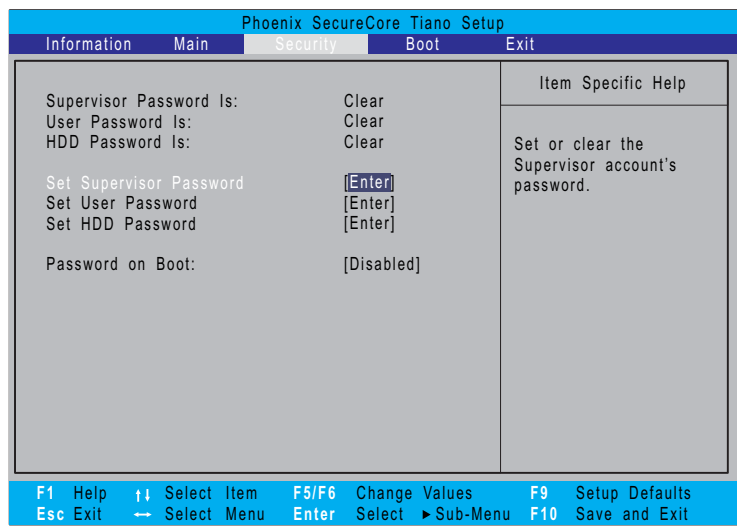

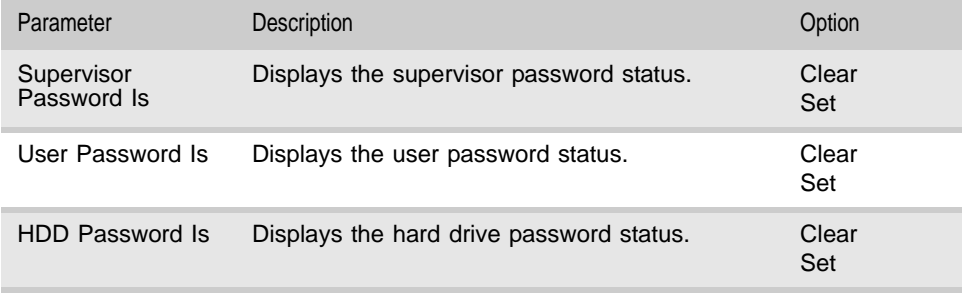

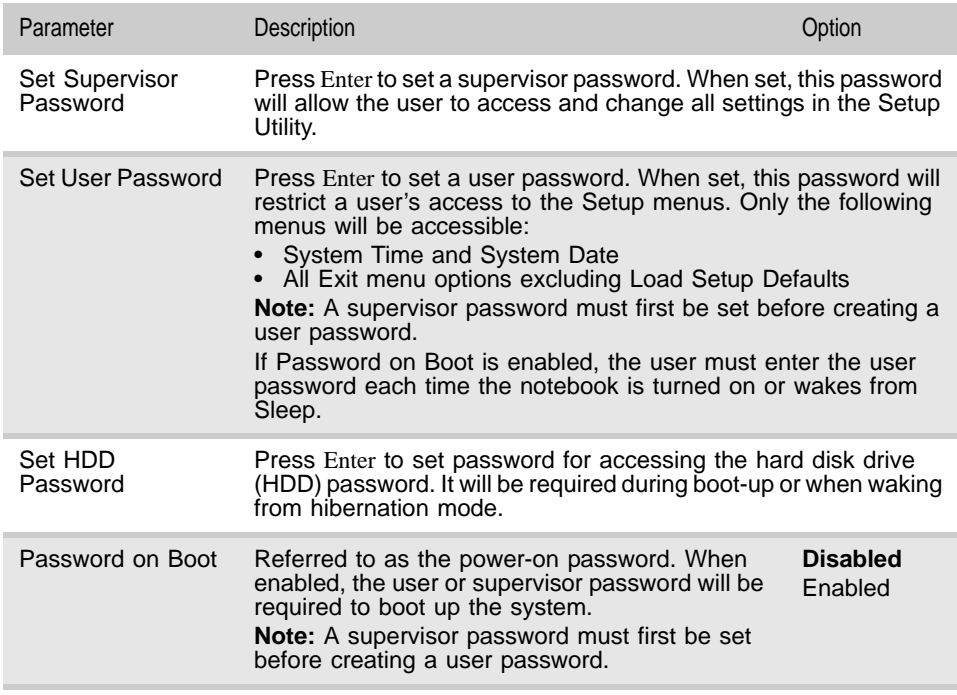

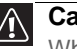

**Caution**

When you are prompted to enter a password, you have three tries before the system halts. Don't forget your password.

#### Setting a password

Note the following reminders before you define a system password:

- The maximum length of password contains 8 alphanumeric characters.
- System passwords are case-insensitive.
- When typing the password, only shaded blocks representing each typed character are visible.
- ▶ To set a supervisor password:
	- 1 Press  $\uparrow$  or  $\downarrow$  to highlight Set Supervisor Password, then press Enter. The *Set Supervisor Password* box opens.

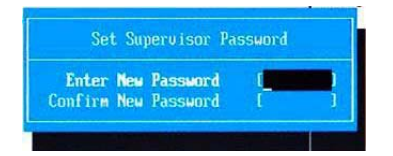

2 Type a password, then press Enter.

- 3 Retype the password to verify the first entry, then press Enter. You will be prompted to save the new password.
- 4 Press Enter.
- 5 Press F10 to save the password and close the Setup Utility or you can proceed to setting a user password.
- 
- ▶ To set a user password:
	- 1 Press  $\uparrow$  or  $\downarrow$  to highlight Set User Password, then press Enter. The *Set User Password* box opens.
	- 2 Type a password, then press Enter.
	- 3 Retype the password to verify the first entry, then press Enter. You will be prompted to save the new password.
	- 4 Press Enter.
	- 5 Press F10 to save the password and close the Setup Utility.
- 

Changing a password

- ▶ To change a password:
	- 1 Press  $\uparrow$  or  $\downarrow$  to highlight the Set Supervisor Password or Set User Password field, then press Enter.

The *Set Supervisor Password* or *Set User Password* box opens.

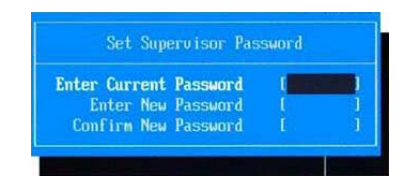

- 2 Type the current password, then press Enter.
- 3 Type a new password, then press Enter.
- 4 Retype the new password to verify the first entry, then press Enter. You will be prompted to save the new password.
- 5 Press Enter.
- 6 Press F10 to save the password and close the Setup Utility or you can proceed to setting a user password.

Removing a password

- ▶ To remove a password:
	- 1 Press  $\uparrow$  or  $\downarrow$  to highlight the Set Supervisor Password or Set User Password field, then press Enter.

The *Set Supervisor Password* or *Set User Password* box opens.

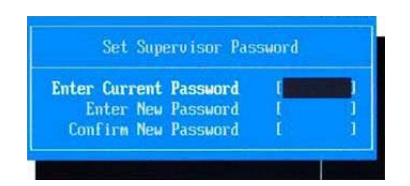

- 2 Type the current password, then press Enter.
- 3 Press Enter twice without entering anything in the new and confirm password fields.

You will be prompted to confirm the password removal.

- 4 Press Enter.
- 5 Press F10 to save the password and close the Setup Utility or you can proceed to setting a user password.

#### Resetting a password

If you have forgotten the user password, the computer will continue to function normally but you will have limited access to the Setup utility.

If you have enabled the Password on Boot field and you forget the supervisor password, you will not be able to boot up the computer. The same thing applies if you forget the HDD password.

To clear a lost BIOS password (user or supervisor password) you need to short the clear password hardware gap located on the system board. Go to [page 30](#page-35-0) for instructions.

To regain access to your computer if you lose the HDD password, you need to generate a master password and unlock your hard drive. Go to [page 31](#page-36-0) for instructions.

#### Boot

Use the Boot menu to set the preferred drive sequence in which the Setup utility attempts to boot the operating system.

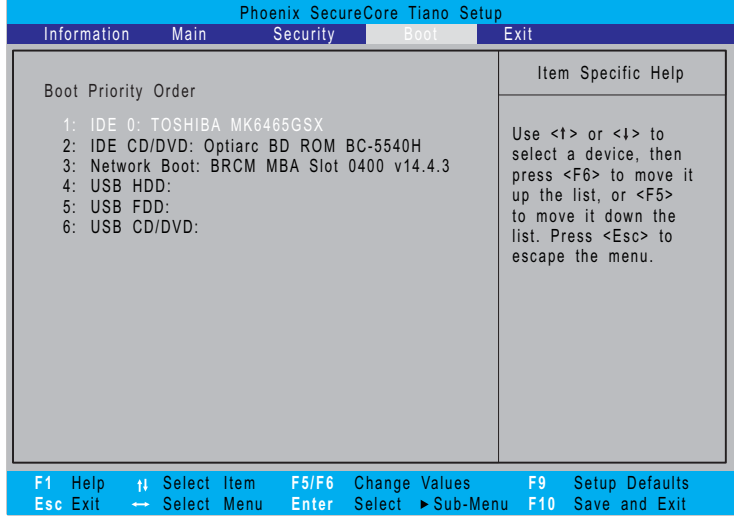

- $\blacktriangleright$  To set boot drive sequence:
	- 1 Press  $\uparrow$  or  $\downarrow$  to highlight a bootable device.
	- 2 Press F5 or F6 to move the selected device up or down the boot sequence.
	- 3 Press F10 to save the changes you made and close the Setup utility.

ш

#### Exit

The Exit menu screen lists options for quitting from the Setup Utility.

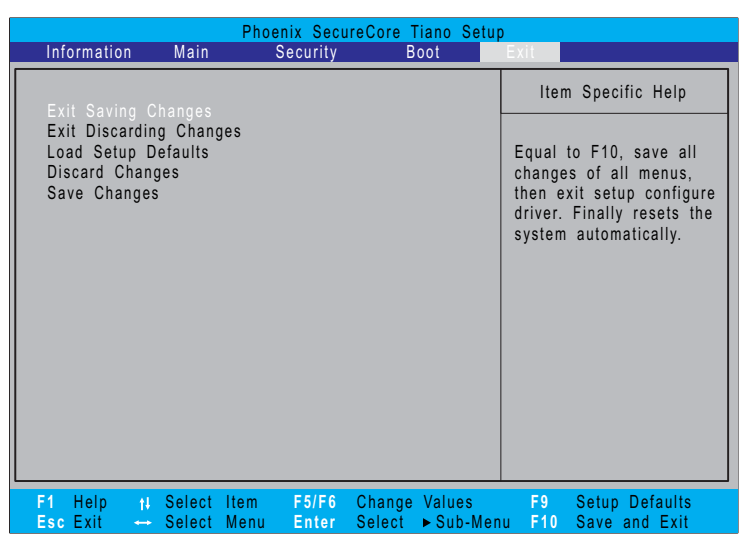

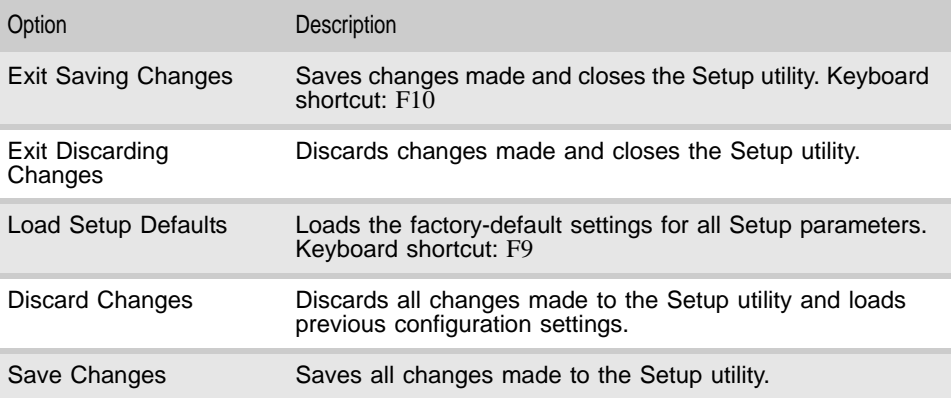

# <span id="page-33-0"></span>BIOS recovery

An interruption during a BIOS flash procedure (e.g. a power outage) can corrupt the BIOS code, which will cause the system to go into an unbootable state. You need to access and execute the boot block program to reboot the computer and recover the regular BIOS code.

#### **Caution**

Observe the following when performing a BIOS recovery:

- Make sure the battery pack is installed to the system and that the computer is connected to a UPS unit during the BIOS recovery and BIOS flash procedures.
- The BIOS crisis recovery disk should be prepared in a computer running the Windows XP or Windows Vista OS.

## <span id="page-33-1"></span>Creating the Crisis Recovery disk

- ▶ To create the Crisis Recovery disk:
	- 1 Prepare a removable USB storage device with a capacity size greater than 10 MB.

Note that all data on the USB storage device will be cleared during the creation of the crisis disk.

- 2 Set up a computer running the Windows XP or Windows Vista OS and plug in the USB storage device into an available USB port.
- 3 Use the text editor to create a file named startup.nsh with the following contents.

fs0:

PFlash.efi/bb1/silent/sv/sd JV40009j.fd (where JV40009j.fd is the new BIOS image file)

- 4 Copy the startup.nsh file and the following folder and files to the USB storage device.
	- EFI folder
	- BIOS.cap
	- PFlash.efi
	- CrisisRevocery.efi
	- BIOS image file
- 5 Eject and reconnect the USB storage device, and make sure the files are saved to the device.

### <span id="page-33-2"></span>Performing a BIOS recovery

- ▶ To perform a BIOS recovery:
	- 1 Shut down the BIOS failed-computer.
	- 2 Connect the USB storage device containing the Crisis Recovery disk files to the failed computer.
	- $3$  Press and hold the  $Fn+Esc$  keys (this is the BIOS recovery hotkey), then press the power button.

The BIOS recovery process begins. When the process is complete the computer will automatically reboot.

- 4 Disconnect the USB storage device from the computer.
- 5 Perform a BIOS flash procedure to update the BIOS firmware.

 $\blacksquare$ 

### <span id="page-34-0"></span>Running the Flash utility:

▶ To run the Flash utility:

- 1 Rename the BIOS file as "XXXXXXX.FD".
- 2 Copy the "XXXXXXX.FD" file to a bootable USB device containing the Crisis Recovery disk files.
- 3 Turn off the computer.
- 4 Insert the USB device containing the renamed BIOS file and the Crisis Recovery disk files to any USB port.
- 5 Press and hold the Fn+Esc keys (this is the BIOS recovery hotkey), then press the power button.
- 6 Release the Fn+Esc keys after POST.

П

# <span id="page-35-0"></span>Clearing a BIOS password

To clear a lost BIOS password (user or supervisor password) you need to short the clear password hardware gap (G2201) located on the system board.

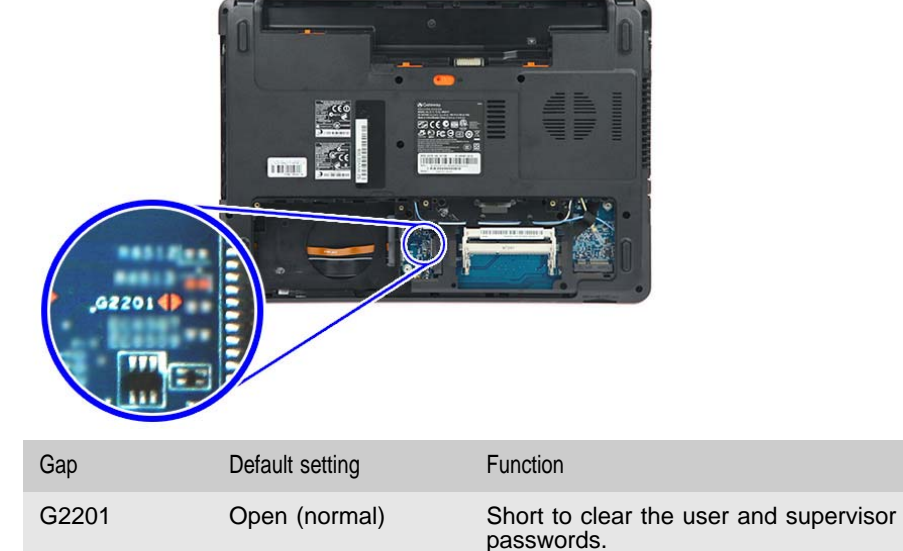

#### ▶ To clear a BIOS password:

- 1 Turn off the notebook and unplug all the peripherals connected to it.
- 2 Complete the steps in ["Removing the battery" on page 38.](#page-43-1)
- 3 Complete the steps in ["Removing the bay cover" on page 39](#page-44-1).
- 4 Remove the wireless card by performing steps  $3 7$  $3 7$  $3 7$  of the "Replacing the [wireless card" on page 43.](#page-48-2)
- 5 Locate the G2201 gap.
- 6 Use an electrical conductivity tool to short the two contacts on the hardware gap together.
- 7 While resting the tool on the two contacts, plug one end of the AC adapter into the DC power jack and plug one end to an electrical outlet.
- 8 Press the power button to turn on the system.
- 9 After the POST, remove the tool from the hardware gap.
- 10 Reinstall the battery pack, and the bay cover.
- $11$  Turn on the notebook and press  $F2$  during bootup to access the Setup utility.
- 12 Press F9 to load the system defaults.
- 13 Press F10 to save the changes you made and close the Setup utility.
### Unlocking the hard drive

To regain access to your computer if you lose the HDD password, you need to generate a master password and unlock the hard drive.

- ▶ To unlock a hard drive:
	- 1 Open the computer in a DOS environment.
	- 2 Type the following command:

 $A\ge$  unlock6 XXXXX 00 (where XXXXX is the HDD password error code)

- 3 Press Enter to display the command options.
- 4 Select option 2 (upper case ASCII code), then press Enter.
- <span id="page-36-0"></span>5 Write down the generated master password.
- 6 Reboot the computer.
- 7 In the HDD password prompt, type the master password generated in [step 5](#page-36-0), then press Enter.
- $\Box$

#### CHAPTER 2: System utilities

# CHAPTER3 Replacing notebook components

- Preventing static electricity [discharge](#page-39-0)
- *•* [Preparing the work space](#page-40-0)
- [Required tools](#page-41-0)
- [Preparing the notebook](#page-42-0)
- [Removing the battery](#page-43-0)
- *•* [Replacing the hard drive](#page-46-0)
- *•* [Replacing the wireless card](#page-48-0)
- *•* [Adding or replacing memory](#page-50-0)  [modules](#page-50-0)
- [Replacing the optical drive](#page-51-0)
- *•* [Replacing the palm rest](#page-53-0)  [module](#page-53-0)
- *•* [Replacing the touchpad board](#page-56-0)
- *•* [Replacing the keyboard](#page-58-0)
- *•* [Replacing the speakers](#page-63-0)
- *•* [Replacing the power button](#page-66-0)  [board](#page-66-0)
- *•* [Replacing the USB board](#page-68-0)
- *•* [Replacing the Bluetooth](#page-70-0)  [module](#page-70-0)
- *•* [Replacing the system board](#page-72-0)
- Replacing the cooling [assembly](#page-75-0)
- [Replacing the processor](#page-78-0)
- *•* [Replacing the LCD panel](#page-81-0)  [assembly](#page-81-0)
- *•* [Replacing the LCD front panel](#page-84-0)
- *•* [Replacing the webcam](#page-87-0)
- *•* [Replacing the LCD panel](#page-89-0)
- *•* [Replacing the LCD panel](#page-93-0)  [hinge brackets](#page-93-0)
- *•* [Replacing the microphone](#page-95-0)
- *•* [Replacing the antennas](#page-97-0)
- *•* [Replacing the LCD assembly](#page-99-0)  [lid](#page-99-0)

### <span id="page-39-0"></span>Preventing static electricity discharge

#### **Warning**  $\bf( \Gamma )$

To avoid exposure to dangerous electrical voltages and moving parts, turn off your notebook, remove the battery, and unplug the power cord and network cable before opening the case.

#### **Warning**

To prevent risk of electric shock, do not insert any object into the vent holes of the notebook.

#### **Important**

Before performing maintenance on the notebook, you should read and understand the information in this section.

The components inside your notebook are extremely sensitive to static electricity, also known as *electrostatic discharge* (ESD).

Before performing maintenance on the notebook, follow these guidelines:

- Avoid static-causing surfaces such as carpeted floors, plastic, and packing foam.
- Remove components from their antistatic bags only when you are ready to use them. Do not lay components on the outside of antistatic bags because only the inside of the bags provide electrostatic protection.
- Always hold components by their edges. Avoid touching the edge connectors. Never slide components over any surface.
- Wear a grounding wrist strap (available at most electronics stores) and attach it to a bare metal part of your workbench or other grounded connection.
- Touch a bare metal surface on your workbench or other grounded object.

#### Tape

Some of the procedures in this guide involve removing tape that secures cables or components. Two types of tape are used in this notebook:

- Mylar, non-conductive tape is typically transparent, with a red or brown tint.
- Conductive tape is typically grey or silver in color.

If the existing tape cannot be reused, replace it with the same type. Make sure the replacement tape is of the non-ESD generating kind. Do not use cellophane tape.

#### <span id="page-40-0"></span>Preparing the work space

Before performing maintenance on the notebook, make sure that your work space and the notebook are correctly prepared.

- Wear a grounding (ESD) wrist strap, and use a grounded or dissipative work mat.
- Use a sturdy table. Make sure that the table top is wide enough to hold each component as you remove it.
- Ensure that clear lighting condition is available to make part identification easier.
- Keep your work surface free from clutter and debris that may damage components.
- Use a magnetized screwdriver for removing screws.
- When removing components that are attached to the notebook by a cable, unplug the cable before removing the screws, when possible, to avoid damaging the cable.
- As you remove components and screws, lay them toward the rear of your work surface (behind the notebook) or far enough to the side that your arms will not accidentally brush them onto the floor.
- To help keep track of screws, try the following:
	- Place each component's screws in their own section of a parts sorter.
	- Place each component's screws next to the component on your work surface.
	- Print the first page of each task, then place the page toward the rear of your work surface. As you remove screws, place the screws in their respective section on the page.
	- After loosening screws that are deeply recessed in a hole (for example, on the bottom of the base assembly), you can leave the screws in the holes if you place small pieces of masking tape over the hole openings. When reassembling the component, just remove the tape and tighten the screws.
	- When you place flat-headed screws on the work surface, stand them on their heads to prevent the screws from rolling off the table.

### <span id="page-41-0"></span>Required tools

To disassemble the notebook, you need the following tools:

• Wrist grounding strap (for ESD prevention)

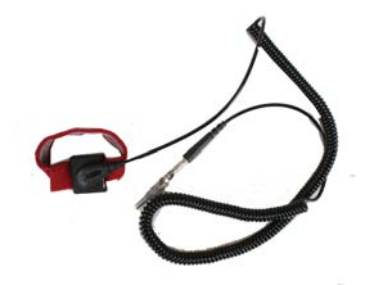

- Conductive mat (for ESD prevention)
- Flat screwdriver

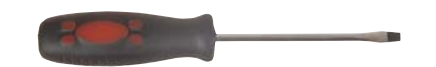

• Phillips screwdriver

 $\sim$ 

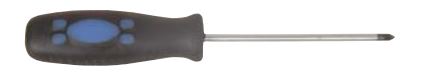

• Non-marring plastic scribe

v

v

v

### <span id="page-42-0"></span>Preparing the notebook

 $\Box$ 

- $\blacktriangleright$  To prepare the notebook for maintenance:
	- 1 Make sure that the optical disc drive is empty.
	- 2 Turn off the notebook.
	- 3 Close the LCD panel.
	- 4 Disconnect the AC adapter.

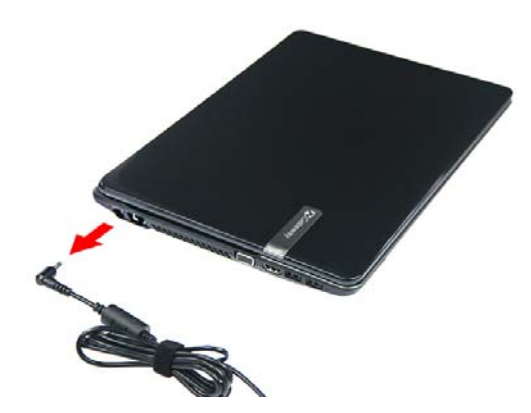

- 5 Disconnect the network cable and all peripheral devices connected to the notebook.
- 6 Make sure there is no memory card on the card reader slot. To remove a memory card:
	- a Push against the card, as if you were pushing it further into the slot, letting the card spring out
	- b Pull the memory card out of its slot.

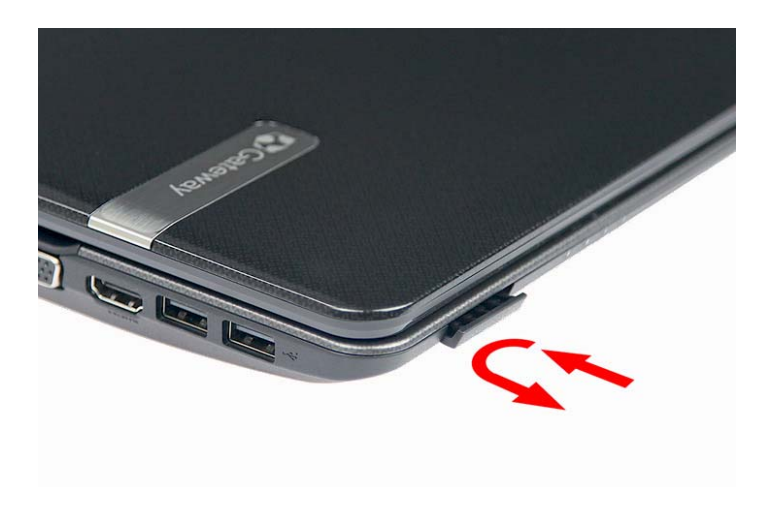

## <span id="page-43-0"></span>Removing the battery

#### $\blacktriangleright$  To remove the battery:

- 1 Turn the notebook over so the base is facing up.
- 2 Slide the battery release latch.
- 3 Remove the battery out of the notebook.

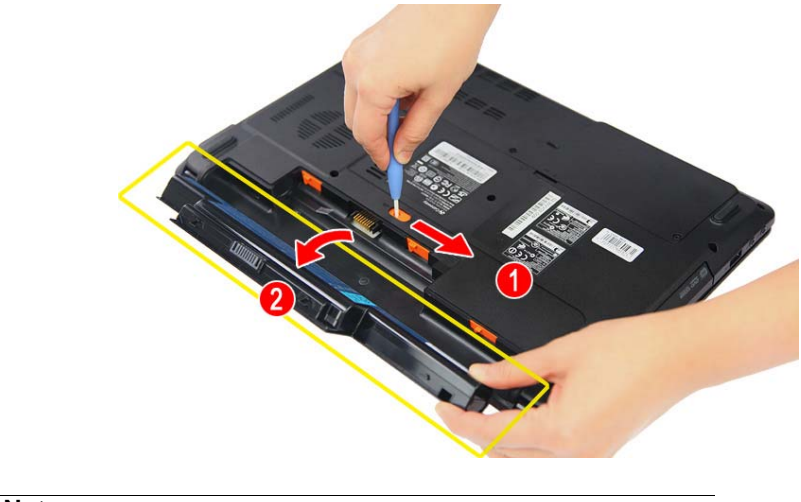

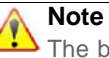

ш

The battery is highlighted with a yellow rectangle in the above image. Follow local regulations for battery disposal.

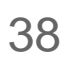

### <span id="page-44-0"></span>Removing the bay cover

To remove or replace components located on the lower bay, you need to remove the bay cover first.

Tools you need to complete this task:

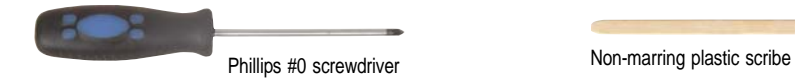

Screws removed during this task:

- **3 black M2.5×6 (bay cover)**
- ▶ To remove the bay cover:
	- 1 Complete the steps in ["Preparing the notebook" on page 37](#page-42-0).
	- 2 Turn the notebook over so the base is facing up.
	- 3 Remove the bay cover screws.

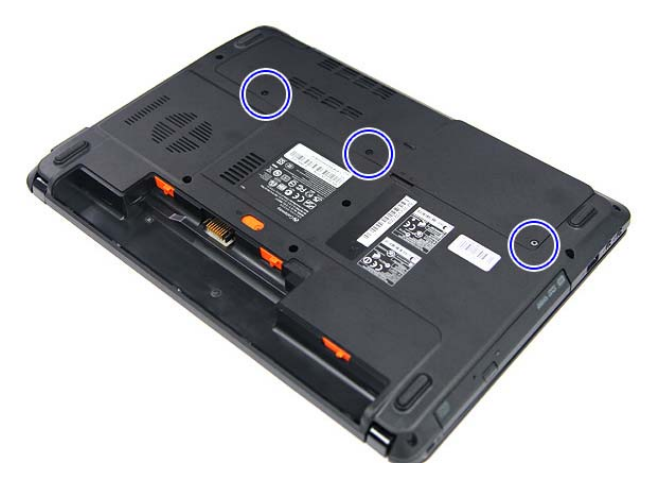

4 Insert a non-marring plastic scribe on the cover's notch to release the cover from the computer, and then remove the cover.

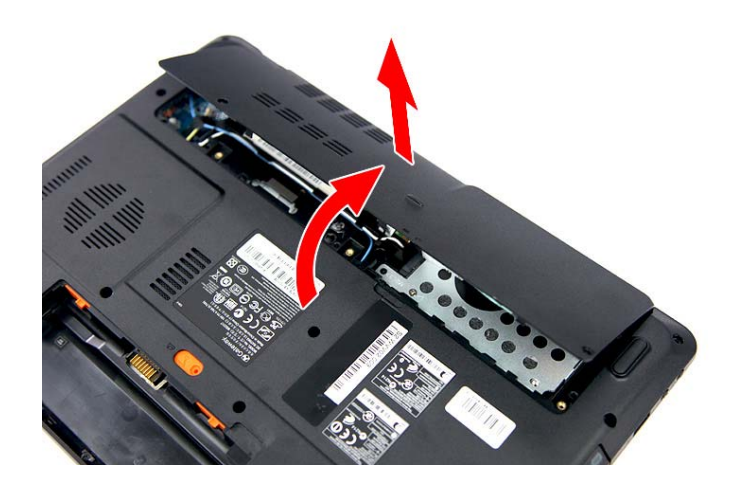

### <span id="page-46-0"></span>Replacing the hard drive

Tools you need to complete this task:

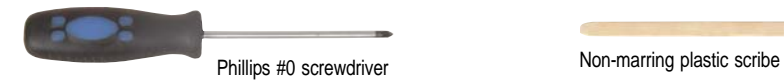

Screws removed during this task:

- **3 black M2.5×6 (bay cover)**
- **1** 1 black M2×3 (hard drive)
- **1** 2 chrome M3x4 (hard drive bracket)
- <span id="page-46-1"></span> $\blacktriangleright$  To replace the hard drive:
	- 1 Complete the steps in ["Preparing the notebook" on page 37](#page-42-0).
	- 2 Complete the steps in ["Removing the bay cover" on page 39](#page-44-0).
	- 3 Remove the hard drive screw.

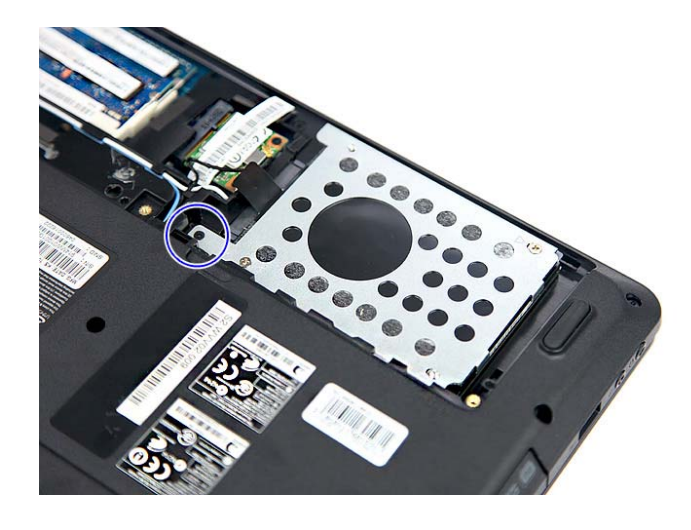

<span id="page-47-3"></span>4 Grasp the black mylar tab and use it to disengage the hard drive from its connector, and then remove the drive from its compartment.

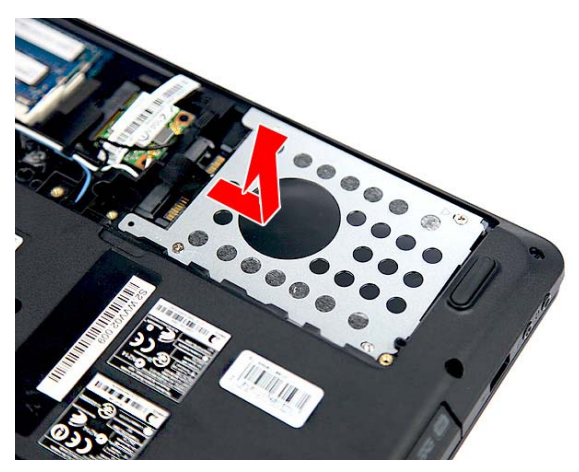

- 5 If your new hard drive already includes the hard drive bracket, go to [step 8](#page-47-0). If you need to use the bracket from the old hard drive, go to [step 6.](#page-47-1)
- <span id="page-47-1"></span>6 Remove the screws that secure the hard drive bracket, and then detach the drive from the bracket.

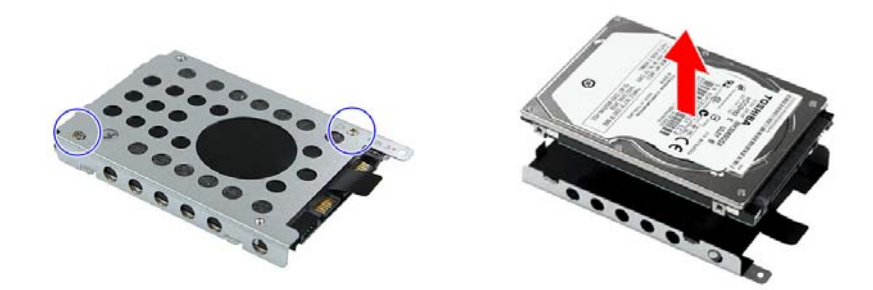

- 7 Place the bracket on the new drive and secure it with the two screws removed in [step 6](#page-47-1).
- <span id="page-47-0"></span>8 Slide the new hard drive into the hard drive compartment and make sure it's properly engaged to the SATA1 connector.
- 9 Secure the new drive to the base with the screw removed in [step 6](#page-47-1).
- 10 Reinstall the bay cover.

<span id="page-47-2"></span>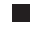

### <span id="page-48-0"></span>Replacing the wireless card

Tools you need to complete this task:

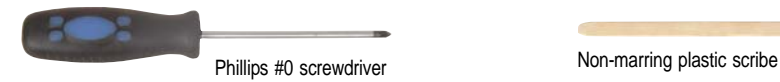

Screws removed during this task:

- **3 black M2.5×6 (bay cover)**
- **1** 1 black M2x3 (wireless card)
- $\blacktriangleright$  To replace the wireless card:
	- 1 Complete the steps in ["Preparing the notebook" on page 37](#page-42-0).
	- 2 Complete the steps in ["Removing the bay cover" on page 39](#page-44-0).
	- 3 Detach the barcode sticker.
	- 4 Unplug the antenna cables. Note which color cable corresponds to each of the connectors.

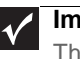

#### **Important**

The number of antenna cables varies depending on the type of wireless card installed on the notebook. IEEE 802.11n cards typically have three antenna cables. Other types of wireless cards usually have only two antenna cables.

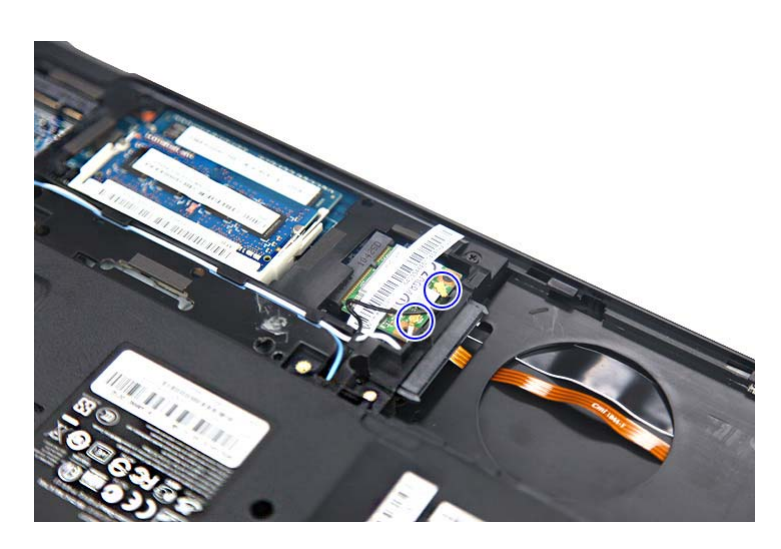

5 Move the antenna cables away from the wireless card screw.

<span id="page-49-0"></span>6 Remove the screw securing the wireless card.

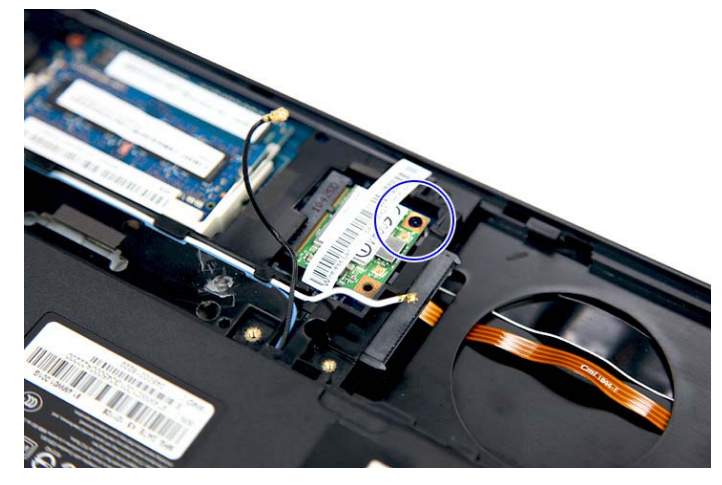

7 Pull the card out of the slot.

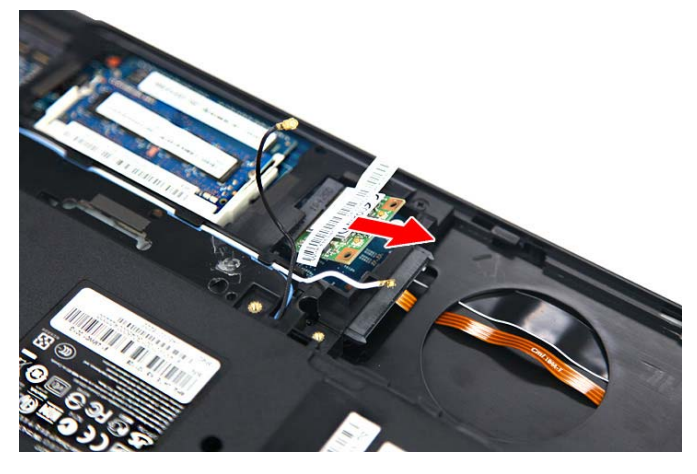

- 8 Insert the new wireless card at a 30° angle into the empty Mini Card slot. The card is keyed so it can only be inserted in one direction. If the card does not fit, make sure that the notch in the card lines up with the tab in the card slot.
- 9 Secure the new wireless card with the screw removed in [step 6](#page-49-0).
- 10 Reconnect the antenna cables to the connectors.
- 11 Reinstall the bay cover.
- ÷

### <span id="page-50-0"></span>Adding or replacing memory modules

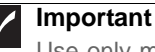

Use only memory modules designed for this notebook.

Tools you need to complete this task:

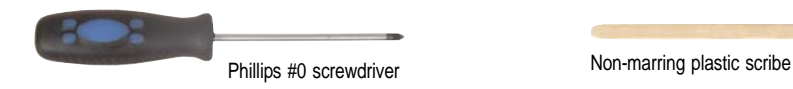

Screws removed during this task:

- $\blacksquare$  3 black M2.5×6 (bay cover)
- $\blacktriangleright$  To add or replace memory modules:
	- 1 Complete the steps in ["Preparing the notebook" on page 37](#page-42-0).
	- 2 Complete the steps in ["Removing the bay cover" on page 39](#page-44-0).
	- 3 If you are replacing a memory module, go to [step 4](#page-50-1).
	- If you installing an additional memory module, go to [step 5](#page-50-2).
	- 4 Use a non-marring plastic scribe to push out the latches on both sides of the memory slot until the module tilts upward (1), and then remove the memory module from its slot **(2)**.

<span id="page-50-1"></span>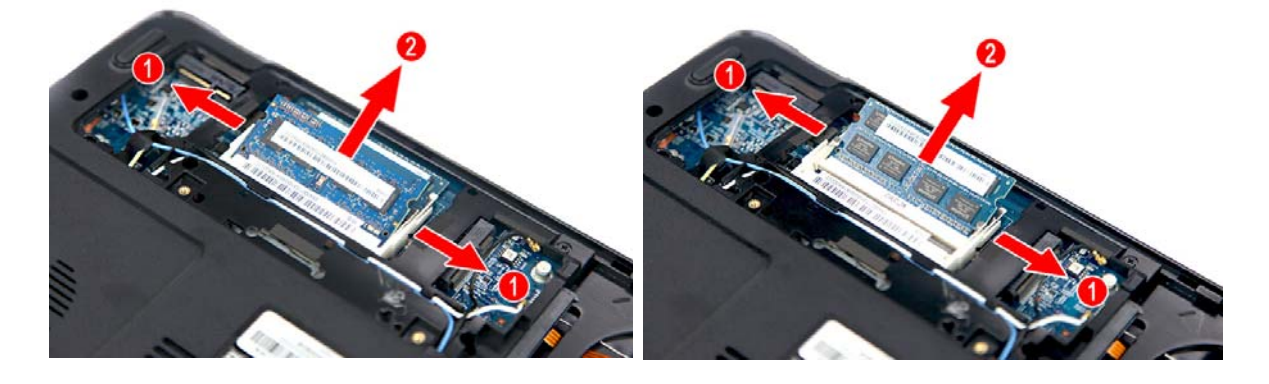

<span id="page-50-2"></span>5 Insert the new memory module at a 30 $^{\circ}$  angle into an empty memory slot, and then press it down until it clicks into place.

The module is keyed so it can only be inserted in one direction. If the module does not fit, make sure that the notch in the module lines up with the tab in the memory slot.

6 Reinstall the bay cover.

### <span id="page-51-0"></span>Replacing the optical drive

Tools you need to complete this task:

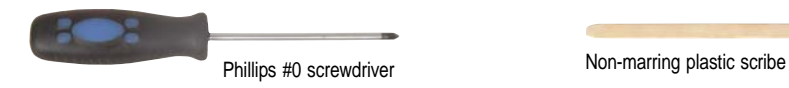

Screws removed during this task:

- **1** 1 black M2.5×6 (optical drive)
- **4** 1 black M2×3 (optical drive bracket)
- <span id="page-51-1"></span> $\blacktriangleright$  To replace the optical drive:
	- 1 Complete the steps in ["Preparing the notebook" on page 37.](#page-42-0)
	- 2 Complete the steps in ["Removing the battery" on page 38.](#page-43-0)
	- 3 Remove the optical drive screw.

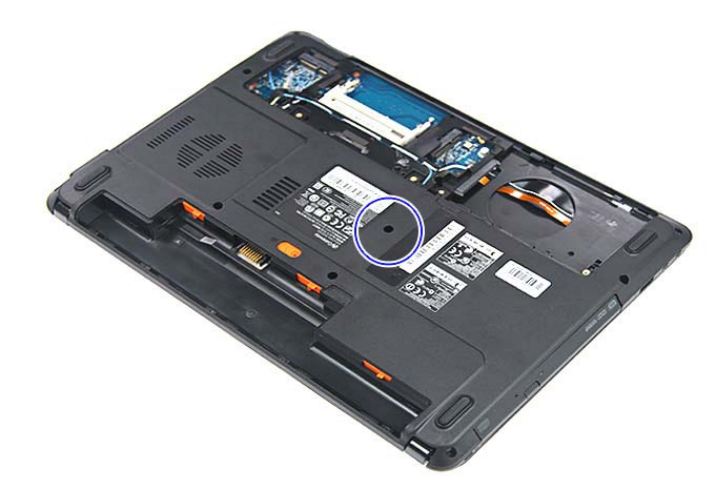

<span id="page-51-2"></span>4 Use the non-marring plastic scribe to carefully push the optical drive out of the drive bay **(1)**, and then slide the drive out **(2)**.

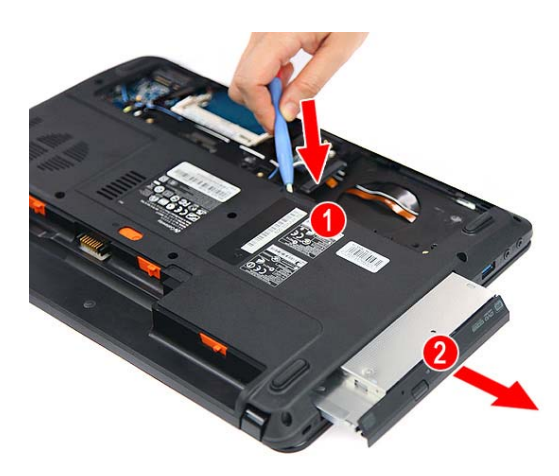

- 5 If your new optical drive already has it's own bracket and bezel, go to [step 10](#page-52-0). If you need to use the bezel and bracket from the old optical drive, perform steps  $6 - 9$  $6 - 9$  $6 - 9$  as necessary.
- <span id="page-52-1"></span>6 Detach the bezel from the old optical drive.

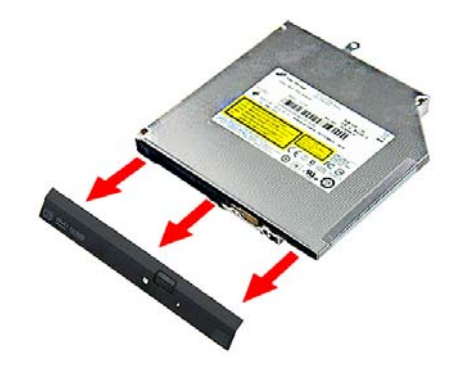

<span id="page-52-3"></span>7 Remove the screw that secures the optical drive bracket, and then detach the bracket from the drive.

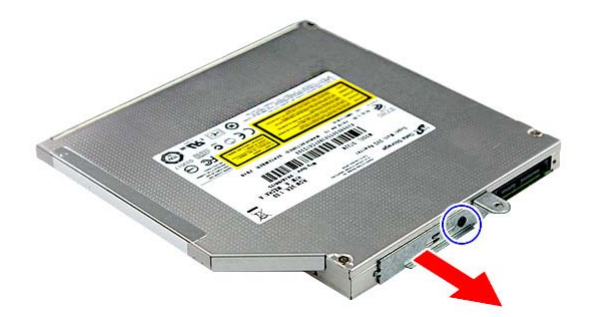

- 8 Attach the bezel to the new optical drive.
- 9 Attach the bracket to the new optical drive and secure it with the screw removed in [step 7](#page-52-3).
- <span id="page-52-2"></span><span id="page-52-0"></span>10 Slide the new optical drive into the drive bay and make sure it's properly engaged to the ODD1 connector.
- <span id="page-52-4"></span>11 Secure the new drive to the system board with the screw removed in [step 3](#page-51-1).
- 12 Reinstall the battery.
- $\Box$

### <span id="page-53-0"></span>Replacing the palm rest module

#### Tools you need to complete this task:

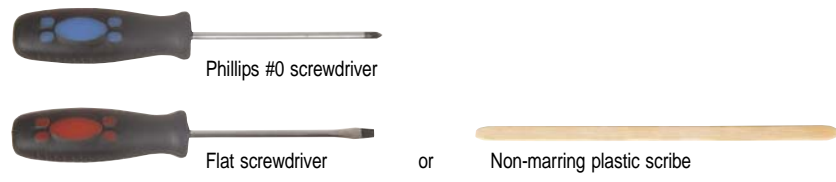

Screws removed during this task:

- **3 black M2.5×6 (bay cover)**
- **1** black M2×3 (hard drive)
- **1** black M2.5×6 (optical drive)
- $\cdot$  **4 and 4 and 4 and 4 and 4 and 4 s** 9 black M2.5x6 (palm rest base side)
- ▶ To replace the palm rest:
	- 1 Complete the steps in ["Preparing the notebook" on page 37.](#page-42-0)
	- 2 Complete the steps in ["Removing the battery" on page 38.](#page-43-0)
	- 3 Complete the steps in ["Removing the bay cover" on page 39](#page-44-0).
	- 4 Remove the hard drive screw, and then remove the hard drive from its compartment.

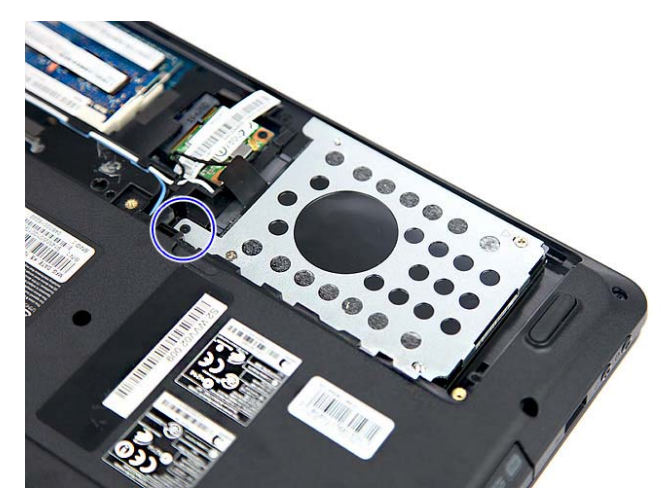

5 If the notebook has a wireless card installed, unplug the antenna cables.

Release the antenna cables from its latches.

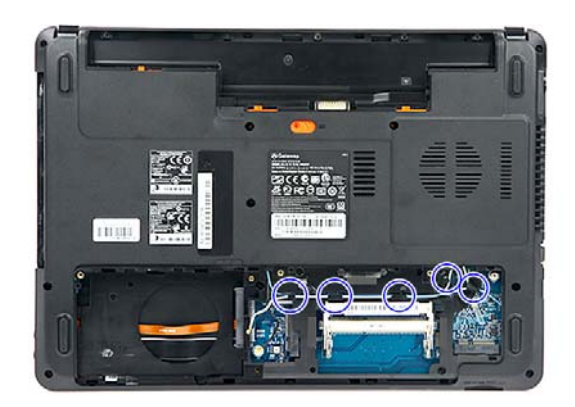

Remove the optical drive screw, and then remove the optical drive.

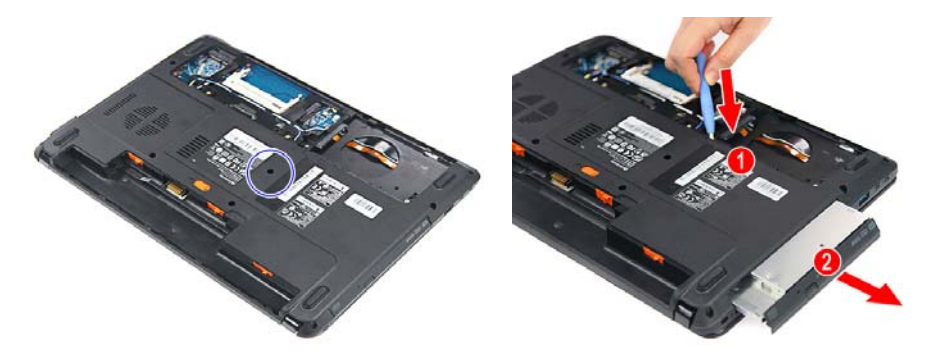

<span id="page-54-0"></span>Remove the screws securing the palm rest on the base side.

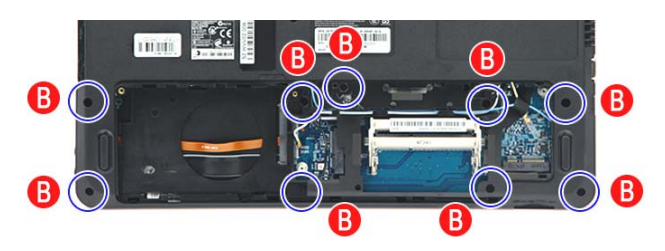

- <span id="page-55-3"></span>9 Locate the small gaps on the bottom side of the palm rest and insert a small flat-blade screwdriver or non-marring scribe into each gap to separate the palm rest from the base enclosure.
- 10 Once the bottom side is separated, pry loose the left and right sides of the palm rest, until all the palm rest retaining tabs have been released.
- 11 Flip the palm rest module over **(1)** .
- 12 Unlock the touchpad cable connector **(2)** and remove the touchpad cable **(3)**.
- <span id="page-55-0"></span>13 Lift the palm rest module from the base enclosure **(4)**.

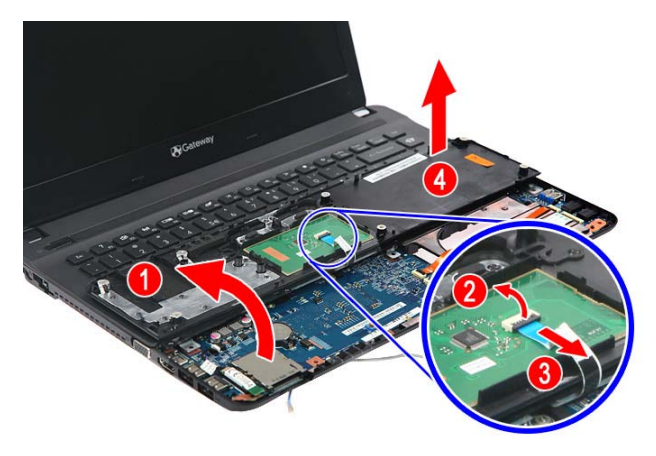

- <span id="page-55-1"></span>14 Reconnect the touchpad cable to its system board connector.
- 15 Place the new palm rest assembly on top of the base enclosure and press it down on all sides until it snaps into place.
- 16 Close the LCD panel and turn the notebook over so the base is facing up.
- <span id="page-55-2"></span>17 Secure the palm rest assembly with the screws removed in [step 8.](#page-54-0)
- 18 Reinstall the optical drive by performing steps [10](#page-52-0) and [11](#page-52-4) of the ["Replacing](#page-51-0)  [the optical drive"](#page-51-0) procedure on [page 46.](#page-51-0)
- 19 Reinstall the hard drive by performing steps [8](#page-47-0) and [9](#page-47-2) of the "Replacing the [hard drive"](#page-46-0) procedure on [page 41.](#page-46-0)
- 20 If you have disconnected any wireless antennas, reconnect them now.
- 21 Reinstall the bay cover.
- 22 Reinstall the battery.

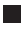

### <span id="page-56-0"></span>Replacing the touchpad board

#### Tools you need to complete this task:

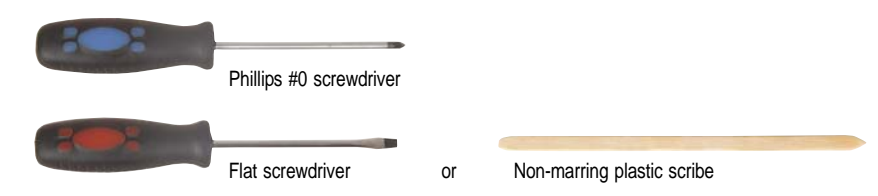

Screws removed during this task:

- **3 black M2.5×6 (bay cover)**
- **4** 1 black M2x3 (hard drive)
- **1** black M2.5×6 (optical drive)
- **LLLLLL** 9 black M2.5 $\times$ 6 (palm rest base side) -Indicated by A in [step 8](#page-54-0) of the ["Replacing the palm rest module"](#page-53-0) procedure on [page 48](#page-53-0)
- $\blacktriangleright$  To replace the touchpad board:
	- 1 Complete the steps in ["Preparing the notebook" on page 37](#page-42-0).
	- 2 Complete the steps in ["Removing the battery" on page 38.](#page-43-0)
	- [3](#page-46-1) Remove the hard drive by performing steps 3 and [4](#page-47-3) of the "Replacing the [hard drive"](#page-46-0) procedure on [page 41](#page-46-0).
	- 4 Remove the optical drive by performing steps [3](#page-51-1) and [4](#page-51-2) of the ["Replacing the](#page-51-0)  [optical drive"](#page-51-0) procedure on [page 46](#page-51-0).
	- 5 Remove the palm rest by performing steps  $8 13$  $8 13$  of the "Replacing the palm [rest module"](#page-53-0) procedure on [page 48](#page-53-0).
	- 6 Note the orientation of the touchpad board for later reference in installing the new touchpad board.
	- 7 Insert a small flat-blade screwdriver or non-marring scribe between the touchpad board and the palm rest's underside, and carefully pry the board loose.
	- 8 Remove the touchpad board from the palm rest.

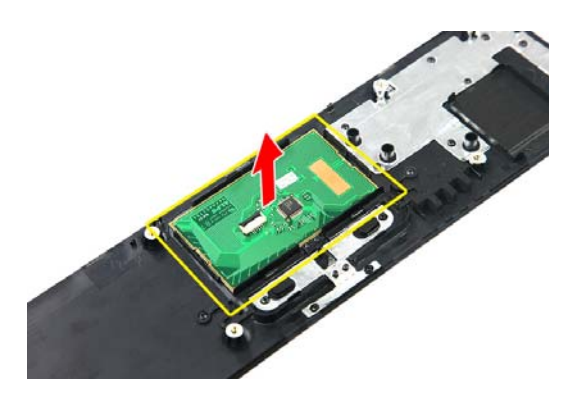

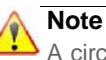

A circuit board that is >10 cm<sup>2</sup> has been highlighted with a yellow rectangle as shown in the above image. Follow the local regulations for disposing this type of circuit board.

- 9 Observing the same orientation as the old touchpad board, secure the new board on the palm rest.
- 10 Cover the new touchpad board with the double-sided tape.
- 11 Insert the touchpad cable to the touchpad board cable connector, and then close the clip to lock the cable in place.
- 12 Reinstall the palm rest module by performing steps  $14 17$  $14 17$  $14 17$  of the "Replacing" [the palm rest module"](#page-53-0) procedure on [page 48.](#page-53-0)
- 13 Reinstall the optical drive by performing steps [10](#page-52-0) and [11](#page-52-4) of the ["Replacing](#page-51-0)  [the optical drive"](#page-51-0) procedure on [page 46.](#page-51-0)
- 14 Reinstall the hard drive by performing steps [8](#page-47-0) and [9](#page-47-2) of the "Replacing the [hard drive"](#page-46-0) procedure on [page 41.](#page-46-0)
- 15 If you have disconnected any wireless antennas, reconnect them now.
- 16 Reinstall the bay cover.
- 17 Reinstall the battery.

T.

## <span id="page-58-0"></span>Replacing the keyboard

#### Tools you need to complete this task:

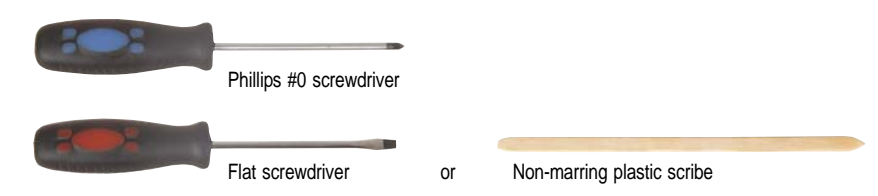

Screws removed during this task:

- **3 black M2.5×6 (bay cover)**
- **1** 1 black M2x3 (hard drive)
- **1** black M2.5×6 (optical drive)
- **J. L. L. L.** 5 black M2x3 (keyboard frame top base side) Indicated by A in [step 8](#page-60-0))
- **LLL LLLLLLLLL** 13 black M2.5x6 (keyboard frame/palm rest module - base side) - indicated by B in step  $\hat{8}$ )
- 12 black M2×2 (keyboard frame) - indicated by A in [step 16](#page-61-0))
- 10 black M1.4×3 (keyboard frame) indicated by B in [step 16](#page-61-0))
- ▶ To replace the keyboard:
	- 1 Complete the steps in ["Preparing the notebook" on page 37](#page-42-0).

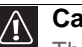

#### **Caution**

The keyboard is connected to the notebook through the keyboard cable. Disconnect this cable first before pulling the keyboard away from the palm rest.

- 2 Complete the steps in ["Removing the battery" on page 38.](#page-43-0)
- 3 Complete the steps in ["Removing the bay cover" on page 39](#page-44-0).

 Remove the hard drive screw, and then remove the hard drive from its compartment.

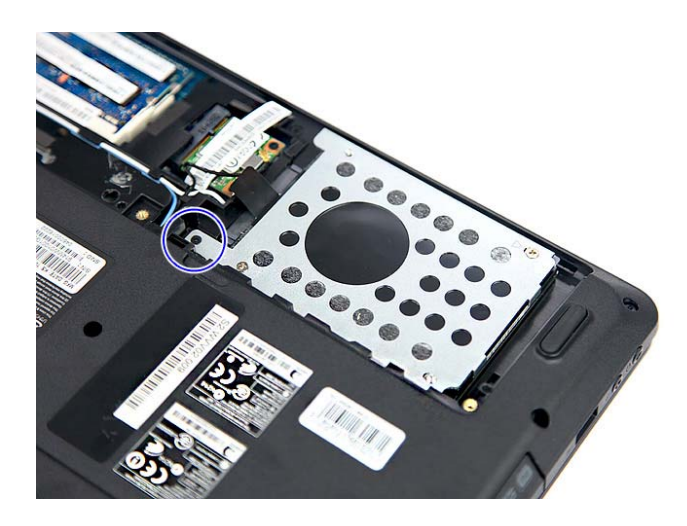

- If the notebook has a wireless card installed, unplug the antenna cables.
- Release the antenna cables from the latches securing them.

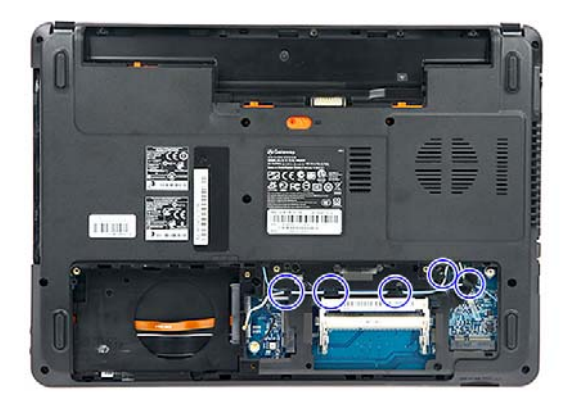

Remove the optical drive screw, and then remove the optical drive.

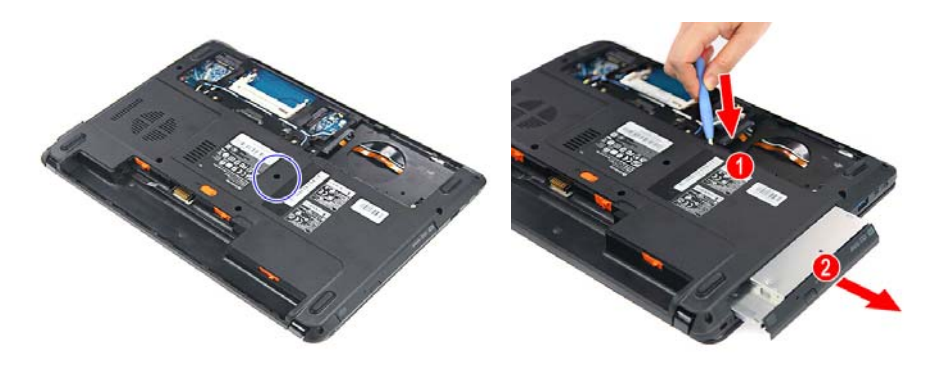

<span id="page-60-0"></span>8 Remove the screws securing the palm rest and keyboard frame to the base side.

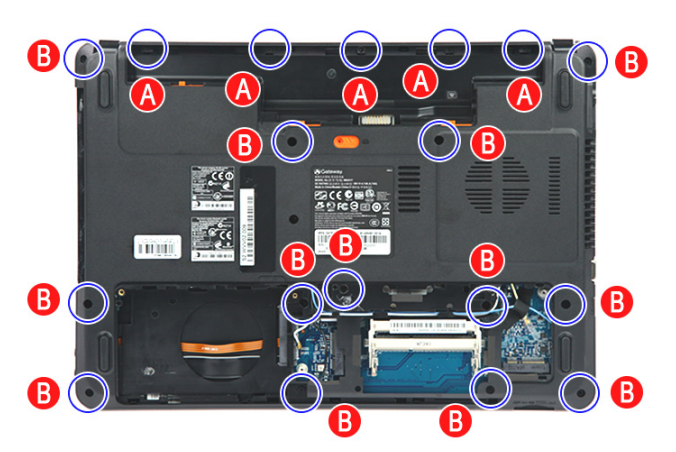

- [9](#page-55-3) Remove the palm rest by performing steps 9 - [13](#page-55-0) of the "Replacing the palm [rest module"](#page-53-0) procedure on [page 48](#page-53-0).
- <span id="page-60-1"></span>10 Locate the small gaps on the top side of the keyboard frame and insert a small flat-blade screwdriver or non-marring scribe into each gap to separate the keyboard frame from the base enclosure.
- 11 Once the top side is separated, pry loose the left and right sides of the keyboard frame, until all the retaining tabs have been released.
- 12 Flip the keyboard over to access to the keyboard cable **(1)**.
- 13 Unlock the system board's keyboard cable connector **(2)**, and then remove the cable **(3)**.

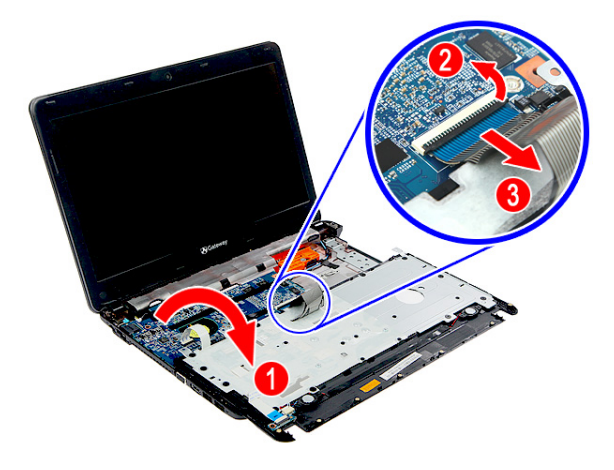

<span id="page-61-1"></span> Unlock the system board's power button board cable connector, and then remove the cable.

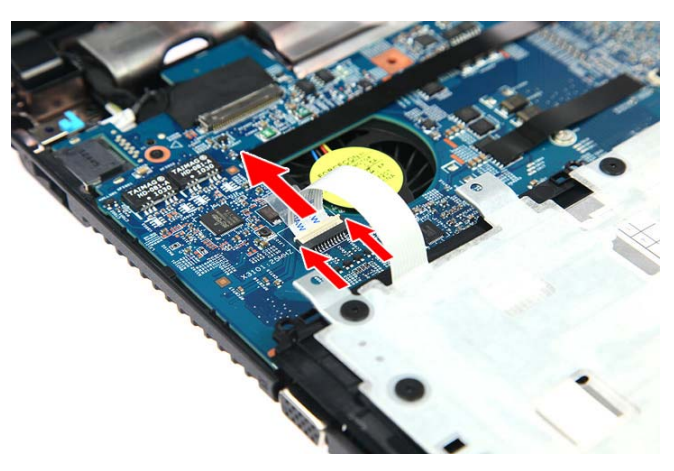

- Lay the keyboard frame down.
- <span id="page-61-0"></span>Remove the screws securing the keyboard.

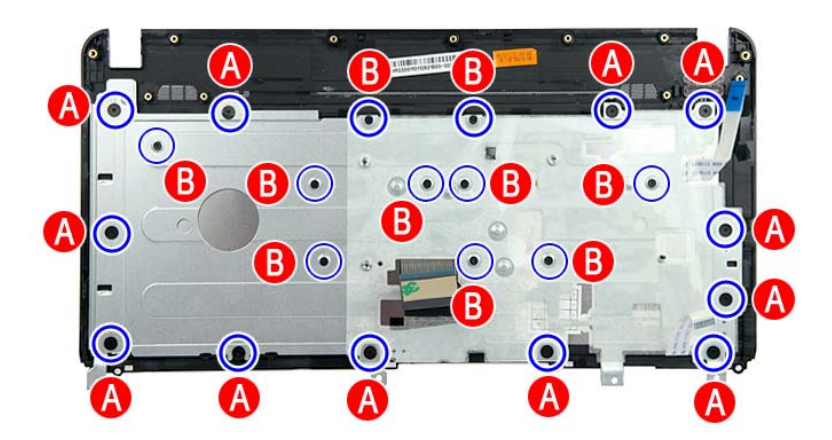

Lift the keyboard from the frame.

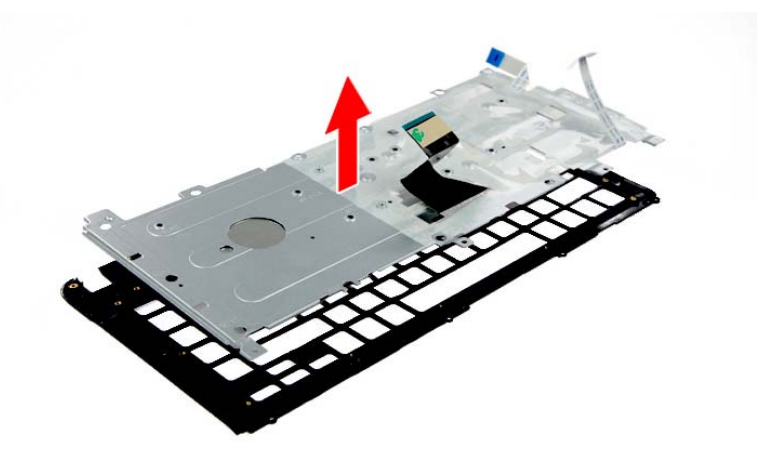

- 18 If your new keyboard already includes the keyboard frame, go to [step 21](#page-62-0). If you need to use the keyboard frame from the old keyboard, go to [step 19](#page-62-1).
- <span id="page-62-1"></span>19 Position the new keyboard on the keyboard frame.
- 20 Secure the keyboard with the screws removed in [step 16](#page-61-0).
- <span id="page-62-0"></span> $21$  Lay the keyboard down and insert the keyboard cable to its system board connector, and then close the clip to lock the cable in place.

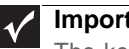

**Important**

The keyboard cable is correctly oriented if it is not twisted.

- 22 Flip the keyboard over and press it down on all sides until it snaps into place.
- <span id="page-62-2"></span>23 Close the LCD panel and turn the notebook over so the base is facing up.
- 24 Secure the keyboard frame with the screws removed in [step 8.](#page-60-0)
- 25 Reinstall the palm rest module by performing steps  $14 17$  $14 17$  $14 17$  of the "Replacing [the palm rest module"](#page-53-0) procedure on [page 48.](#page-53-0)
- 26 Reinstall the optical drive by performing steps [10](#page-52-0) and [11](#page-52-4) of the ["Replacing](#page-51-0)  [the optical drive"](#page-51-0) procedure on [page 46.](#page-51-0)
- 27 Reinstall the hard drive by performing steps [8](#page-47-0) and [9](#page-47-2) of the "Replacing the [hard drive"](#page-46-0) procedure on [page 41](#page-46-0).
- 28 If you have disconnected any wireless antennas, reconnect them now.
- 29 Reinstall the bay cover.
- 30 Reinstall the battery.
- ш

### <span id="page-63-0"></span>Replacing the speakers

#### Tools you need to complete this task:

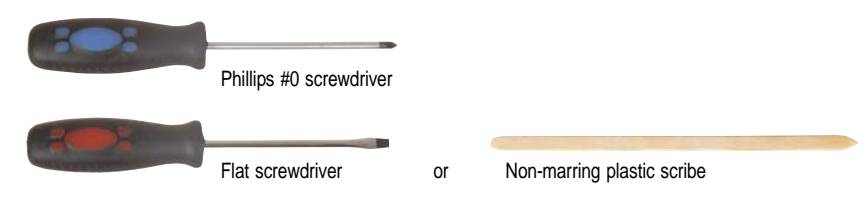

Screws removed during this task:

- **3 black M2.5×6 (bay cover)**
- **1** black M2×3 (hard drive)
- **1** 1 black M2.5×6 (optical drive)
- **J. J. J. J.** 5 black M2×3 (keyboard frame top base side) Indicated by A in [step 8](#page-60-0) of the ["Replacing the keyboard"](#page-58-0) procedure on [page 53](#page-58-0)
- **LLLLLLLLLLL** 13 black M2.5x6 (keyboard frame/palm rest module - base side) - indicated by B in step  $\frac{8}{9}$  of the ["Replacing the keyboard"](#page-58-0) procedure on [page 53](#page-58-0)
- **4**  $\blacksquare$  4 black M2 $\times$ 3 (speakers)
- $\blacktriangleright$  To replace the speakers:
	- 1 Complete the steps in ["Preparing the notebook" on page 37.](#page-42-0)
	- 2 Remove the hard drive by performing steps  $3$  and  $4$  of the "Replacing the [hard drive"](#page-46-0) procedure on [page 41.](#page-46-0)
	- [3](#page-51-1) Remove the optical drive by performing steps 3 and [4](#page-51-2) of the "Replacing the [optical drive"](#page-51-0) procedure on [page 46](#page-51-0).
	- 4 Remove the palm rest by performing steps  $8 13$  $8 13$  $8 13$  of the "Replacing the palm" [rest module"](#page-53-0) procedure on [page 48](#page-53-0).
	- 5 Remove the keyboard by performing steps  $10 14$  $10 14$  $10 14$  of the "Replacing the [keyboard"](#page-58-0) procedure on [page 53](#page-58-0)..

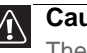

#### **Caution**

The keyboard is connected to the notebook through a keyboard cable. Disconnect this cable first before pulling the keyboard away from the palm rest assembly.

6 Lay the keyboard frame keys down.

7 Detach the mylar tape covering the speaker cable, and then release the speaker cable from the latches securing the cable.

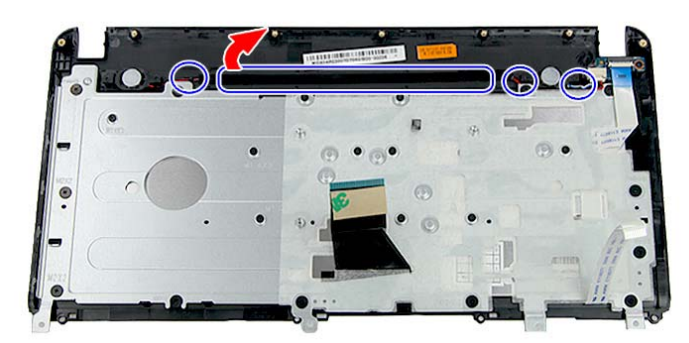

8 Disconnect the speaker cable from the power button board.

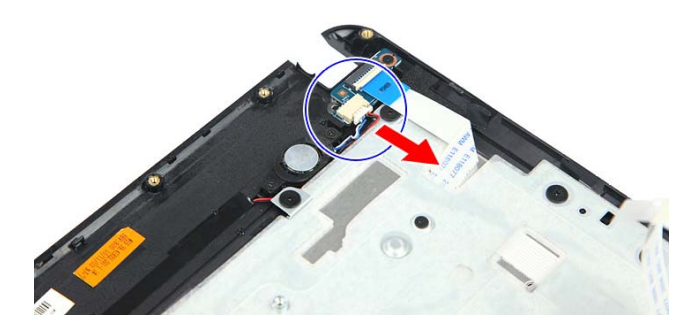

<span id="page-64-0"></span>9 Remove the speaker screws, and then remove the speakers.

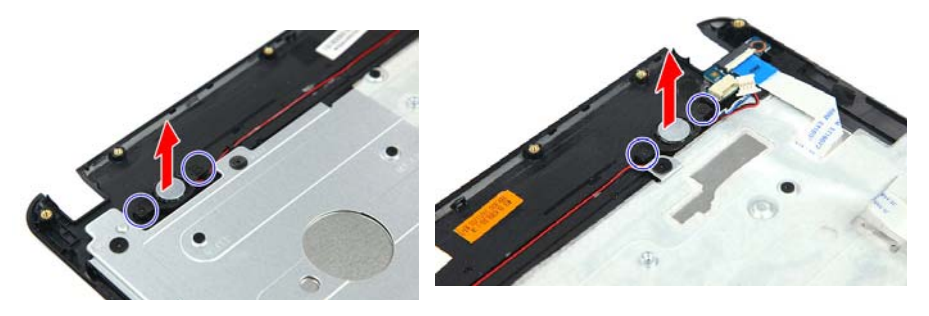

- 10 Position the new speakers on the keyboard frame.
- 11 Secure the speakers with the screws removed in [step 9.](#page-64-0)
- 12 Reconnect the speaker cable to the power button board.
- 13 Secure the speaker cable on the keyboard frame latches.
- 14 Cover the speaker cable with mylar tape.
- 15 Reinstall the keyboard by performing steps  $21 24$  $21 24$  $21 24$  of the "Replacing the [keyboard"](#page-58-0) procedure on [page 53](#page-58-0).
- 16 Reinstall the palm rest module by performing steps [14](#page-55-1) - [17](#page-55-2) of the "Replacing [the palm rest module"](#page-53-0) procedure on [page 48.](#page-53-0)
- 17 Reinstall the optical drive by performing steps [10](#page-52-0) and [11](#page-52-4) of the ["Replacing](#page-51-0)  [the optical drive"](#page-51-0) procedure on [page 46.](#page-51-0)
- 1[8](#page-47-0) Reinstall the hard drive by performing steps 8 and [9](#page-47-2) of the "Replacing the [hard drive"](#page-46-0) procedure on [page 41](#page-46-0).
- 19 If you have disconnected any wireless antennas, reconnect them now.
- 20 Reinstall the bay cover.
- 21 Reinstall the battery.

 $\blacksquare$ 

### <span id="page-66-0"></span>Replacing the power button board

#### Tools you need to complete this task:

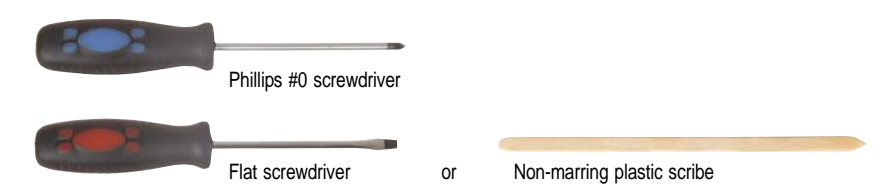

Screws removed during this task:

- **3 black M2.5×6 (bay cover)**
- **4** 1 black M2x3 (hard drive)
- $\blacksquare$  1 black M2.5×6 (optical drive)
- **11 L L** S black M2x3 (keyboard frame top base side) Indicated by A in [step 8](#page-60-0) of the ["Replacing the keyboard"](#page-58-0) procedure on [page 53](#page-58-0)
- **LLLLLLLLLLL** 13 black M2.5x6 (keyboard frame/palm rest module - base side) - indicated by B in step  $\frac{8}{3}$  of the ["Replacing the keyboard"](#page-58-0) procedure on [page 53](#page-58-0)
- **2** 2 black M2x3 (power button board)
- $\blacktriangleright$  To replace the power button board:
	- 1 Complete the steps in ["Preparing the notebook" on page 37](#page-42-0).
	- 2 Complete the steps in ["Removing the battery" on page 38.](#page-43-0)
	- 3 Remove the hard drive by performing steps [3](#page-46-1) and [4](#page-47-3) of the ["Replacing the](#page-46-0)  [hard drive"](#page-46-0) procedure on [page 41](#page-46-0).
	- 4 Remove the optical drive by performing steps [3](#page-51-1) and [4](#page-51-2) of the ["Replacing the](#page-51-0)  [optical drive"](#page-51-0) procedure on [page 46](#page-51-0).
	- 5 Remove the palm rest by performing steps  $8 13$  $8 13$  of the "Replacing the palm [rest module"](#page-53-0) procedure on [page 48](#page-53-0).
	- 6 Remove the keyboard by performing steps  $10 14$  $10 14$  $10 14$  of the "Replacing the [keyboard"](#page-58-0) procedure on [page 53](#page-58-0)..

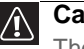

#### **Caution**

The keyboard is connected to the notebook through a keyboard cable. Disconnect this cable first before pulling the keyboard away from the palm rest assembly.

7 Lay the keyboard frame keys down.

- 8 Disconnect the speaker cable from the power board.
- 9 Unlock the power button board cable connector **(1)**, and then remove the cable **(2)**.

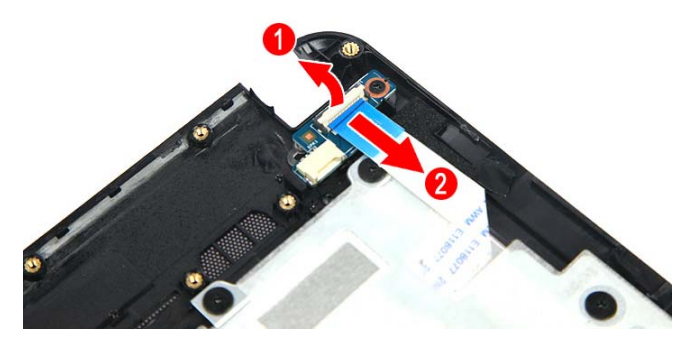

<span id="page-67-0"></span>10 Remove the power button board screw, and then remove the old power button board from the keyboard frame.

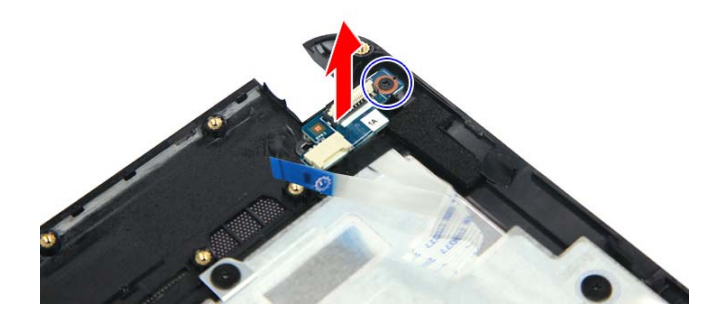

- 11 Position the new power button board on the keyboard frame.
- 12 Secure the power button board with the screw removed in [step 10.](#page-67-0)
- 13 Insert the power button cable to the power button board cable connector, and then close the clip to lock the cable in place.
- 14 Reinstall the keyboard by performing steps  $21 24$  $21 24$  $21 24$  of the "Replacing the [keyboard"](#page-58-0) procedure on [page 53](#page-58-0).
- 15 Reinstall the palm rest module by performing steps  $14 17$  $14 17$  $14 17$  of the "Replacing" [the palm rest module"](#page-53-0) procedure on [page 48.](#page-53-0)
- 16 Reinstall the optical drive by performing steps [10](#page-52-0) and [11](#page-52-4) of the "Replacing [the optical drive"](#page-51-0) procedure on [page 46.](#page-51-0)
- 17 Reinstall the hard drive by performing steps [8](#page-47-0) and [9](#page-47-2) of the ["Replacing the](#page-46-0)  [hard drive"](#page-46-0) procedure on [page 41.](#page-46-0)
- 18 If you have disconnected any wireless antennas, reconnect them now.
- 19 Reinstall the bay cover.
- 20 Reinstall the battery.

### <span id="page-68-0"></span>Replacing the USB board

#### Tools you need to complete this task:

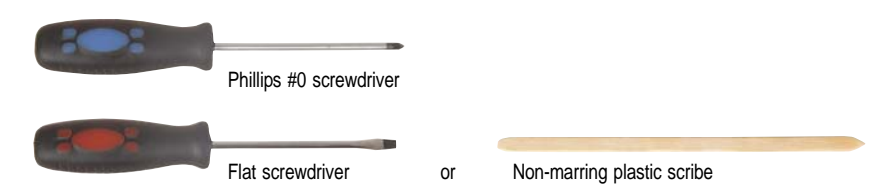

Screws removed during this task:

- **3 black M2.5×6 (bay cover)**
- **1** 1 black M2x3 (hard drive)
- **1** black M2.5×6 (optical drive)
- 9 black M2.5×6 (palm rest base side) Indicated by A in [step 8](#page-54-0) of the ["Replacing the palm rest module"](#page-53-0) procedure on [page 48](#page-53-0)
- To replace the USB board:
	- 1 Complete the steps in ["Preparing the notebook" on page 37](#page-42-0).
	- 2 Complete the steps in ["Removing the battery" on page 38.](#page-43-0)
	- 3 Remove the hard drive by performing steps [3](#page-46-1) and [4](#page-47-3) of the ["Replacing the](#page-46-0)  [hard drive"](#page-46-0) procedure on [page 41](#page-46-0).
	- 4 Remove the optical drive by performing steps [3](#page-51-1) and [4](#page-51-2) of the "Replacing the [optical drive"](#page-51-0) procedure on [page 46](#page-51-0).
	- 5 Remove the palm rest by performing steps  $8 13$  $8 13$  of the "Replacing the palm [rest module"](#page-53-0) procedure on [page 48](#page-53-0).
	- 6 Unlock the two USB board cable connectors **(1)**, and then remove the USB board cables **(2)**.

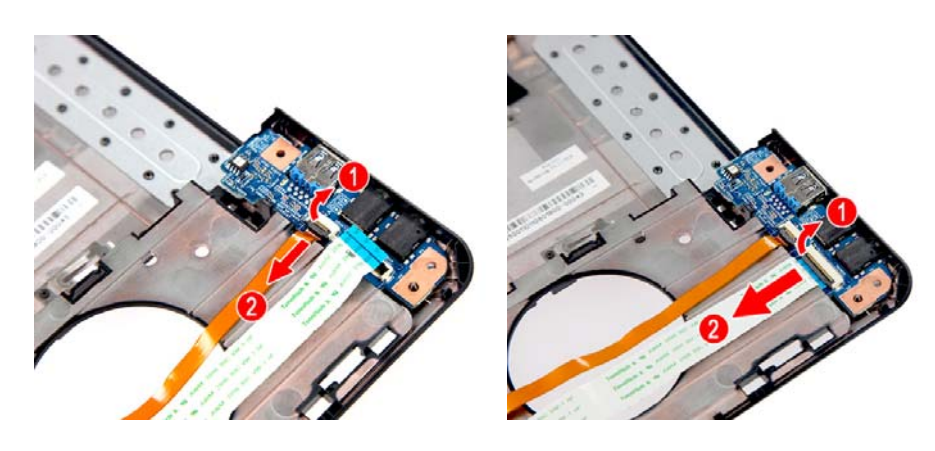

7 Remove the USB board from the tabs securing it.

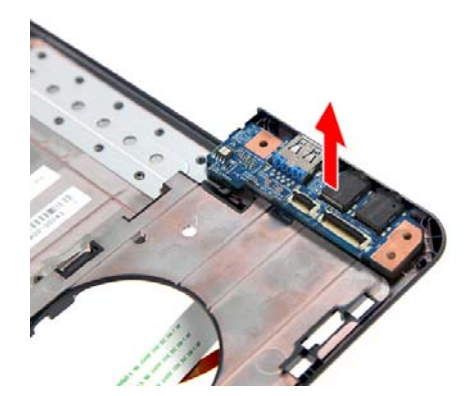

- 8 Place the new USB board in the base enclosure.
- 9 Reconnect the two USB board cables to the new USB board.
- 10 Reinstall the keyboard by performing steps  $21 24$  $21 24$  $21 24$  of the "Replacing the [keyboard"](#page-58-0) procedure on [page 53](#page-58-0).
- 11 Reinstall the palm rest module by performing steps  $14 17$  $14 17$  $14 17$  of the "Replacing" [the palm rest module"](#page-53-0) procedure on [page 48.](#page-53-0)
- 12 Reinstall the optical drive by performing steps [10](#page-52-0) and [11](#page-52-4) of the "Replacing [the optical drive"](#page-51-0) procedure on [page 46.](#page-51-0)
- 13 Reinstall the hard drive by performing steps  $8$  and  $9$  of the "Replacing the [hard drive"](#page-46-0) procedure on [page 41.](#page-46-0)
- 14 If you have disconnected any wireless antennas, reconnect them now.
- 15 Reinstall the bay cover.
- 16 Reinstall the battery.

T.

### <span id="page-70-0"></span>Replacing the Bluetooth module

#### Tools you need to complete this task:

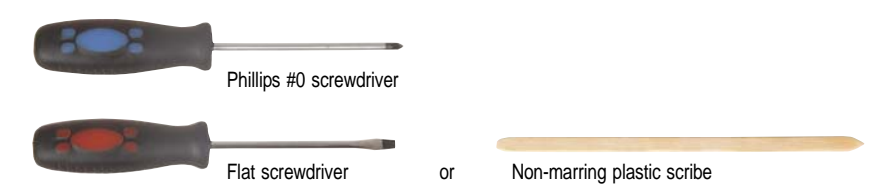

Screws removed during this task:

- **3 black M2.5×6 (bay cover)**
- **1** 1 black M2x3 (hard drive)
- **1** black M2.5×6 (optical drive)
- 9 black M2.5×6 (palm rest base side) Indicated by A in [step 8](#page-54-0) of the ["Replacing the palm rest module"](#page-53-0) procedure on [page 48](#page-53-0)
- $\blacktriangleright$  To replace the Bluetooth module:
	- 1 Complete the steps in ["Preparing the notebook" on page 37](#page-42-0).
	- 2 Complete the steps in ["Removing the battery" on page 38.](#page-43-0)
	- 3 Remove the hard drive by performing steps [3](#page-46-1) and [4](#page-47-3) of the ["Replacing the](#page-46-0)  [hard drive"](#page-46-0) procedure on [page 41](#page-46-0).
	- 4 Remove the optical drive by performing steps [3](#page-51-1) and [4](#page-51-2) of the "Replacing the [optical drive"](#page-51-0) procedure on [page 46](#page-51-0).
	- 5 Remove the palm rest by performing steps  $8 13$  $8 13$  of the "Replacing the palm" [rest module"](#page-53-0) procedure on [page 48](#page-53-0).
	- 6 Disconnect the Bluetooth cable from its system board connector **(1)**, and then detach the Bluetooth module **(2)**.

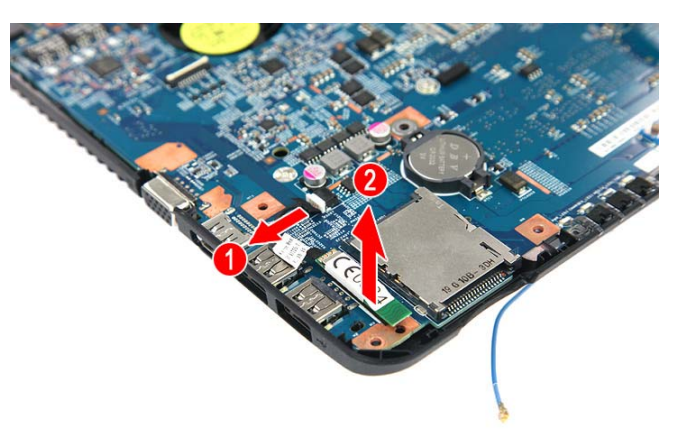

- 7 Place the new Bluetooth module on the system board and reconnect the Bluetooth cable to its system board connector.
- 8 Reinstall the keyboard by performing steps  $21 24$  $21 24$  $21 24$  of the "Replacing the [keyboard"](#page-58-0) procedure on [page 53](#page-58-0).
- 9 Reinstall the palm rest module by performing steps [14](#page-55-1) - [17](#page-55-2) of the "Replacing [the palm rest module"](#page-53-0) procedure on [page 48.](#page-53-0)
- [10](#page-52-0) Reinstall the optical drive by performing steps 10 and [11](#page-52-4) of the "Replacing [the optical drive"](#page-51-0) procedure on [page 46.](#page-51-0)
- 11 Reinstall the hard drive by performing steps [8](#page-47-0) and [9](#page-47-2) of the "Replacing the [hard drive"](#page-46-0) procedure on [page 41.](#page-46-0)
- 12 If you have disconnected any wireless antennas, reconnect them now.
- 13 Reinstall the bay cover.
- 14 Reinstall the battery.

п
### <span id="page-72-1"></span>Replacing the system board

#### Tools you need to complete this task:

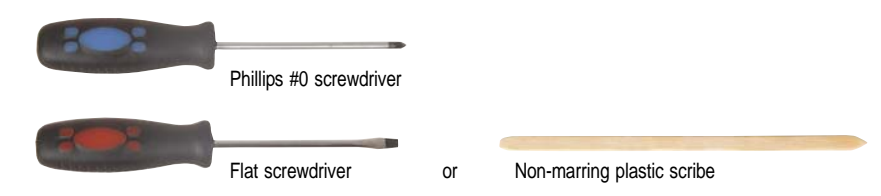

Screws removed during this task:

- **3 black M2.5×6 (bay cover)**
- **4** 1 black M2x3 (hard drive)
- $\blacksquare$  1 black M2.5×6 (optical drive)
- **11 L L** S black M2x3 (keyboard frame top base side) Indicated by A in [step 8](#page-60-0) of the ["Replacing the keyboard"](#page-58-0) procedure on [page 53](#page-58-0)
- **LLLLLLLLLLL** 13 black M2.5x6 (keyboard frame/palm rest module - base side) - indicated by B in step  $\frac{8}{3}$  of the ["Replacing the keyboard"](#page-58-0) procedure on [page 53](#page-58-0)
- **4** 1 black M2x3 (system board)
- <span id="page-72-0"></span>▶ To replace the system board:
	- 1 Complete the steps in ["Preparing the notebook" on page 37](#page-42-0).
	- 2 Complete the steps in ["Removing the battery" on page 38.](#page-43-0)
	- 3 Remove the memory from the old system board and install it on the new system board by following the instructions in the ["Adding or replacing](#page-50-0)  [memory modules"](#page-50-0) section on [page 45](#page-50-0).
	- 4 If the notebook has a wireless card installed, remove the card from the old system board and install it on the new system board by following the instructions in the ["Replacing the wireless card"](#page-48-0) section on [page 43](#page-48-0).
	- 5 Remove the hard drive by performing steps [3](#page-46-0) and [4](#page-47-0) of the ["Replacing the](#page-46-1)  [hard drive"](#page-46-1) procedure on [page 41](#page-46-1).
	- 6 Remove the optical drive by performing steps [3](#page-51-0) and [4](#page-51-1) of the ["Replacing the](#page-51-2)  [optical drive"](#page-51-2) procedure on [page 46](#page-51-2).
	- 7 Remove the palm rest by performing steps  $8 13$  $8 13$  of the "Replacing the palm" [rest module"](#page-53-0) procedure on [page 48](#page-53-0).
	- 8 Remove the keyboard by performing steps  $10 14$  $10 14$  $10 14$  of the "Replacing the [keyboard"](#page-58-0) procedure on [page 53](#page-58-0).

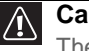

#### **Caution**

The keyboard is connected to the notebook through a keyboard cable. Disconnect this cable first before pulling the keyboard away from the palm rest assembly.

- 9 Remove USB board by performing steps [6](#page-68-0) and [7](#page-69-0) of the "Replacing the USB [board"](#page-68-1) procedure on [page 63](#page-68-1).
- 10 Remove the Bluetooth module by performing [step 6](#page-70-0) of the "Replacing the [Bluetooth module"](#page-70-1) procedure on [page 65.](#page-70-1)
- 11 Unlock the two USB board cable connectors **(1)**, and then remove the USB board cables from their system board connectors **(2)**.

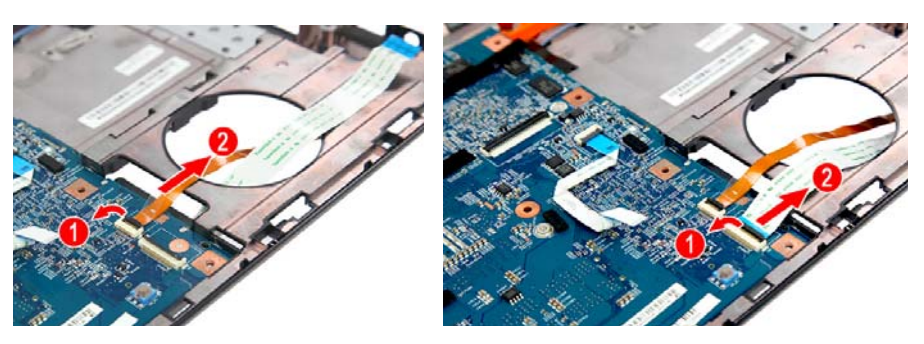

12 Disconnect the LCD cable from its system board connector.

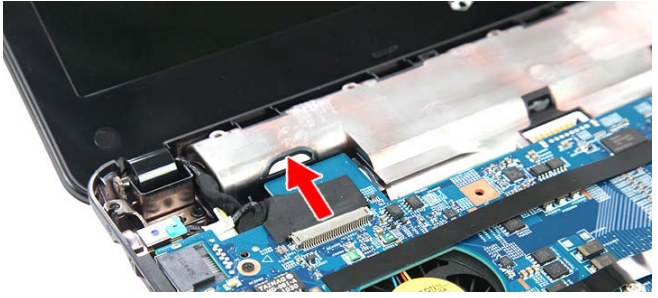

<span id="page-73-0"></span>13 Remove the system board screw.

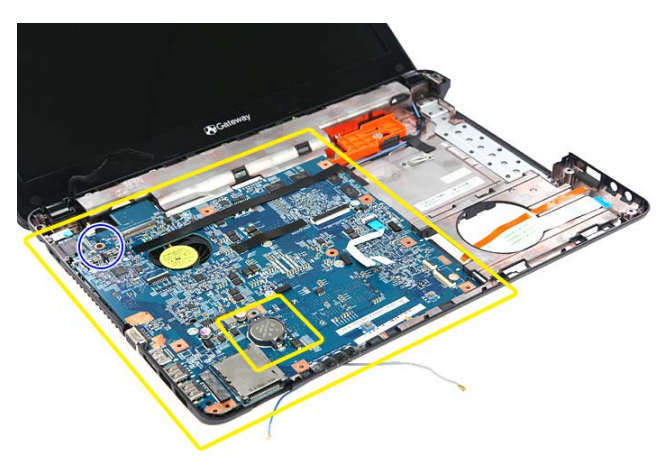

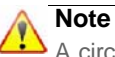

A circuit board that is >10 cm<sup>2</sup> has been highlighted with a yellow rectangle as shown in the previous image. Follow the local regulations for disposing this type of circuit board.

The RTC battery has been highlighted with a yellow box in the previous image. Detach the RTC battery and follow the local regulations for disposing it.

- 14 Carefully pull the system board out of the base enclosure, and then flip it over **(1)**.
- 15 Disconnect the DC-input cable from its system board connector **(2)**, and then remove the system board **(3)**.

<span id="page-74-0"></span>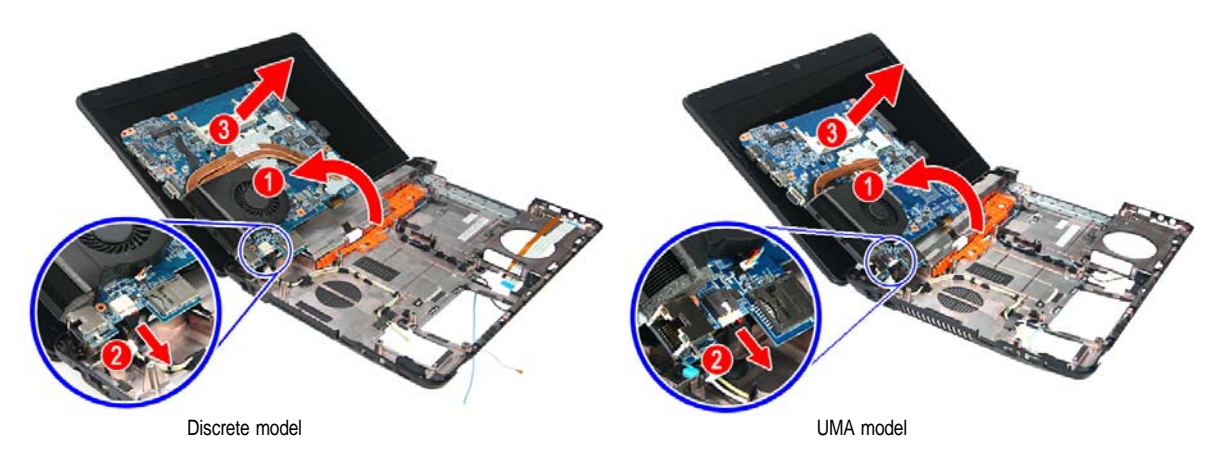

- 16 Remove the cooling assembly by performing steps  $4 7$  $4 7$  of the "Replacing" [the cooling assembly"](#page-75-1) procedure on [page 70.](#page-75-1)
- 17 If your new system board does not include a processor, remove the processor from the old system board and install it on the new system board by performing steps [5](#page-79-0) and [6](#page-79-1) in the ["Replacing the processor"](#page-78-0) section on [page 73](#page-78-0).
- 1[8](#page-76-1) Reinstall the cooling assembly by performing steps  $8 11$  $8 11$  of the "Replacing" [the cooling assembly"](#page-75-1) procedure on [page 70.](#page-75-1)
- <span id="page-74-1"></span>19 Place the new system board in the base enclosure and secure it with the screw removed in [step 13](#page-73-0).
- <span id="page-74-2"></span>20 Reconnect the DC-input, LCD and USB board cables to their system board connectors.
- 21 Reinstall the USB board by performing steps  $8 9$  $8 9$  of the "Replacing the [USB board"](#page-68-1) procedure on [page 63.](#page-68-1)
- 22 Reinstall the Bluetooth module by performing [step 7](#page-70-2) of the "Replacing the [Bluetooth module"](#page-70-1) procedure on [page 65.](#page-70-1)
- 23 Reinstall the keyboard by performing steps  $21 24$  $21 24$  $21 24$  of the "Replacing the [keyboard"](#page-58-0) procedure on [page 53](#page-58-0).
- 24 Reinstall the palm rest module by performing steps  $14 17$  $14 17$  $14 17$  of the "Replacing" [the palm rest module"](#page-53-0) procedure on [page 48.](#page-53-0)
- 25 Reinstall the optical drive by performing steps [10](#page-52-0) and [11](#page-52-1) of the ["Replacing](#page-51-2)  [the optical drive"](#page-51-2) procedure on [page 46.](#page-51-2)
- 26 Reinstall the hard drive by performing steps [8](#page-47-1) and [9](#page-47-2) of the "Replacing the [hard drive"](#page-46-1) procedure on [page 41](#page-46-1).
- 27 If you have disconnected any wireless antennas, reconnect them now.
- 28 Reinstall the bay cover.
- 29 Reinstall the battery.
- П

# <span id="page-75-1"></span>Replacing the cooling assembly

### Tools you need to complete this task:

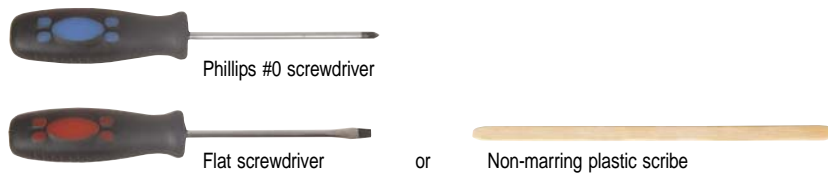

Additional materials you need to complete this task:

- Soft cloth and isopropyl alcohol; or alcohol pad
- Thermal grease

- **3 black M2.5×6 (bay cover)**
- **1** black M2x3 (hard drive)
- **1** black M2.5×6 (optical drive)
- **11 1 1 1 1 1 1 5** black M2 $\times$ 3 (keyboard frame top base side) Indicated by A in [step 8](#page-60-0) of the ["Replacing the keyboard"](#page-58-0) procedure on [page 53](#page-58-0)
- **11 11 11 11 11 11 13 black M2.5x6 (keyboard)** frame/palm rest module - base side) - indicated by B in step  $\hat{8}$  of the ["Replacing the keyboard"](#page-58-0) procedure on [page 53](#page-58-0)
- 1 black M2×3 (system board)
- $\blacktriangleright$  To replace the cooling assembly:
	- 1 Complete the steps in ["Preparing the notebook" on page 37.](#page-42-0)
	- 2 Remove the system board by performing steps  $1 15$  of the "Replacing the [system board"](#page-72-1) procedure on [page 67](#page-72-1).
	- 3 Turn the system board over to access the cooling fan cable.
	- 4 Disconnect the cooling fan cable from its system board connector.

<span id="page-75-0"></span>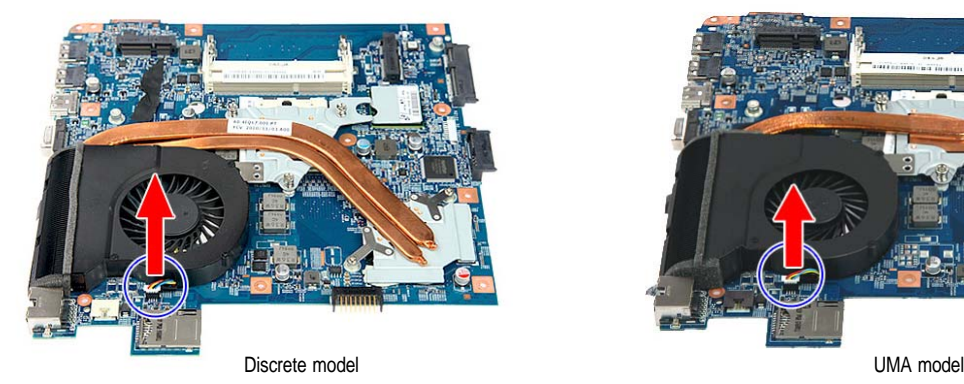

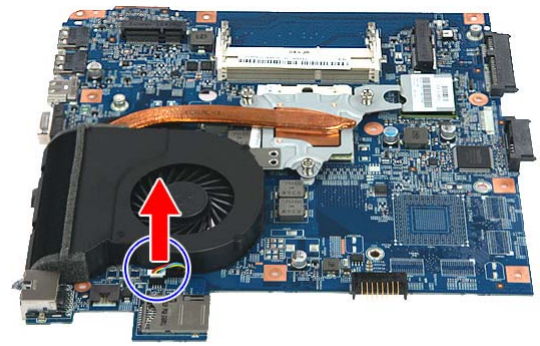

5 Loosen the spring-loaded captive screws securing the cooling assembly. Follow the screw sequence indicated on the below images.

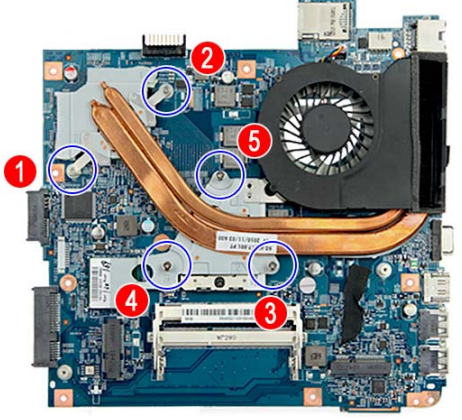

Discrete model UMA model

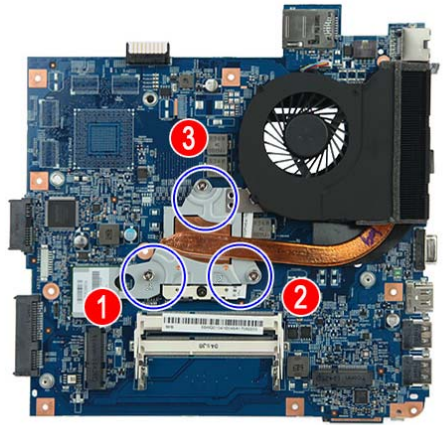

6 Remove the cooling assembly from the system board.

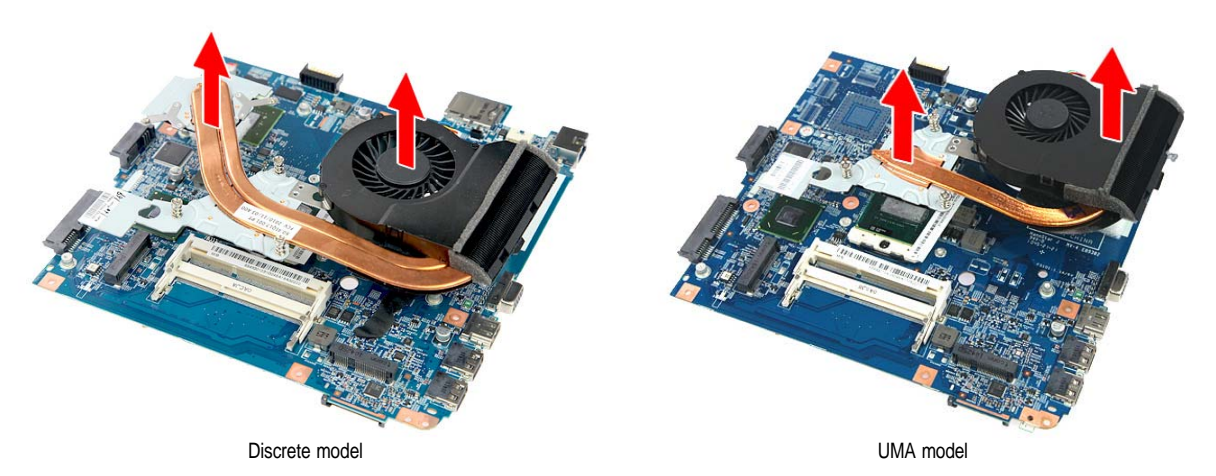

- <span id="page-76-0"></span> $7$  Lay the cooling assembly down in an upright position to avoid tainting your work space with thermal grease.
- <span id="page-76-1"></span>8 Moisten a soft cloth with isopropyl alcohol and clean the processor die to remove any thermal grease residue. Wipe the die surface several times to make sure that no particles or dust contaminants are evident. Allow the alcohol to evaporate before continuing.

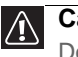

#### **Caution**

Do not touch the contact surface of the new cooling assembly nor the processor dire as this may leave dead skin cells or oils from your finger that can result in poor thermal grease performance.

- 9 Apply just enough thermal grease to evenly coat the surface of the processor die.
- <span id="page-76-2"></span>10 Place the new cooling assembly on the system board and tighten its captive screws to secure it in place. Follow the sequence of the number beside each screw when securing the cooling assembly.
- <span id="page-77-0"></span>11 Reconnect the cooling fan cable to its system board connector.
- 12 Reconnect the DC input cable to its system board connector.
- 13 Reinstall the system board by performing steps [19](#page-74-1) and [20](#page-74-2) of the "Replacing" [the system board"](#page-72-1) procedure on [page 67](#page-72-1).
- 14 Reconnect the LCD, USB board and Bluetooth module cables to their system board connectors.
- 15 Reinstall the Bluetooth module by performing [step 7](#page-70-2) of the "Replacing the [Bluetooth module"](#page-70-1) procedure on [page 65.](#page-70-1)
- 16 Reinstall the USB board by performing steps  $8 9$  $8 9$  of the "Replacing the [USB board"](#page-68-1) procedure on [page 63](#page-68-1).
- 17 Reinstall the keyboard by performing steps  $21 24$  $21 24$  $21 24$  of the "Replacing the [keyboard"](#page-58-0) procedure on [page 53](#page-58-0).
- 18 Reinstall the palm rest module by performing steps  $14 17$  $14 17$  $14 17$  of the "Replacing" [the palm rest module"](#page-53-0) procedure on [page 48.](#page-53-0)
- 19 Reinstall the optical drive by performing steps [10](#page-52-0) and [11](#page-52-1) of the ["Replacing](#page-51-2)  [the optical drive"](#page-51-2) procedure on [page 46.](#page-51-2)
- 20 Reinstall the hard drive by performing steps [8](#page-47-1) and [9](#page-47-2) of the ["Replacing the](#page-46-1)  [hard drive"](#page-46-1) procedure on [page 41.](#page-46-1)
- 21 If you have disconnected any wireless antennas, reconnect them now.
- 22 Reinstall the bay cover.
- 23 Reinstall the battery.

 $\Box$ 

# <span id="page-78-0"></span>Replacing the processor

#### Tools you need to complete this task:

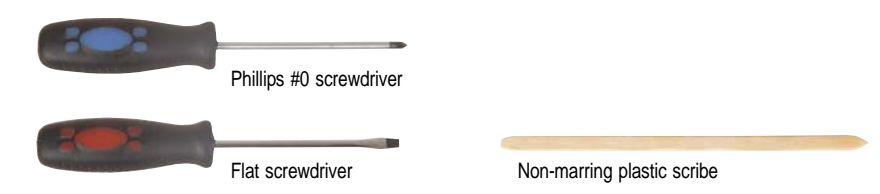

Additional materials you need to complete this task:

- Soft cloth and isopropyl alcohol; or alcohol pad
- Thermal grease

- **3 black M2.5×6 (bay cover)**
- **1** black M2×3 (hard drive)
- **1** black M2.5×6 (optical drive)
- **LLLL** 5 black M2x3 (keyboard frame top base side) Indicated by A in [step 8](#page-60-0) of the ["Replacing the keyboard"](#page-58-0) procedure on [page 53](#page-58-0)
- $\cdot$  **111 11111111** 13 black M2.5x6 (keyboard frame/palm rest module - base side) - indicated by B in step  $\hat{8}$  of the ["Replacing the keyboard"](#page-58-0) procedure on [page 53](#page-58-0)
- **1** black M2×3 (system board)
- $\blacktriangleright$  To replace the processor:
	- 1 Complete the steps in ["Preparing the notebook" on page 37](#page-42-0).
	- 2 Remove the system board by performing steps  $1 15$  $1 15$  of the "Replacing the [system board"](#page-72-1) procedure on [page 67.](#page-72-1)
	- 3 Remove the cooling assembly by performing steps  $4 7$  $4 7$  of the "Replacing" [the cooling assembly"](#page-75-1) procedure on [page 70.](#page-75-1)
	- 4 Remove the barcode sticker on top of the processor.
- <span id="page-79-0"></span>5 Use a flat-blade screwdriver to turn the processor lock screw counter-clockwise **(1)**.
- <span id="page-79-1"></span>6 Remove the old processor from the system board **(2)**.

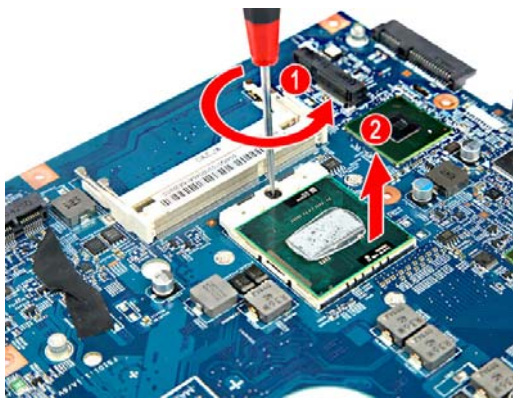

7 Align pin 1 of the new processor (indicated by the gold arrow on the corner of the processor) with the beveled corner of the processor socket.

The processor will easily fit into the socket if you oriented it properly.

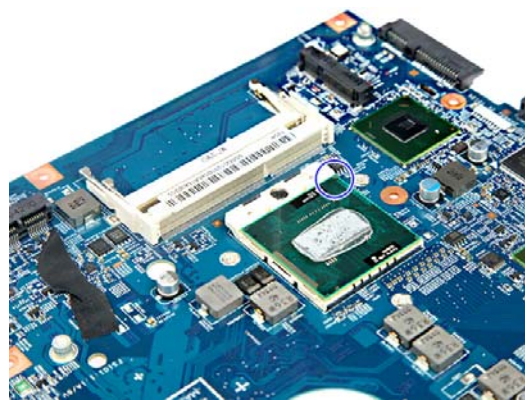

- 8 Use a flat-blade screwdriver to turn the lock screw 180° clockwise to secure the processor in place.
- 9 Apply just enough thermal grease to evenly coat the surface of the processor die.
- [10](#page-76-2) Reinstall the cooling assembly by performing steps  $10 11$  $10 11$  of the "Replacing" [the cooling assembly"](#page-75-1) procedure on [page 70](#page-75-1).
- 11 Reinstall the system board by performing steps [19](#page-74-1) and [20](#page-74-2) of the ["Replacing](#page-72-1)  [the system board"](#page-72-1) procedure on [page 67](#page-72-1).
- 12 Reconnect the LCD, USB board and Bluetooth module cables to their system board connectors.
- 13 Reinstall the Bluetooth module by performing [step 7](#page-70-2) of the "Replacing the [Bluetooth module"](#page-70-1) procedure on [page 65.](#page-70-1)
- 14 Reinstall the USB board by performing steps  $8 9$  $8 9$  of the "Replacing the [USB board"](#page-68-1) procedure on [page 63](#page-68-1).
- 15 Reinstall the keyboard by performing steps  $21 24$  $21 24$  $21 24$  of the "Replacing the [keyboard"](#page-58-0) procedure on [page 53](#page-58-0).
- 16 Reinstall the palm rest module by performing steps [14](#page-55-1) – [17](#page-55-2) of the "Replacing [the palm rest module"](#page-53-0) procedure on [page 48.](#page-53-0)
- 17 Reinstall the optical drive by performing steps [10](#page-52-0) and [11](#page-52-1) of the "Replacing [the optical drive"](#page-51-2) procedure on [page 46.](#page-51-2)
- 18 Reinstall the hard drive by performing steps [8](#page-47-1) and [9](#page-47-2) of the ["Replacing the](#page-46-1)  [hard drive"](#page-46-1) procedure on [page 41](#page-46-1).
- 19 If you have disconnected any wireless antennas, reconnect them now.
- 20 Reinstall the bay cover.
- 21 Reinstall the battery.
- $\blacksquare$

# <span id="page-81-2"></span>Replacing the LCD panel assembly

#### Tools you need to complete this task:

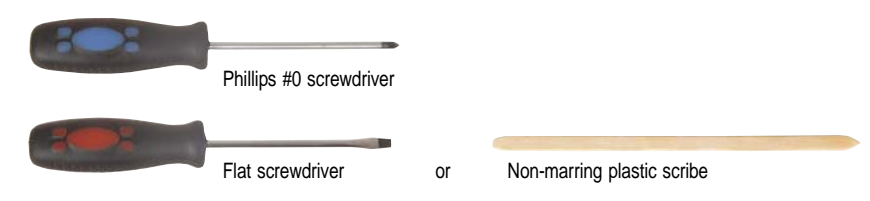

Screws removed during this task:

- **3 black M2.5×6 (bay cover)**
- **1** black M2×3 (hard drive)
- **1** black M2.5×6 (optical drive)
- **J. J. J. J.** 5 black M2×3 (keyboard frame top base side) Indicated by A in [step 8](#page-60-0) of the ["Replacing the keyboard"](#page-58-0) procedure on [page 53](#page-58-0)
- **LLLLLLLLLLL** 13 black M2.5x6 (keyboard frame/palm rest module - base side) - indicated by B in step  $\frac{8}{9}$  of the ["Replacing the keyboard"](#page-58-0) procedure on [page 53](#page-58-0)
- **1** black M2x3 (system board)
- $\blacksquare$   $\blacksquare$   $\blacksquare$  4 black M2.5x6 (LCD panel hinges)
- <span id="page-81-1"></span> $\triangleright$  To replace the LCD panel assembly:
	- 1 Complete the steps in ["Preparing the notebook" on page 37.](#page-42-0)
	- $2$  If the notebook has a wireless card installed, complete the steps in ["Removing the bay cover" on page 39,](#page-44-0) and then unplug the antenna cables.

If there's no wireless card installed, proceed to [step 3](#page-81-0).

- <span id="page-81-0"></span>3 Remove the hard drive by performing steps [3](#page-46-0) and [4](#page-47-0) of the ["Replacing the](#page-46-1)  [hard drive"](#page-46-1) procedure on [page 41.](#page-46-1)
- 4 Remove the optical drive by performing steps [3](#page-51-0) and [4](#page-51-1) of the ["Replacing the](#page-51-2)  [optical drive"](#page-51-2) procedure on [page 46](#page-51-2).
- 5 Remove the palm rest by performing steps  $8 13$  $8 13$  $8 13$  of the "Replacing the palm" [rest module"](#page-53-0) procedure on [page 48](#page-53-0).
- 6 Remove the keyboard by performing steps  $10 14$  $10 14$  $10 14$  of the "Replacing the [keyboard"](#page-58-0) procedure on [page 53](#page-58-0).

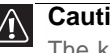

#### **Caution**

The keyboard is connected to the notebook through a keyboard cable. Disconnect this cable first before pulling the keyboard away from the palm rest assembly.

7 Remove the system board by performing steps  $1 - 15$  of the "Replacing the [system board"](#page-72-1) procedure on [page 67](#page-72-1).

- 8 If the notebook has a wireless card installed, note the antenna cable routing for later reference and then perform [step 9](#page-82-0) to release the antenna cables from the palm rest.
- <span id="page-82-0"></span>9 Release the antenna cables from the adhesive tabs and latches securing them.

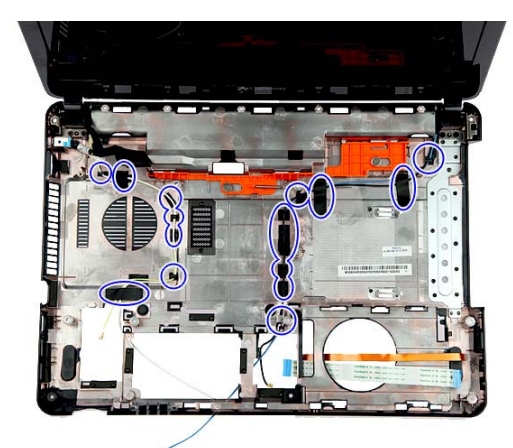

- 10 Carefully open the LCD panel to its fully extended position.
- <span id="page-82-1"></span>11 Remove the LCD hinge screws securing the LCD assembly.

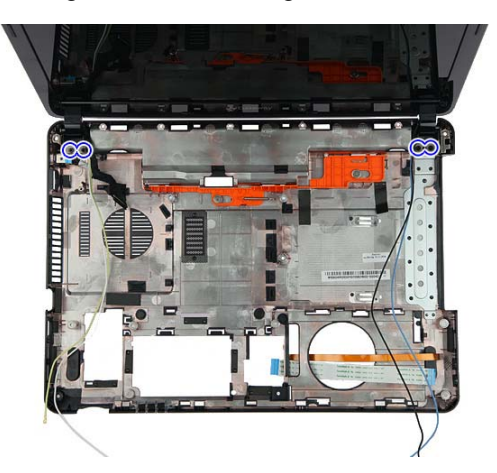

<span id="page-82-2"></span>12 Lift the LCD panel assembly up and away from the notebook.

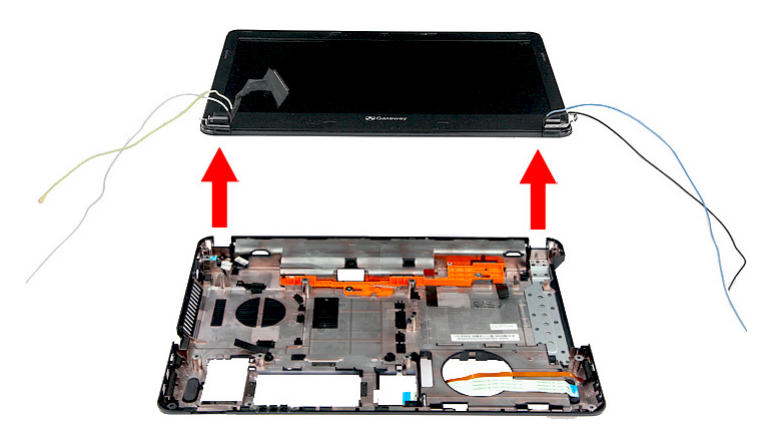

- <span id="page-83-1"></span>13 Position the new LCD panel assembly on the notebook, and then secure it with the hinge screws removed in [step 11](#page-82-1).
- $14$  If the notebook has a wireless card installed, proceed to [step 15](#page-83-0) to arrange the antenna cables.
- <span id="page-83-0"></span>15 Refer to the antenna cable routing note made on  $\frac{\text{step } 9}{\text{step } 9}$  and secure the antenna cables to the base enclosure before pulling the ends downward to the wireless card compartment.
- 16 Reinstall the system board by performing steps [19](#page-74-1) and [20](#page-74-2) of the "Replacing [the system board"](#page-72-1) procedure on [page 67](#page-72-1).
- 17 Reinstall the keyboard by performing steps  $21 24$  $21 24$  $21 24$  of the "Replacing the [keyboard"](#page-58-0) procedure on [page 53](#page-58-0).
- 18 Reinstall the palm rest module by performing steps  $14 17$  $14 17$  $14 17$  of the "Replacing" [the palm rest module"](#page-53-0) procedure on [page 48.](#page-53-0)
- 19 Reinstall the optical drive by performing steps [10](#page-52-0) and [11](#page-52-1) of the "Replacing [the optical drive"](#page-51-2) procedure on [page 46.](#page-51-2)
- 20 Reinstall the hard drive by performing steps [8](#page-47-1) and [9](#page-47-2) of the "Replacing the [hard drive"](#page-46-1) procedure on [page 41.](#page-46-1)
- 21 If you have disconnected any wireless antennas, reconnect them now.
- 22 Reinstall the bay cover.
- 23 Reinstall the battery.

П

# <span id="page-84-1"></span>Replacing the LCD front panel

#### Tools you need to complete this task:

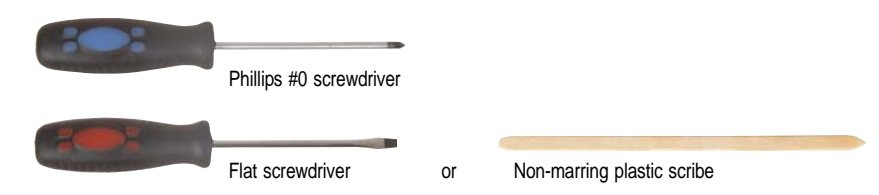

- **3 black M2.5×6 (bay cover)**
- **1** 1 black M2x3 (hard drive)
- **1** black M2.5×6 (optical drive)
- **11 L L** S black M2x3 (keyboard frame top base side) Indicated by A in [step 8](#page-60-0) of the ["Replacing the keyboard"](#page-58-0) procedure on [page 53](#page-58-0)
- **LLLLLLLLLLL** 13 black M2.5x6 (keyboard frame/palm rest module - base side) - indicated by B in step  $\frac{8}{3}$  of the ["Replacing the keyboard"](#page-58-0) procedure on [page 53](#page-58-0)
- **1** black M2×3 (system board)
- **4** 4 black M2.5×6 (LCD panel hinges)
- **4** 2 black M2.5×5 (LCD front panel)
- <span id="page-84-0"></span>▶ To replace the LCD front panel:
	- 1 Complete the steps in ["Preparing the notebook" on page 37](#page-42-0).
	- [2](#page-81-1) Remove the LCD panel assembly by performing steps  $2 12$  $2 12$  of the ["Replacing the LCD panel assembly"](#page-81-2) procedure on [page 76](#page-81-2).
	- 3 Remove the screw covers from the corner of the LCD front panel.

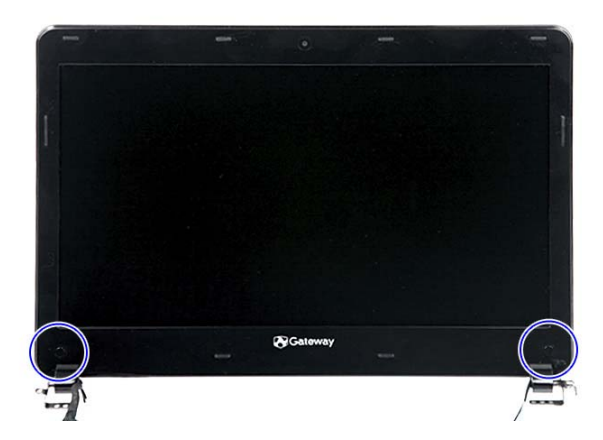

<span id="page-85-0"></span>4 Remove the LCD front panel screws.

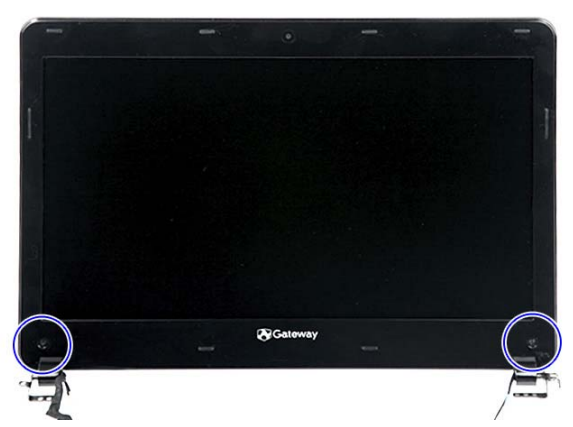

<span id="page-85-1"></span>5 Carefully pry loose the front panel from the LCD assembly lid. Start on the bottom side, continue to the left and right sides, and finally the top side. Remove the front panel.

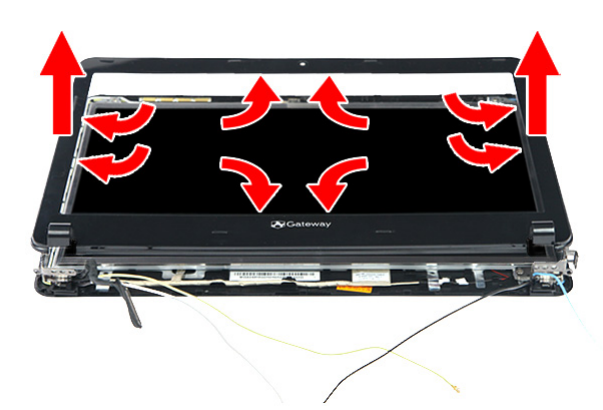

- <span id="page-85-2"></span>6 Place the new front panel on top of the LCD assembly lid. Make sure that the LCD, webcam, microphone, and antenna cables are properly routed on the hinge sides.
- 7 Press the front panel on all sides until it snaps into place.

Make sure that there is no gap between the front panel and the LCD assembly lid.

- 8 Secure the front panel with screws removed in step [4.](#page-85-0)
- 9 Return the LCD front panel screw covers to their places.
- <span id="page-85-3"></span>10 Reinstall the LCD panel assembly by following the steps  $13 - 15$  $13 - 15$  $13 - 15$  of the ["Replacing the LCD panel assembly"](#page-81-2) procedure on [page 76](#page-81-2).
- 11 Reinstall the system board by performing steps [19](#page-74-1) and [20](#page-74-2) of the ["Replacing](#page-72-1)  [the system board"](#page-72-1) procedure on [page 67](#page-72-1).
- 12 Reinstall the keyboard by performing steps  $21 24$  $21 24$  $21 24$  of the "Replacing the [keyboard"](#page-58-0) procedure on [page 53](#page-58-0).
- 13 Reinstall the palm rest module by performing steps  $14 17$  $14 17$  $14 17$  of the "Replacing" [the palm rest module"](#page-53-0) procedure on [page 48.](#page-53-0)
- 14 Reinstall the optical drive by performing steps [10](#page-52-0) and [11](#page-52-1) of the ["Replacing](#page-51-2)  [the optical drive"](#page-51-2) procedure on [page 46.](#page-51-2)
- 15 Reinstall the hard drive by performing steps [8](#page-47-1) and [9](#page-47-2) of the ["Replacing the](#page-46-1)  [hard drive"](#page-46-1) procedure on [page 41.](#page-46-1)
- 16 If you have disconnected any wireless antennas, reconnect them now.
- 17 Reinstall the bay cover.
- 18 Reinstall the battery.

 $\blacksquare$ 

### Replacing the webcam

### Tools you need to complete this task:

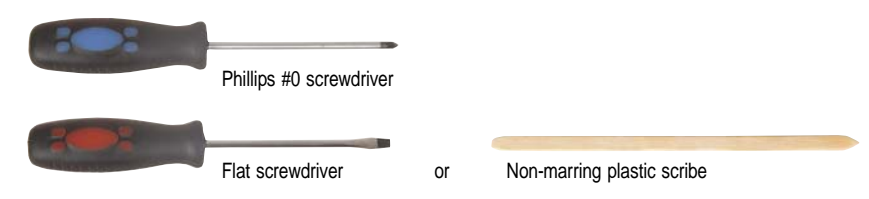

- **3 black M2.5×6 (bay cover)**
- **1** black M2x3 (hard drive)
- **1** 1 black M2.5×6 (optical drive)
- **11 L L** S black M2x3 (keyboard frame top base side) Indicated by A in [step 8](#page-60-0) of the ["Replacing the keyboard"](#page-58-0) procedure on [page 53](#page-58-0)
- **LLLLLLLLLLL** 13 black M2.5x6 (keyboard frame/palm rest module - base side) - indicated by B in step  $\frac{8}{9}$  of the ["Replacing the keyboard"](#page-58-0) procedure on [page 53](#page-58-0)
- **1** black M2×3 (system board)
- **4 A** 4 black M2.5x6 (LCD panel hinges)
- **2** 2 black M2.5×5 (LCD front panel)
- $\triangleright$  To replace the webcam:
	- 1 Complete the steps in ["Preparing the notebook" on page 37.](#page-42-0)
	- [2](#page-81-1) Remove the LCD panel assembly by performing steps  $2 12$  $2 12$  of the ["Replacing the LCD panel assembly"](#page-81-2) procedure on [page 76](#page-81-2).
	- [3](#page-84-0) Remove the LCD front panel by performing steps  $3 5$  $3 5$  of the "Replacing" [the LCD front panel"](#page-84-1) procedure on [page 79](#page-84-1).
	- 4 Disconnect the webcam cable **(1)**, and then pry the board from the LCD assembly lid **(2)**.

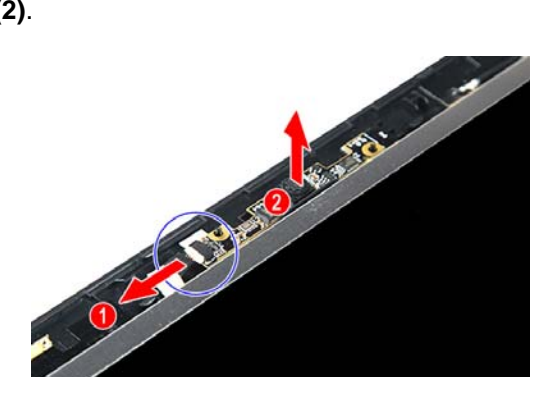

- 5 Place the new webcam on the top side of the LCD assembly lid.
- 6 Reconnect the webcam cable to its board connector.
- 7 Reinstall the LCD front panel by performing steps  $6 9$  $6 9$  $6 9$  of the "Replacing" [the LCD front panel"](#page-84-1) procedure on [page 79.](#page-84-1)

Make sure the webcam lens is aligned with camera peephole on the LCD front panel before you secure the panel in place.

- 8 Reinstall the LCD panel assembly by following the steps  $13 15$  $13 15$  $13 15$  of the ["Replacing the LCD panel assembly"](#page-81-2) procedure on [page 76](#page-81-2).
- 9 Reinstall the system board by performing steps [19](#page-74-1) and [20](#page-74-2) of the ["Replacing](#page-72-1)  [the system board"](#page-72-1) procedure on [page 67](#page-72-1).
- 10 Reinstall the keyboard by performing steps  $21 24$  $21 24$  $21 24$  of the "Replacing the [keyboard"](#page-58-0) procedure on [page 53](#page-58-0).
- 11 Reinstall the palm rest module by performing steps [14](#page-55-1) – [17](#page-55-2) of the "Replacing [the palm rest module"](#page-53-0) procedure on [page 48.](#page-53-0)
- 12 Reinstall the optical drive by performing steps [10](#page-52-0) and [11](#page-52-1) of the ["Replacing](#page-51-2)  [the optical drive"](#page-51-2) procedure on [page 46.](#page-51-2)
- 13 Reinstall the hard drive by performing steps [8](#page-47-1) and [9](#page-47-2) of the ["Replacing the](#page-46-1)  [hard drive"](#page-46-1) procedure on [page 41](#page-46-1).
- 14 If you have disconnected any wireless antennas, reconnect them now.
- 15 Reinstall the bay cover.
- 16 Reinstall the battery.
- П

# <span id="page-89-1"></span>Replacing the LCD panel

#### Tools you need to complete this task:

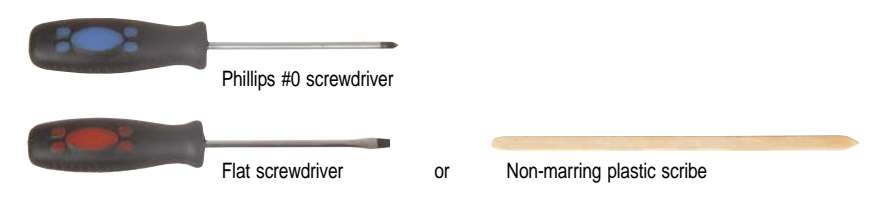

- **3 black M2.5×6 (bay cover)**
- **1** black M2x3 (hard drive)
- **1** 1 black M2.5×6 (optical drive)
- **11 L L** S black M2x3 (keyboard frame top base side) Indicated by A in [step 8](#page-60-0) of the ["Replacing the keyboard"](#page-58-0) procedure on [page 53](#page-58-0)
- **111 1111111111** 13 black M2.5x6 (keyboard frame/palm rest module - base side) - indicated by B in step  $\frac{8}{9}$  of the ["Replacing the keyboard"](#page-58-0) procedure on [page 53](#page-58-0)
- **1** black M2x3 (system board)
- **4 A** 4 black M2.5x6 (LCD panel hinges)
- **2** 2 black M2.5×5 (LCD front panel)
- $\blacksquare$   $\blacksquare$   $\blacksquare$   $\blacksquare$   $\blacksquare$  4 chrome M2.5x4 (LCD panel)
- <span id="page-89-0"></span>▶ To replace the LCD panel:
	- 1 Complete the steps in ["Preparing the notebook" on page 37.](#page-42-0)
	- [2](#page-81-1) Remove the LCD panel assembly by performing steps  $2 12$  $2 12$  of the ["Replacing the LCD panel assembly"](#page-81-2) procedure on [page 76](#page-81-2).
	- [3](#page-84-0) Remove the LCD front panel by performing steps  $3 5$  $3 5$  of the "Replacing" [the LCD front panel"](#page-84-1) procedure on [page 79](#page-84-1).
	- 4 Disconnect the webcam cable **(1)**, and then pry the board from the LCD assembly lid **(2)**.

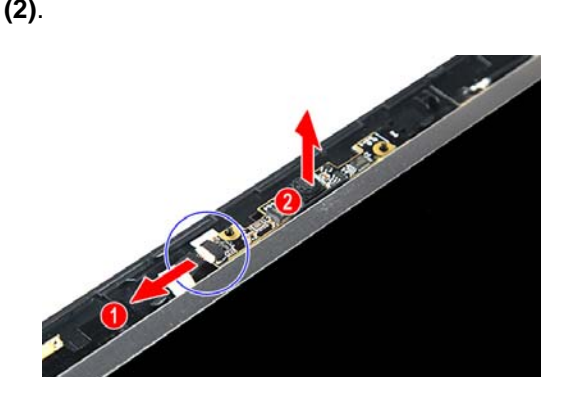

<span id="page-90-0"></span>Remove the LCD panel bracket screws.

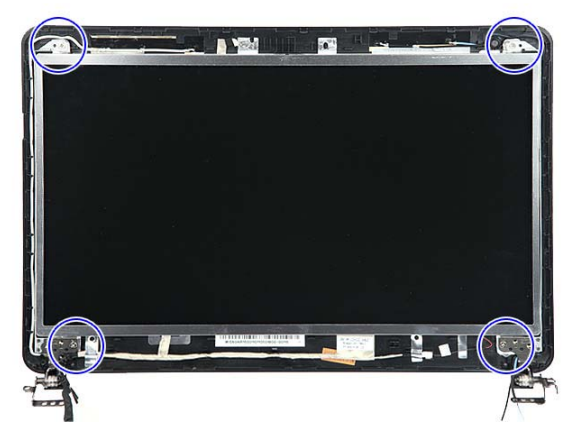

Disconnect the microphone cable.

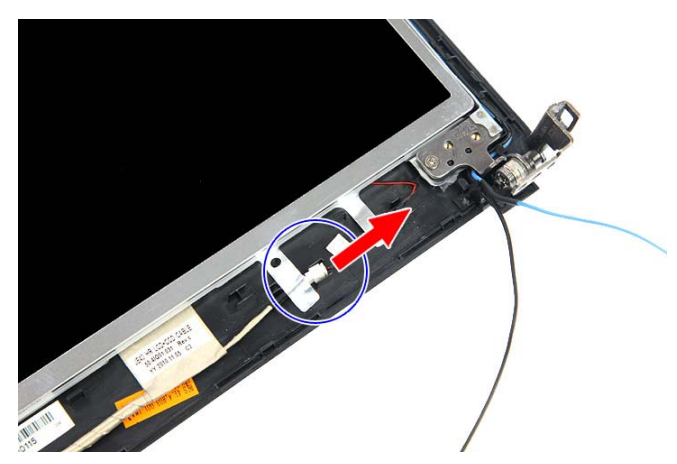

<span id="page-90-1"></span>Remove the LCD panel from the LCD assembly lid.

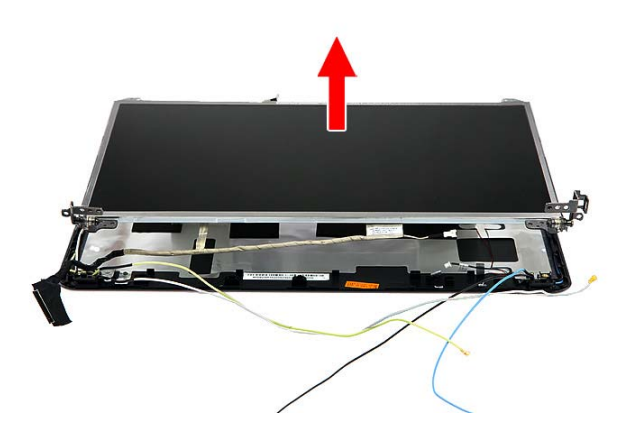

Turn the LCD on its front to access the LCD-webcam cable.

9 Detach the LCD-webcam cable from the LCD's underside.

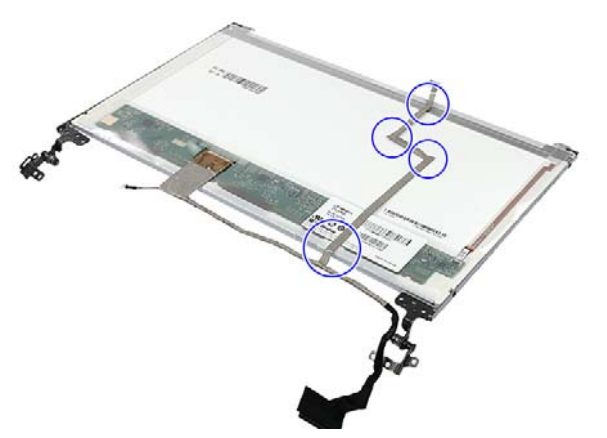

10 Disconnect the LCD-webcam cable from the LCD PCB.

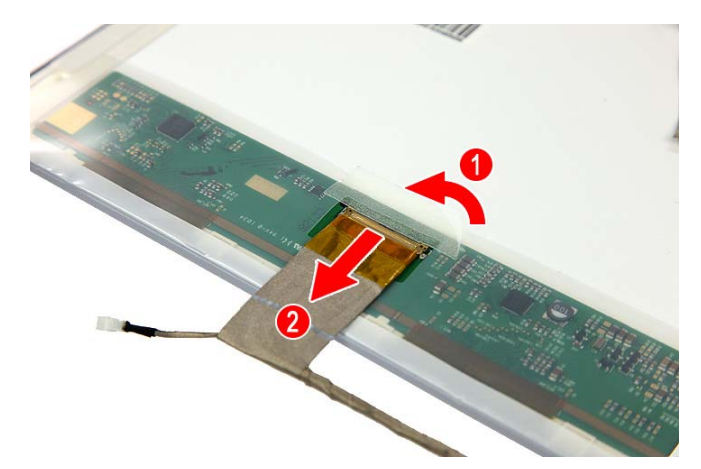

- <span id="page-91-0"></span>11 Attach the LCD panel brackets and the LCD-webcam cable to the new LCD.
- 12 Place the new LCD panel on the LCD assembly lid.
- 13 Reconnect the microphone cable.
- <span id="page-91-1"></span>14 Secure the new LCD panel with the screws removed in [step 5](#page-90-0).
- 15 Reinstall the LCD front panel by performing steps  $6 9$  $6 9$  $6 9$  of the "Replacing" [the LCD front panel"](#page-84-1) procedure on [page 79](#page-84-1).

Make sure the webcam lens is aligned with camera peephole on the LCD front panel before you secure the panel in place.

- 16 Reinstall the LCD panel assembly by following the steps [13](#page-83-1)  [15](#page-83-0) of the ["Replacing the LCD panel assembly"](#page-81-2) procedure on [page 76](#page-81-2).
- 17 Reinstall the system board by performing steps [19](#page-74-1) and [20](#page-74-2) of the "Replacing [the system board"](#page-72-1) procedure on [page 67](#page-72-1).
- 18 Reinstall the keyboard by performing steps  $21 24$  $21 24$  $21 24$  of the "Replacing the [keyboard"](#page-58-0) procedure on [page 53](#page-58-0).
- 19 Reinstall the palm rest module by performing steps [14](#page-55-1) - [17](#page-55-2) of the "Replacing [the palm rest module"](#page-53-0) procedure on [page 48.](#page-53-0)
- 20 Reinstall the optical drive by performing steps [10](#page-52-0) and [11](#page-52-1) of the "Replacing" [the optical drive"](#page-51-2) procedure on [page 46.](#page-51-2)
- 21 Reinstall the hard drive by performing steps [8](#page-47-1) and [9](#page-47-2) of the "Replacing the [hard drive"](#page-46-1) procedure on [page 41](#page-46-1).
- $22$  If you have disconnected any wireless antennas, reconnect them now.
- 23 Reinstall the bay cover.
- 24 Reinstall the battery.
- $\Box$

# Replacing the LCD panel hinge brackets

#### Tools you need to complete this task:

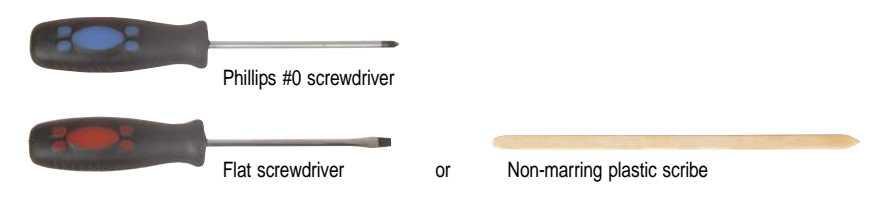

- **3 black M2.5×6 (bay cover)**
- **1** black M2x3 (hard drive)
- **1** 1 black M2.5×6 (optical drive)
- **J. J. J. J.** 5 black M2×3 (keyboard frame top base side) Indicated by A in [step 8](#page-60-0) of the ["Replacing the keyboard"](#page-58-0) procedure on [page 53](#page-58-0)
- **ILL LLLLLLLLL** 13 black M2.5x6 (keyboard frame/palm rest module - base side) - indicated by B in step  $\frac{8}{9}$  of the ["Replacing the keyboard"](#page-58-0) procedure on [page 53](#page-58-0)
- **1** black M2x3 (system board)
- **4 A** 4 black M2.5x6 (LCD panel hinges)
- **2** 2 black M2.5×5 (LCD front panel)
- $\blacksquare$   $\blacksquare$   $\blacksquare$  4 chrome M2.5x4 (LCD panel)
- **4 Chrome M2x3 (LCD panel hinge brackets)**
- ▶ To replace the LCD:
	- 1 Complete the steps in ["Preparing the notebook" on page 37.](#page-42-0)
	- [2](#page-81-1) Remove the LCD panel assembly by performing steps  $2 12$  $2 12$  of the ["Replacing the LCD panel assembly"](#page-81-2) procedure on [page 76](#page-81-2).
	- [3](#page-84-0) Remove the LCD front panel by performing steps  $3 5$  $3 5$  of the "Replacing [the LCD front panel"](#page-84-1) procedure on [page 79](#page-84-1).
	- [4](#page-89-0) Remove the LCD panel by performing steps  $4 7$  of the "Replacing the LCD" [panel"](#page-89-1) procedure on [page 84.](#page-89-1)

5 Remove the screws securing the LCD panel brackets.

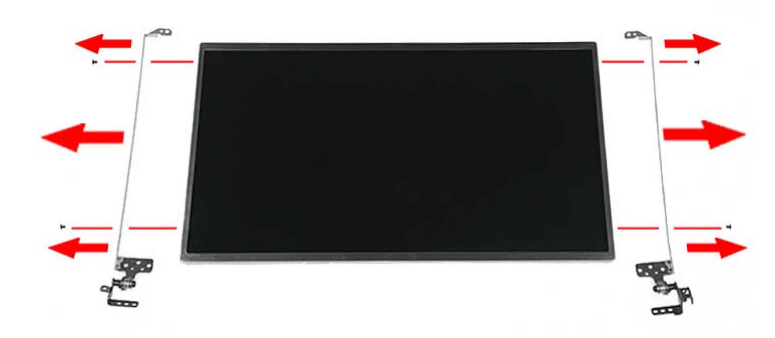

- 6 Attach the new LCD panel brackets to the LCD.
- 7 Reinstall the LCD panel by performing steps  $11 14$  $11 14$  $11 14$  of the "Replacing the [LCD panel"](#page-89-1) procedure on [page 84](#page-89-1).
- 8 Reinstall the LCD front panel by performing steps  $6 9$  $6 9$  $6 9$  of the "Replacing" [the LCD front panel"](#page-84-1) procedure on [page 79.](#page-84-1)

Make sure the webcam lens is aligned with camera peephole on the LCD front panel before you secure the panel in place.

- 9 Reinstall the LCD panel assembly by following the steps  $13 15$  $13 15$  $13 15$  of the ["Replacing the LCD panel assembly"](#page-81-2) procedure on [page 76](#page-81-2).
- 10 Reinstall the system board by performing steps [19](#page-74-1) and [20](#page-74-2) of the ["Replacing](#page-72-1)  [the system board"](#page-72-1) procedure on [page 67](#page-72-1).
- 11 Reinstall the keyboard by performing steps  $21 24$  $21 24$  $21 24$  of the "Replacing the [keyboard"](#page-58-0) procedure on [page 53](#page-58-0).
- 12 Reinstall the palm rest module by performing steps  $14 17$  $14 17$  $14 17$  of the "Replacing" [the palm rest module"](#page-53-0) procedure on [page 48.](#page-53-0)
- 13 Reinstall the optical drive by performing steps [10](#page-52-0) and [11](#page-52-1) of the "Replacing [the optical drive"](#page-51-2) procedure on [page 46.](#page-51-2)
- 14 Reinstall the hard drive by performing steps [8](#page-47-1) and [9](#page-47-2) of the "Replacing the [hard drive"](#page-46-1) procedure on [page 41](#page-46-1).
- 15 If you have disconnected any wireless antennas, reconnect them now.
- 16 Reinstall the bay cover.
- 17 Reinstall the battery.
- 

# Replacing the microphone

#### Tools you need to complete this task:

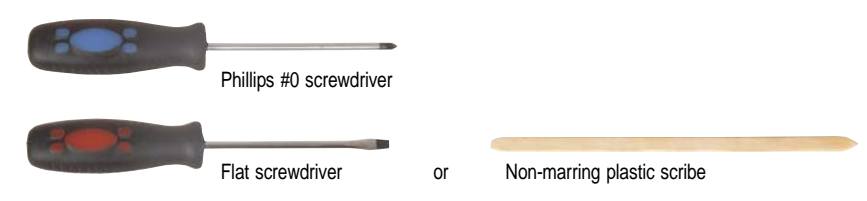

- **3 black M2.5×6 (bay cover)**
- **1** black M2x3 (hard drive)
- **1** 1 black M2.5×6 (optical drive)
- **J. J. J. J.** 5 black M2×3 (keyboard frame top base side) Indicated by A in [step 8](#page-60-0) of the ["Replacing the keyboard"](#page-58-0) procedure on [page 53](#page-58-0)
- **ILL LLLLLLLLL** 13 black M2.5x6 (keyboard frame/palm rest module - base side) - indicated by B in step  $\frac{8}{9}$  of the ["Replacing the keyboard"](#page-58-0) procedure on [page 53](#page-58-0)
- **1** black M2x3 (system board)
- **4 A** 4 black M2.5x6 (LCD panel hinges)
- **2** 2 black M2.5×5 (LCD front panel)
- $\blacksquare$   $\blacksquare$   $\blacksquare$  4 chrome M2.5x4 (LCD panel)
- ▶ To replace the microphone:
	- 1 Complete the steps in ["Preparing the notebook" on page 37.](#page-42-0)
	- [2](#page-81-1) Remove the LCD panel assembly by performing steps  $2 12$  $2 12$  of the ["Replacing the LCD panel assembly"](#page-81-2) procedure on [page 76](#page-81-2).
	- [3](#page-84-0) Remove the LCD front panel by performing steps  $3 5$  $3 5$  of the "Replacing" [the LCD front panel"](#page-84-1) procedure on [page 79](#page-84-1).
	- [4](#page-89-0) Remove the LCD panel by performing steps  $4 7$  of the "Replacing the LCD" [panel"](#page-89-1) procedure on [page 84.](#page-89-1)

5 Release the microphone cable from the adhesive tabs securing them, and then remove the microphone from the LCD assembly lid.

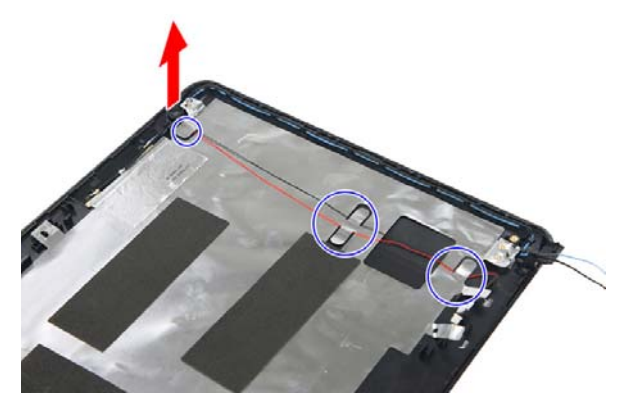

- 6 Place the new microphone on the LCD assembly lid and secure its cable on the adhesive tabs.
- 7 Reinstall the LCD panel by performing steps [11](#page-91-0)  [14](#page-91-1) of the ["Replacing the](#page-89-1)  [LCD panel"](#page-89-1) procedure on [page 84](#page-89-1).
- 8 Reinstall the LCD front panel by performing steps  $6 9$  $6 9$  $6 9$  of the "Replacing" [the LCD front panel"](#page-84-1) procedure on [page 79.](#page-84-1)

Make sure the webcam lens is aligned with camera peephole on the LCD front panel before you secure the panel in place.

- 9 Reinstall the LCD panel assembly by following the steps  $13 15$  $13 15$  $13 15$  of the ["Replacing the LCD panel assembly"](#page-81-2) procedure on [page 76](#page-81-2).
- 10 Reinstall the system board by performing steps [19](#page-74-1) and [20](#page-74-2) of the ["Replacing](#page-72-1)  [the system board"](#page-72-1) procedure on [page 67](#page-72-1).
- 11 Reinstall the keyboard by performing steps  $21 24$  $21 24$  $21 24$  of the "Replacing the [keyboard"](#page-58-0) procedure on [page 53](#page-58-0).
- 12 Reinstall the palm rest module by performing steps  $14 17$  $14 17$  $14 17$  of the "Replacing" [the palm rest module"](#page-53-0) procedure on [page 48.](#page-53-0)
- 13 Reinstall the optical drive by performing steps [10](#page-52-0) and [11](#page-52-1) of the ["Replacing](#page-51-2)  [the optical drive"](#page-51-2) procedure on [page 46.](#page-51-2)
- 14 Reinstall the hard drive by performing steps [8](#page-47-1) and [9](#page-47-2) of the "Replacing the [hard drive"](#page-46-1) procedure on [page 41](#page-46-1).
- 15 If you have disconnected any wireless antennas, reconnect them now.
- 16 Reinstall the bay cover.
- 17 Reinstall the battery.

**Links** 

### Replacing the antennas

### Tools you need to complete this task:

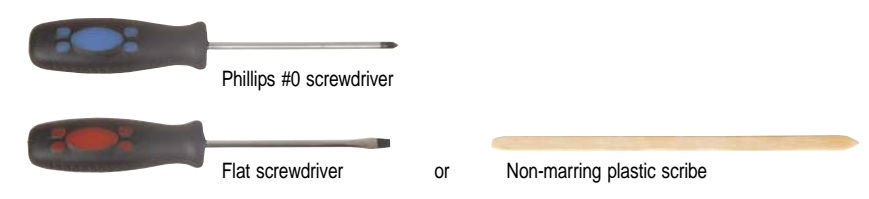

- **3 black M2.5×6 (bay cover)**
- **1** black M2x3 (hard drive)
- **1** 1 black M2.5×6 (optical drive)
- **J. J. J. J.** 5 black M2×3 (keyboard frame top base side) Indicated by A in [step 8](#page-60-0) of the ["Replacing the keyboard"](#page-58-0) procedure on [page 53](#page-58-0)
- **ILL LLLLLLLLL** 13 black M2.5x6 (keyboard frame/palm rest module - base side) - indicated by B in step  $8$  of the ["Replacing the keyboard"](#page-58-0) procedure on [page 53](#page-58-0)
- **1** black M2x3 (system board)
- **4 A** 4 black M2.5x6 (LCD panel hinges)
- **2** 2 black M2.5×5 (LCD front panel)
- $\blacksquare$   $\blacksquare$   $\blacksquare$  4 chrome M2.5x4 (LCD panel)
- $\blacktriangleright$  To replace the antennas:
	- 1 Complete the steps in ["Preparing the notebook" on page 37.](#page-42-0)
	- [2](#page-81-1) Remove the LCD panel assembly by performing steps  $2 12$  $2 12$  of the ["Replacing the LCD panel assembly"](#page-81-2) procedure on [page 76](#page-81-2).
	- [3](#page-84-0) Remove the LCD front panel by performing steps  $3 5$  $3 5$  of the "Replacing" [the LCD front panel"](#page-84-1) procedure on [page 79](#page-84-1).
	- [4](#page-89-0) Remove the LCD panel by performing steps  $4 7$  of the "Replacing the LCD" [panel"](#page-89-1) procedure on [page 84.](#page-89-1)

5 Release the antenna cables from the retaining latches securing them, and then carefully pry the cables loose from the LCD assembly lid to remove the antennas.

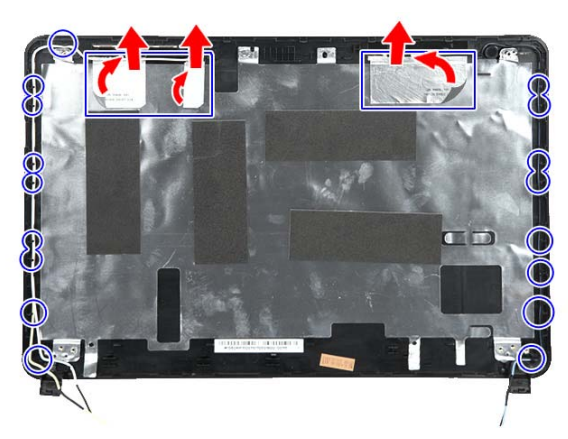

- 6 Secure the new antenna cables on the LCD assembly lid and route their cables underneath the adhesive tabs.
- 7 Reinstall the LCD panel by performing steps  $11 14$  $11 14$  $11 14$  of the "Replacing the [LCD panel"](#page-89-1) procedure on [page 84](#page-89-1).
- 8 Reinstall the LCD front panel by performing steps [6](#page-85-2) [9](#page-85-3) of the ["Replacing](#page-84-1)  [the LCD front panel"](#page-84-1) procedure on [page 79.](#page-84-1)

Make sure the webcam lens is aligned with camera peephole on the LCD front panel before you secure the panel in place.

- 9 Reinstall the LCD panel assembly by following the steps  $13 15$  $13 15$  $13 15$  of the ["Replacing the LCD panel assembly"](#page-81-2) procedure on [page 76](#page-81-2).
- 10 Reinstall the system board by performing steps [19](#page-74-1) and [20](#page-74-2) of the "Replacing [the system board"](#page-72-1) procedure on [page 67](#page-72-1).
- 11 Reinstall the keyboard by performing steps  $21 24$  $21 24$  $21 24$  of the "Replacing the [keyboard"](#page-58-0) procedure on [page 53](#page-58-0).
- 12 Reinstall the palm rest module by performing steps  $14 17$  $14 17$  $14 17$  of the "Replacing" [the palm rest module"](#page-53-0) procedure on [page 48.](#page-53-0)
- 13 Reinstall the optical drive by performing steps [10](#page-52-0) and [11](#page-52-1) of the "Replacing [the optical drive"](#page-51-2) procedure on [page 46.](#page-51-2)
- 14 Reinstall the hard drive by performing steps [8](#page-47-1) and [9](#page-47-2) of the ["Replacing the](#page-46-1)  [hard drive"](#page-46-1) procedure on [page 41](#page-46-1).
- 15 If you have disconnected any wireless antennas, reconnect them now.
- 16 Reinstall the bay cover.
- 17 Reinstall the battery.

e.

# Replacing the LCD assembly lid

#### Tools you need to complete this task:

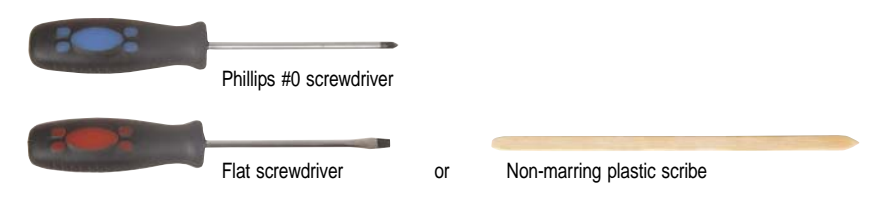

Screws removed during this task:

- **3 black M2.5×6 (bay cover)**
- **1** black M2×3 (hard drive)
- **1** black M2.5×6 (optical drive)
- **J. J. J. J.** 5 black M2×3 (keyboard frame top base side) Indicated by A in [step 8](#page-60-0) of the ["Replacing the keyboard"](#page-58-0) procedure on [page 53](#page-58-0)
- **LLLLLLLLLLL** 13 black M2.5x6 (keyboard frame/palm rest module - base side) - indicated by B in step  $\frac{8}{9}$  of the ["Replacing the keyboard"](#page-58-0) procedure on [page 53](#page-58-0)
- **1** black M2x3 (system board)
- **4 diack M2.5x6 (LCD panel hinges)**
- **2** 2 black M2.5×5 (LCD front panel)
- $\blacksquare$   $\blacksquare$   $\blacksquare$  4 chrome M2.5x4 (LCD panel)
- ▶ To replace the LCD assembly lid:
	- 1 Complete the steps in ["Preparing the notebook" on page 37.](#page-42-0)
	- [2](#page-81-1) Remove the LCD panel assembly by performing steps  $2 12$  $2 12$  of the ["Replacing the LCD panel assembly"](#page-81-2) procedure on [page 76](#page-81-2).
	- [3](#page-84-0) Remove the LCD front panel by performing steps  $3 5$  $3 5$  of the "Replacing" [the LCD front panel"](#page-84-1) procedure on [page 79](#page-84-1).
	- [4](#page-89-0) Remove the LCD panel by performing steps  $4 7$  of the "Replacing the LCD [panel"](#page-89-1) procedure on [page 84.](#page-89-1)
	- 5 If you are going to use the same webcam, microphone and wireless antennas, remove these items from the old LCD assembly lid and attach them to the new one. Refer to the related replacement procedure on previous pages for instructions.
	- 6 Reinstall the LCD panel by performing steps  $11 14$  $11 14$  $11 14$  of the "Replacing the [LCD panel"](#page-89-1) procedure on [page 84](#page-89-1).
	- 7 Reinstall the LCD front panel by performing steps  $6 9$  $6 9$  $6 9$  of the "Replacing" [the LCD front panel"](#page-84-1) procedure on [page 79](#page-84-1).

Make sure the webcam lens is aligned with camera peephole on the LCD front panel before you secure the panel in place.

8 Reinstall the LCD panel assembly by following the steps  $13 - 15$  $13 - 15$  $13 - 15$  of the ["Replacing the LCD panel assembly"](#page-81-2) procedure on [page 76](#page-81-2).

- 9 Reinstall the system board by performing steps [19](#page-74-1) and [20](#page-74-2) of the "Replacing [the system board"](#page-72-1) procedure on [page 67](#page-72-1).
- 10 Reinstall the keyboard by performing steps  $21 24$  $21 24$  $21 24$  of the "Replacing the [keyboard"](#page-58-0) procedure on [page 53](#page-58-0).
- 11 Reinstall the palm rest module by performing steps  $14 17$  $14 17$  $14 17$  of the "Replacing" [the palm rest module"](#page-53-0) procedure on [page 48.](#page-53-0)
- 12 Reinstall the optical drive by performing steps [10](#page-52-0) and [11](#page-52-1) of the "Replacing [the optical drive"](#page-51-2) procedure on [page 46.](#page-51-2)
- 13 Reinstall the hard drive by performing steps [8](#page-47-1) and [9](#page-47-2) of the "Replacing the [hard drive"](#page-46-1) procedure on [page 41](#page-46-1).
- 14 If you have disconnected any wireless antennas, reconnect them now.
- 15 Reinstall the bay cover.
- 16 Reinstall the battery.

 $\Box$ 

CHAPTER 3: Replacing notebook components

# CHAPTER4 Troubleshooting

- <span id="page-102-0"></span>*•* [Diagnosing problems](#page-103-0)
- *•* [System test procedures](#page-104-0)
- *•* [Power-On Self-Test \(POST\) error message](#page-107-0)
- *•* [Index of error messages](#page-108-0)
- *•* [Phoenix BIOS beep codes](#page-111-0)
- *•* [Symptom-to-FRU error messages](#page-116-0)
- *•* [Intermittent problems](#page-119-0)
- *•* [Undetermined problems](#page-120-0)

### <span id="page-103-0"></span>Diagnosing problems

Use the following procedure as a guide for diagnosing notebook problems.

Important The diagnostic tests are intended to test only Acer products. Non-Acer products, prototype cards, or modified options can give false errors and invalid system responses.

- 1 Obtain the failing symptoms in as much detail as possible.
- 2 Verify the symptoms by attempting to re-create the failure by running the diagnostic test or by repeating the same operation.
- 3 Use the following table with the verified symptom to determine which page to go to.

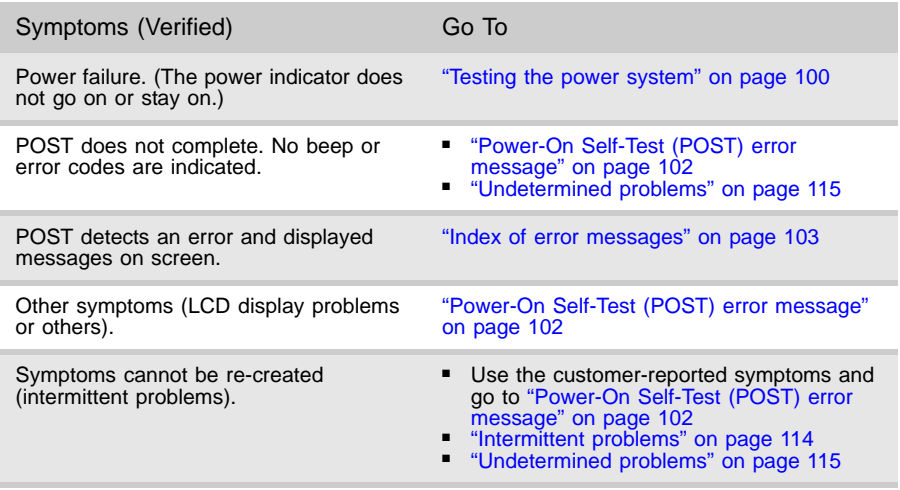

# <span id="page-104-0"></span>System test procedures

### Testing the optical drive

Use the following procedure to isolate a problem in an optical drive controller, driver, or drive.

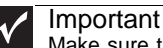

Make sure that the CD-ROM does not have any label attached to it. The label can cause damage to the drive or can cause the drive to fail.

- ▶ To test the optical drive:
	- 1 Boot from the diagnostics diskette and start the diagnostics program.
	- 2 Run the CD-ROM Test and see if the test completes successfully.
	- 3 Follow the instructions in the message window.

If an error occurs, reconnect the connector on the system board. If the error still remains:

- 4 Reconnect the external optical drive to a USB jack.
- 5 Replace the external optical drive.
- 6 Replace the system board.
- 

### Testing the keyboard or auxiliary input device

If the internal keyboard does not work or an unexpected character appears, make sure that the flexible cable extending from the keyboard is correctly seated in the connector on the system board. If the keyboard cable is connected correctly, run the Keyboard Test.

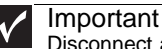

Disconnect any external keyboards before testing the built-in keyboard.

If the tests detect a keyboard problem, do the following one at a time.

- ▶ To correct the problem:
	- 1 Reconnect the keyboard cable to the system board.
	- 2 Replace the keyboard.
	- 3 Replace the system board.

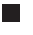

Important Do not replace a non-defective FRU.

The following auxiliary input devices are supported by this notebook:

- Numeric keypad
- External keyboard

If any of these devices do not work, reconnect the cable connector and repeat the failing operation.

### Testing the memory

Memory errors can stop your programs, show error messages on the screen, or hang the system.

- $\triangleright$  To test the memory:
	- 1 Boot from the diagnostics diskette and start the diagnostics program.
	- 2 Run the Memory Test and see if the test completes successfully.
	- 3 Press F2 in the test items.
	- 4 Follow the instructions in the message window.

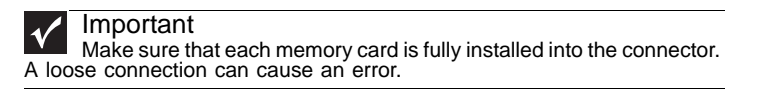

### <span id="page-105-0"></span>Testing the power system

- ▶ To test for a power problem:
	- Turn on the notebook using each of the following power sources:
		- Remove the battery pack, connect the power adapter, then make sure that the notebook turns on using AC power.
		- Disconnect the power adapter, install a charged battery pack, then make sure that power is supplied by the battery pack.

If you suspect a power problem, complete the appropriate power supply check:

- ["Check the power adapter" on page 100](#page-105-1)
- ["Check the battery pack" on page 101](#page-106-0)

### <span id="page-105-1"></span>Check the power adapter

Unplug the power adapter cable from the notebook and measure the output voltage at the power adapter cable plug. See the following figure.

> Pin 1: +19 to +20.5V Pin 2: 0V, Ground

- If the voltage is not correct, replace the power adapter.
- If the voltage is within the range, do the following:
	- Replace the system board.
	- If the problem is not corrected, see "Undetermined problems" on page [115.](#page-120-0)
	- If the power-on indicator does not light up, check the power adapter's power cord for correct continuity and installation.
	- If the operational charge does not work, [see "Check the battery pack"](#page-106-0)  [on page 101](#page-106-0).

Important

An audible noise from the power adapter does not always indicate a defect.

### <span id="page-106-0"></span>Check the battery pack

▶ To check the battery pack using software:

- 1 Open Power Management in the Windows Control Panel.
- 2 In Power Meter, make sure that the parameters shown for Current Power Source and Total Battery Power Remaining are correct.
- 3 Repeat the steps 1 and 2, for both battery and adapter. This helps you identify first the problem is on recharging or discharging.

- $\blacktriangleright$  To check the battery pack using hardware:
	- 1 Turn off the notebook.
	- 2 Remove the battery pack and measure the voltage between battery terminals 1  $(+)$  and 6 (ground).
	- 3 If the voltage is still less than 7.5 Vdc after recharging, replace the battery.

#### Important

To check the battery charge operation, use a discharged battery pack or a battery pack that has less than 50% of the total power remaining when installed in the notebook.

If the battery status indicator does not light up, remove the battery pack and let it return to room temperature. Re-install the battery pack.

If the charge indicator still does not light up, replace the battery pack. If the charge indicator still does not light up, replace the DC/DC charger board.

### Testing the touchpad

If the touchpad doesn't work, do the following actions one at a time to correct the problem.

- $\blacktriangleright$  To test the touchpad:
	- 1 Reconnect the touchpad cables.
	- 2 Replace the touchpad.
	- 3 Replace the system board.

#### Ξ

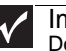

Important Do not replace a non-defective FRU.

After you use the touchpad, the pointer may drift on the screen for a short time. This self-acting pointer movement can occur when a slight, steady pressure is applied to the touchpad pointer. This symptom is not a hardware problem. No service actions are necessary if the pointer movement stops in a short period of time.

### <span id="page-107-0"></span>Power-On Self-Test (POST) error message

The POST error message index lists the error message and their possible causes. The most likely cause is listed first.

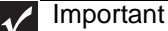

**Perform the FRU replacement or actions in the sequence shown in the FRU/Action column. If the FRU replacement does not solve the problem, put the problem solve the problem, put the original part back in the notebook. Do n** 

This index can also help you determine the next possible FRU to be replaced when servicing a notebook.

If the symptom is not listed, [see "Undetermined problems" on page 115.](#page-120-0)

The following lists the error messages that the BIOS displays on the screen and the error symptoms classified by function.

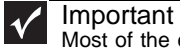

Most of the error messages occur during POST. Some of them display information about a hardware device, such as the amount of memory installed. Others may indicate a problem with a device, such as the way it has been configured.

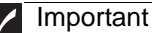

If the system fails after you make changes in the BIOS Setup Utility menus, reset the notebook, enter Setup, and install Setup defaults or correct the error.
# Index of error messages

#### Error codes

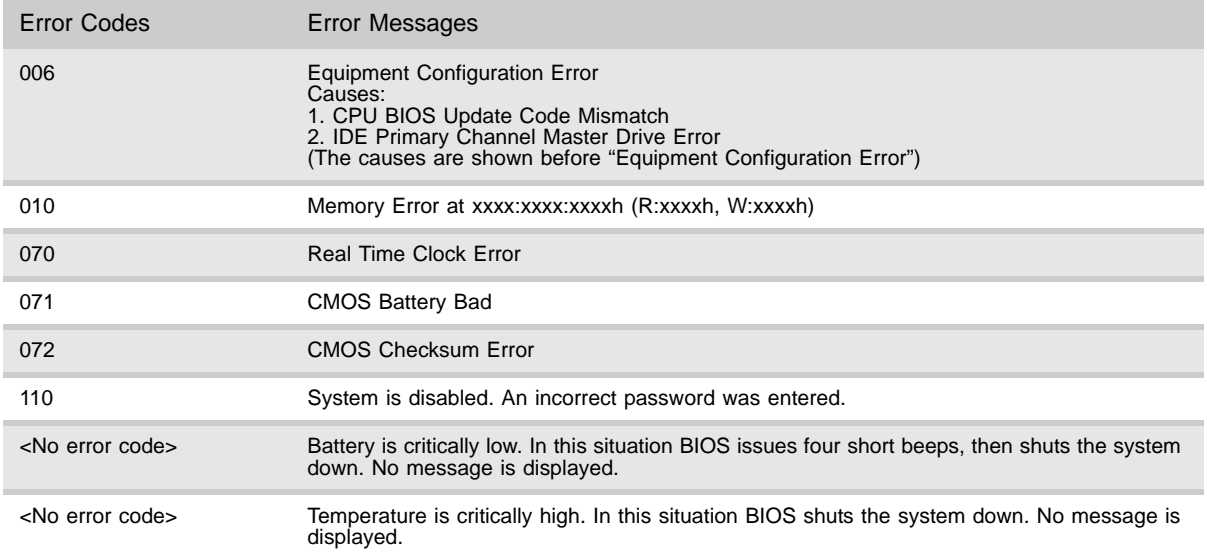

#### Error messages

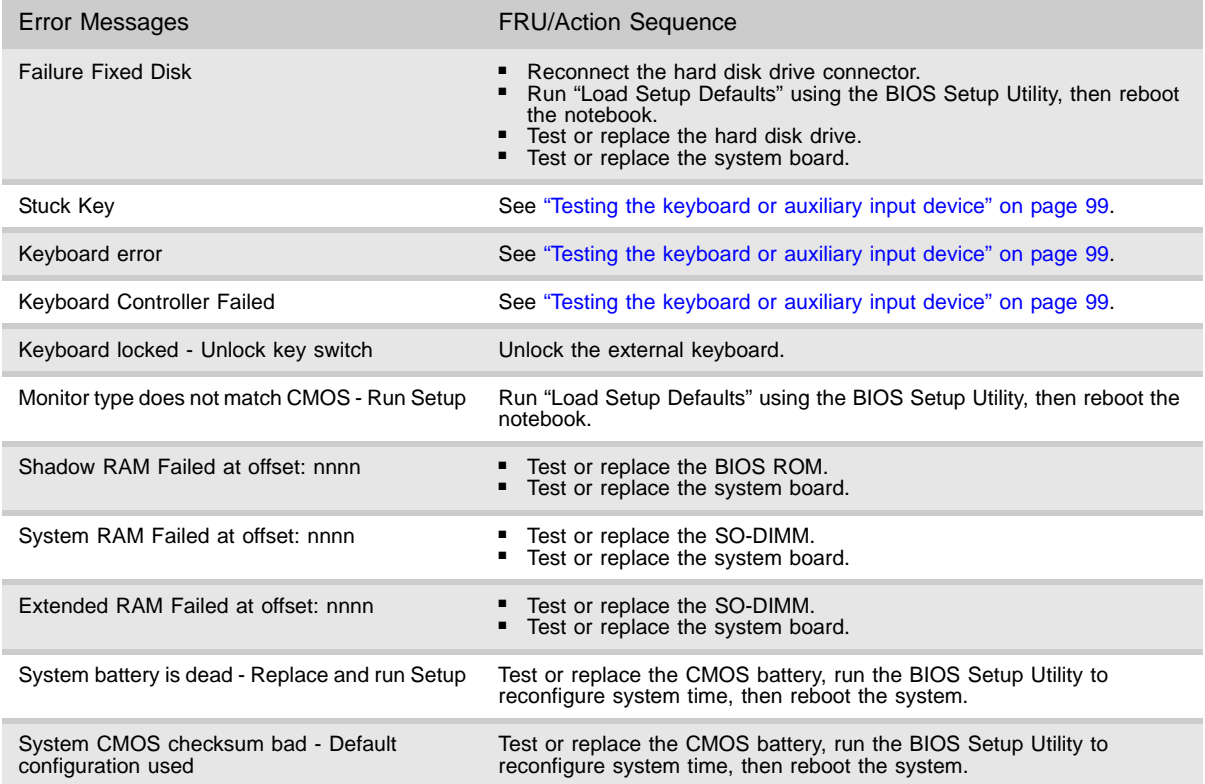

#### [CHAPTER 4:](#page-102-0) Troubleshooting

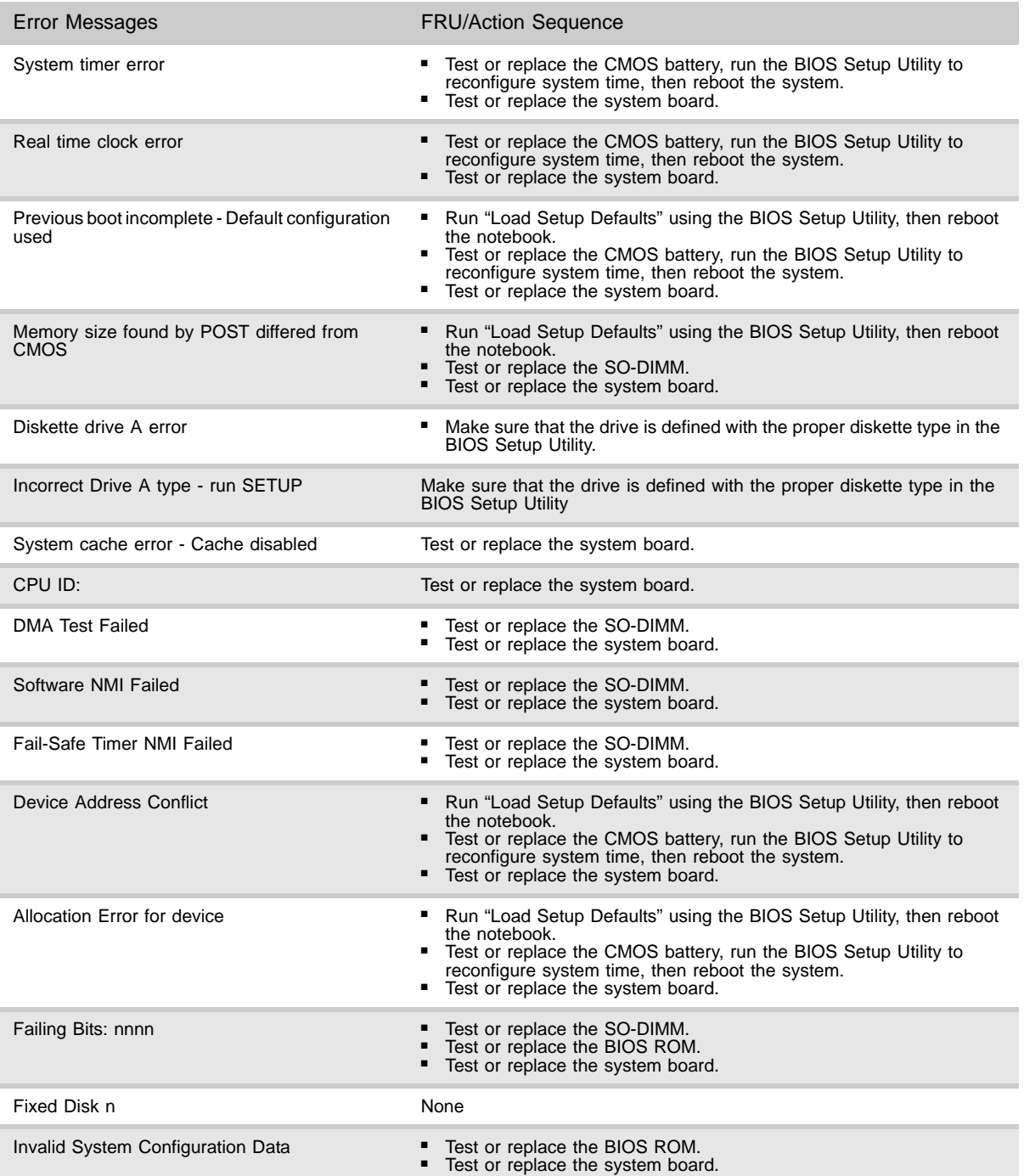

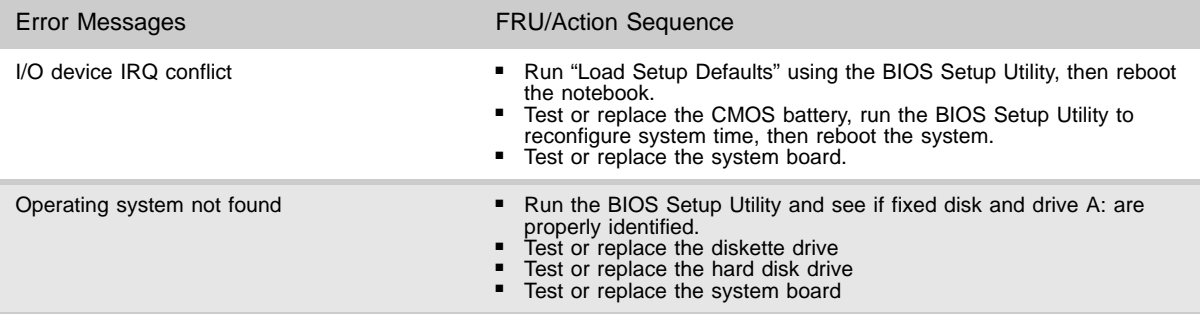

### No-beep error messages

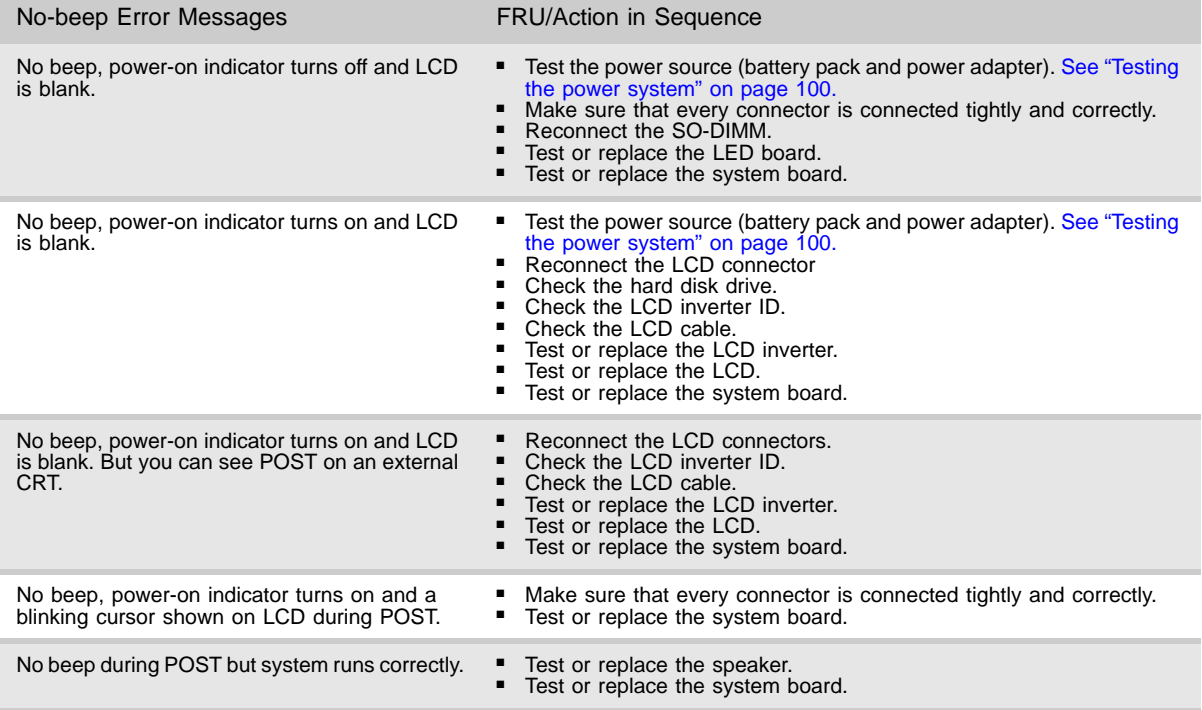

# Phoenix BIOS beep codes

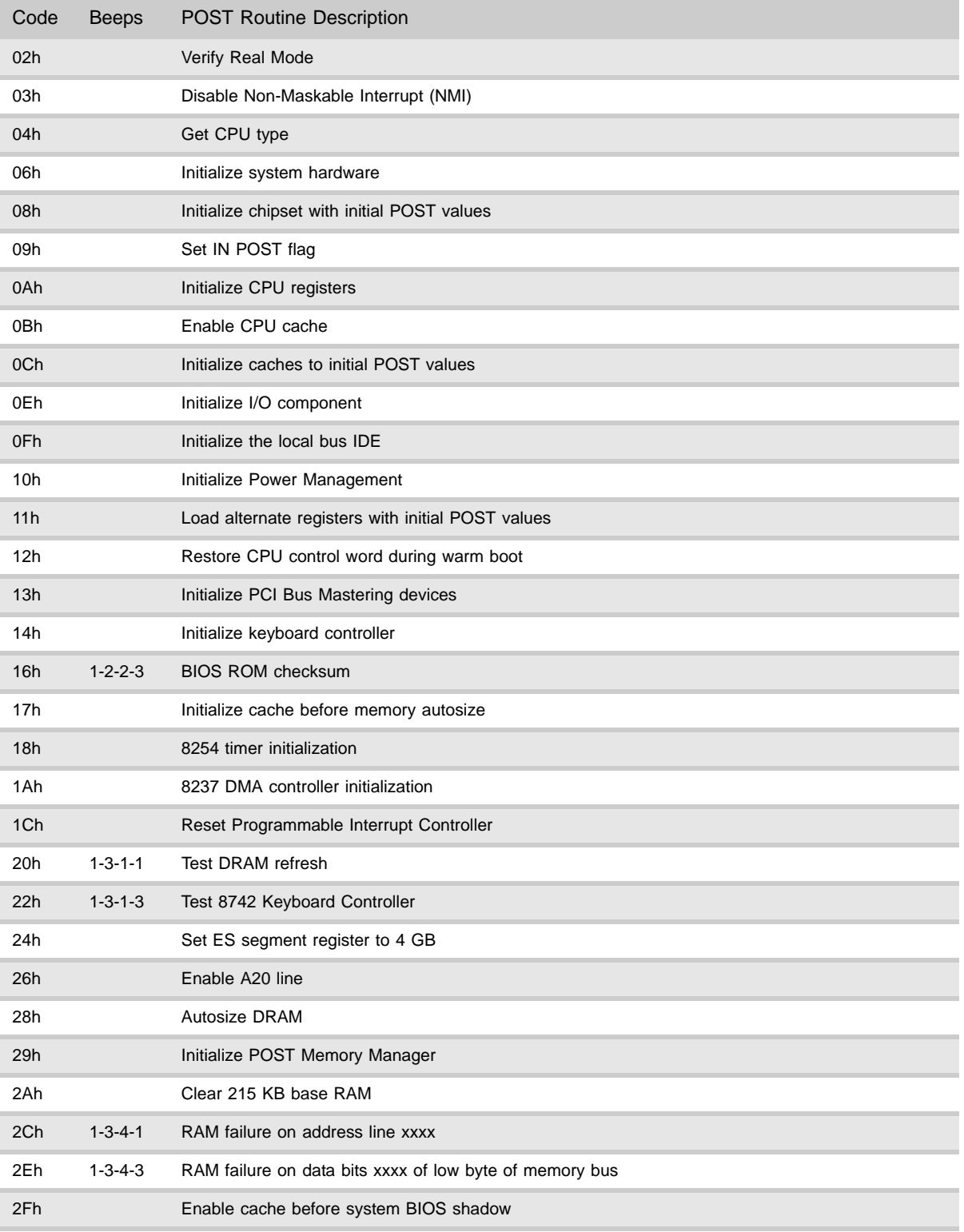

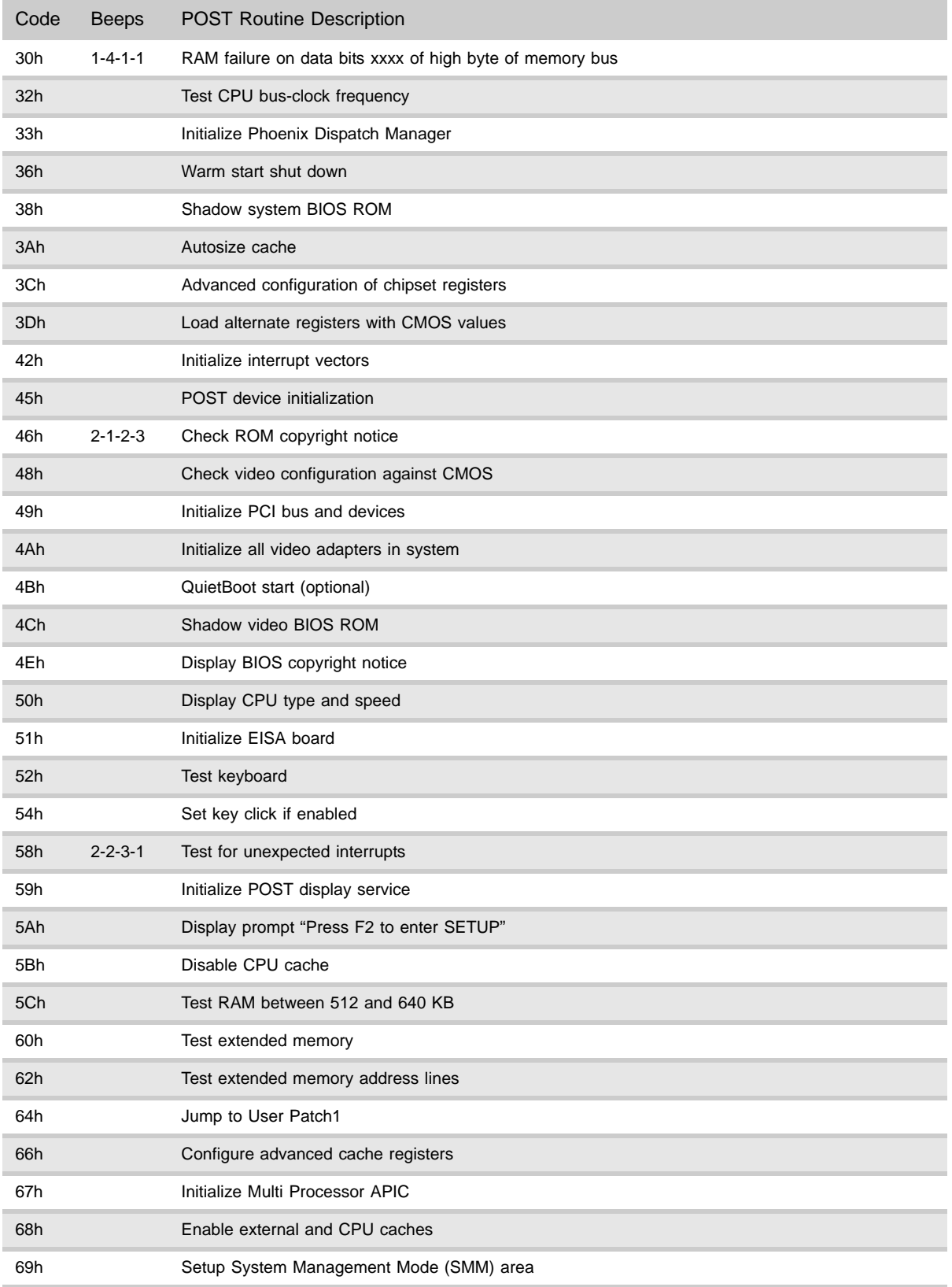

#### [CHAPTER 4:](#page-102-0) Troubleshooting

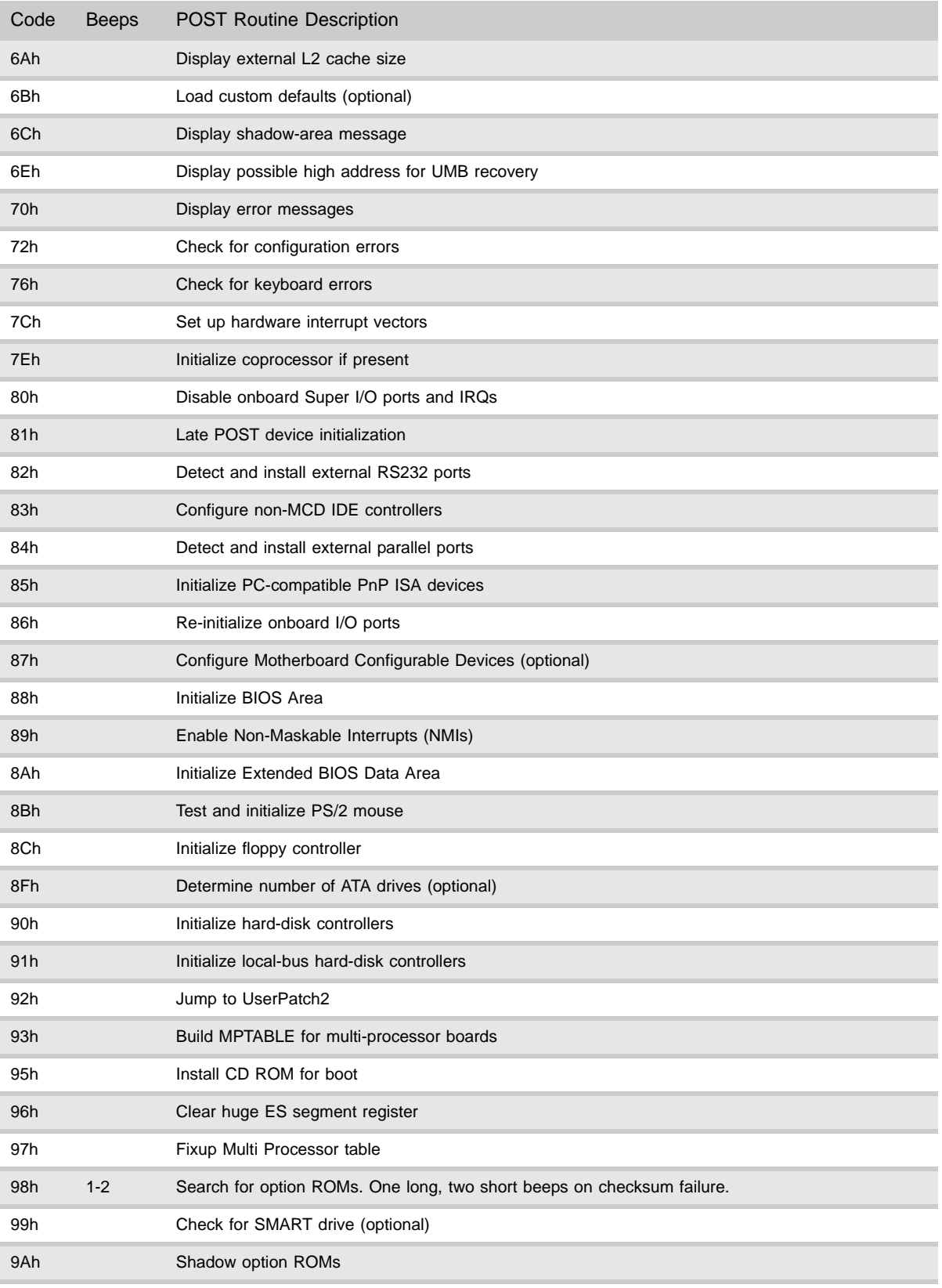

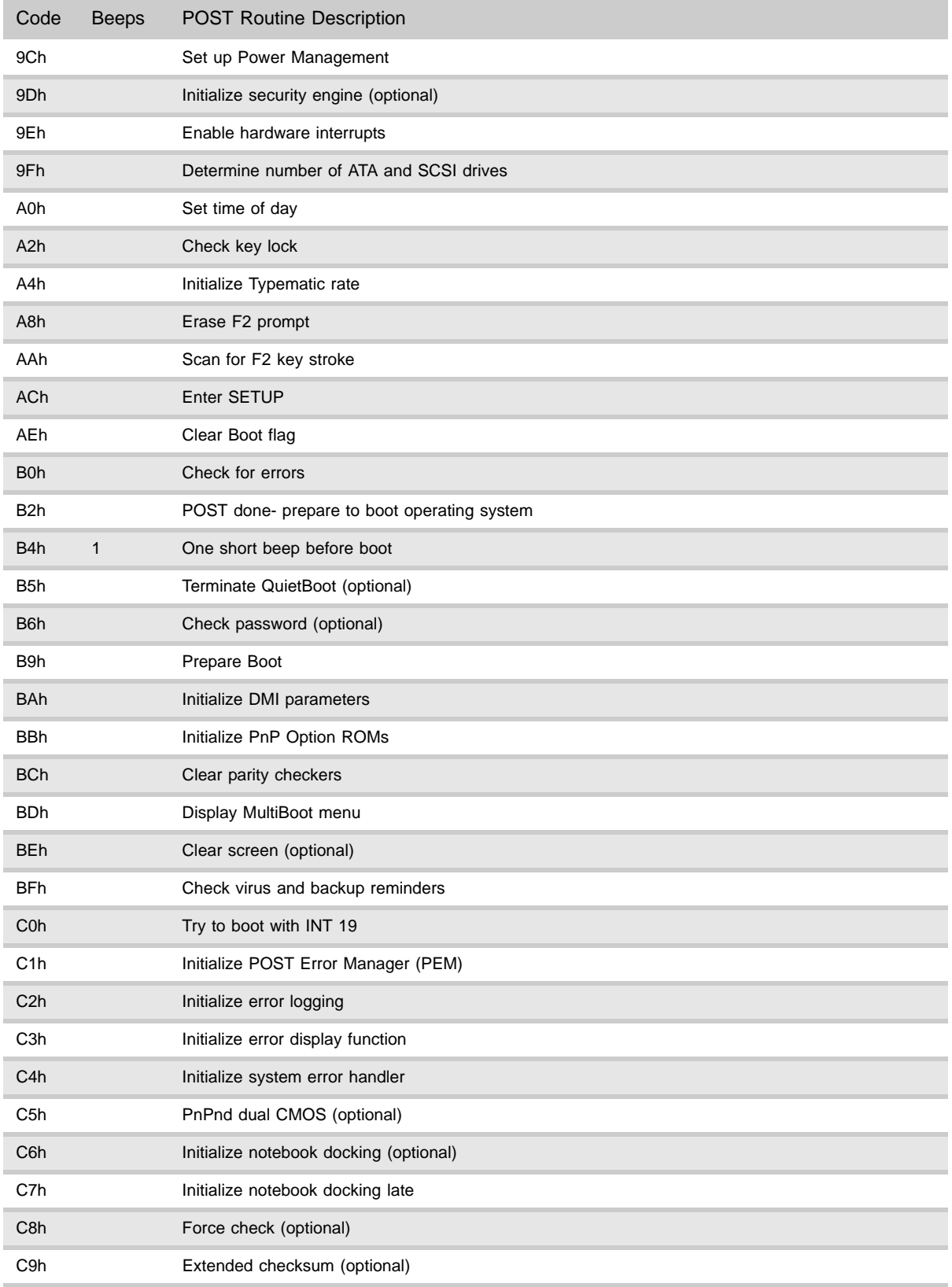

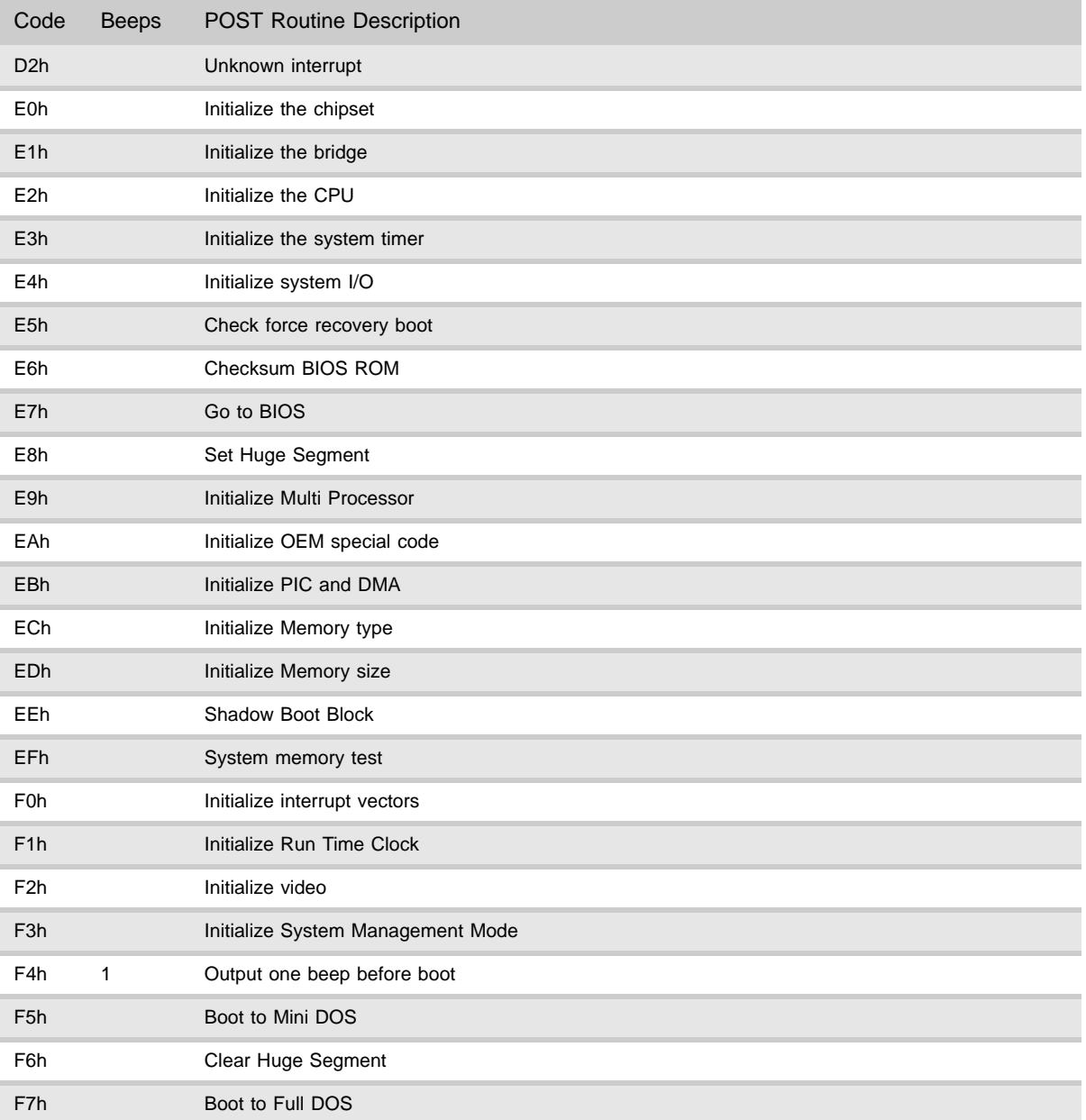

# Symptom-to-FRU error messages

#### LCD

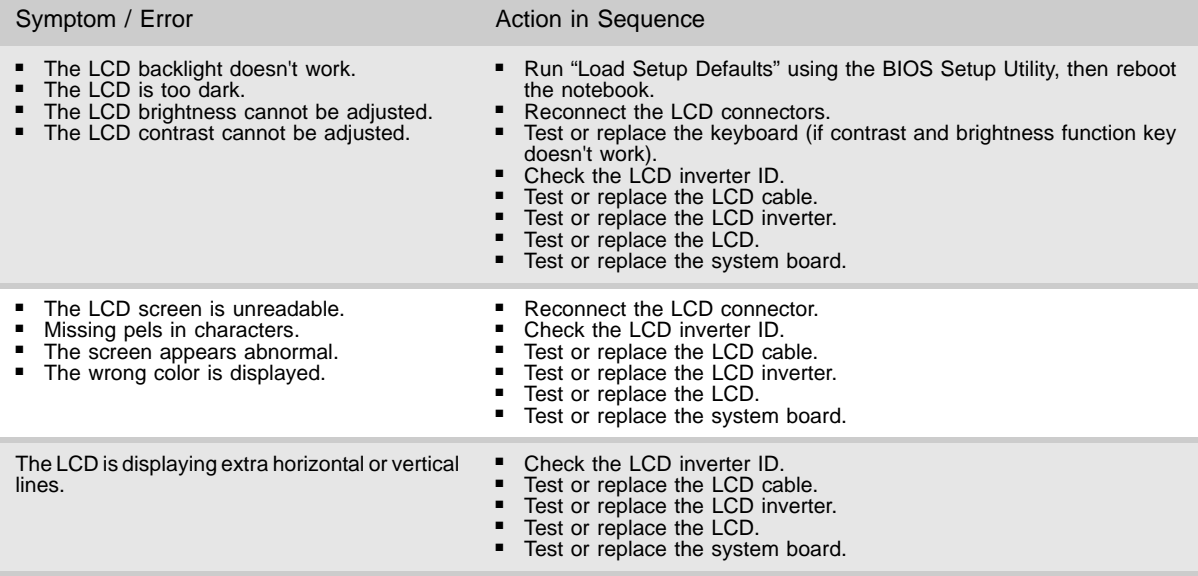

#### Power

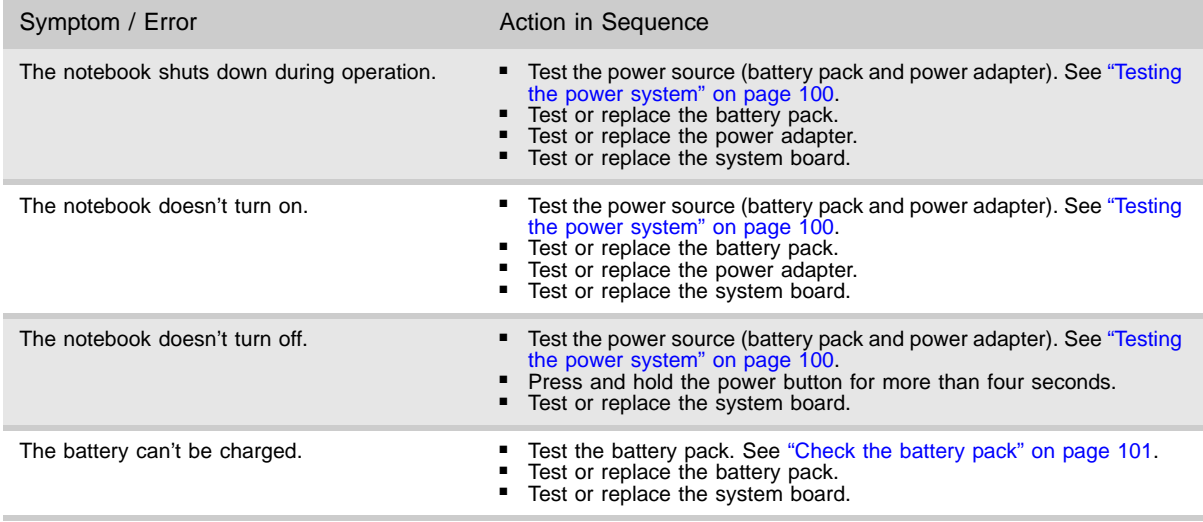

#### Memory

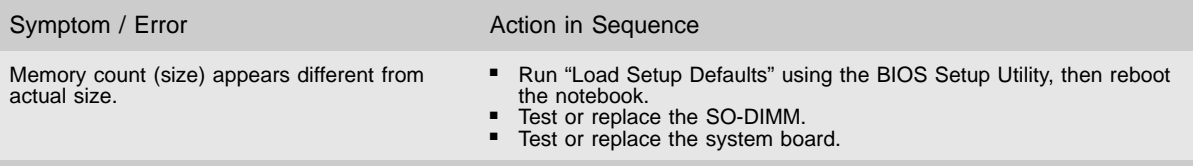

#### Sound

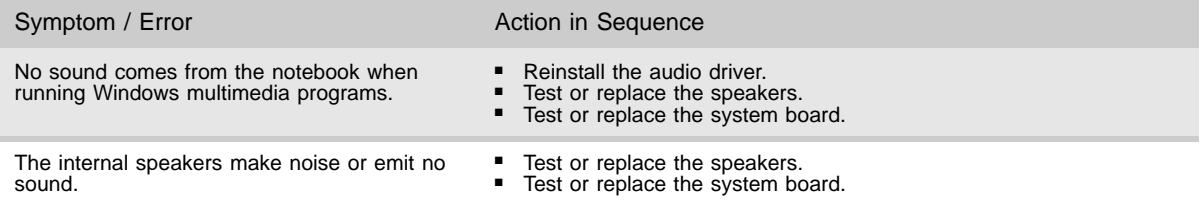

### Power management

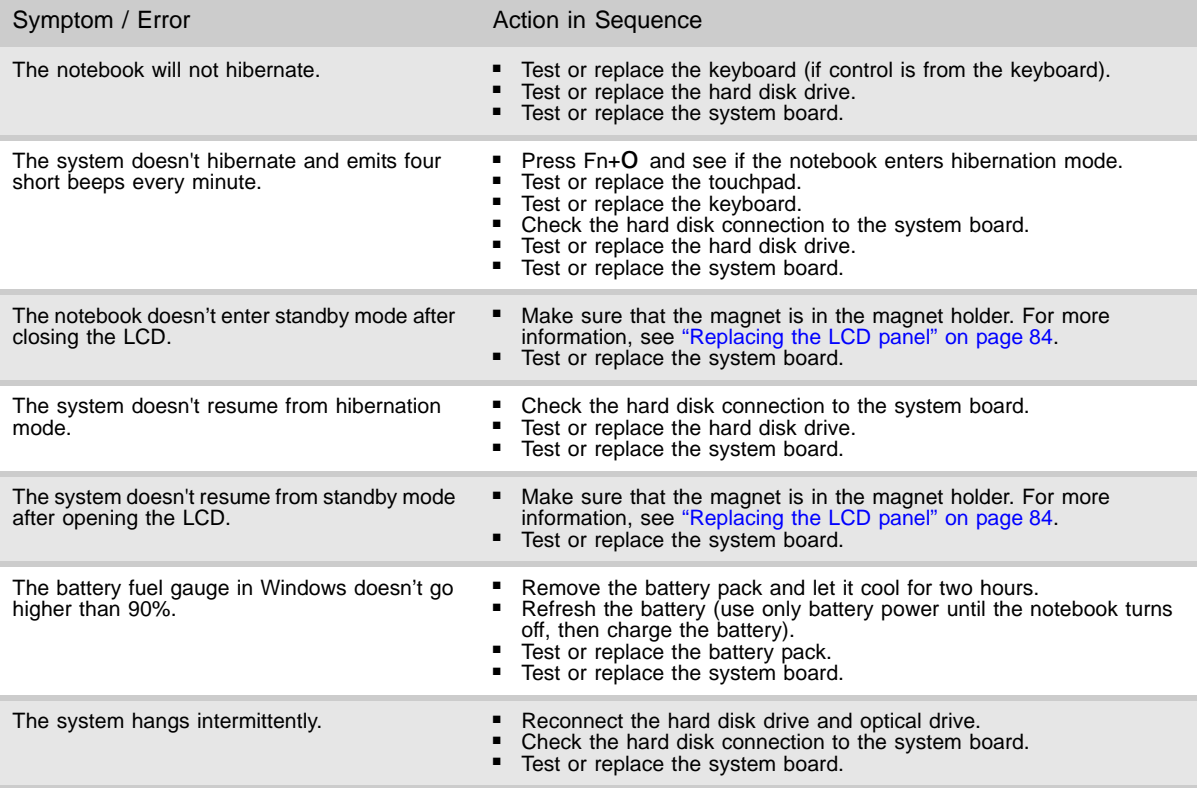

#### **Devices**

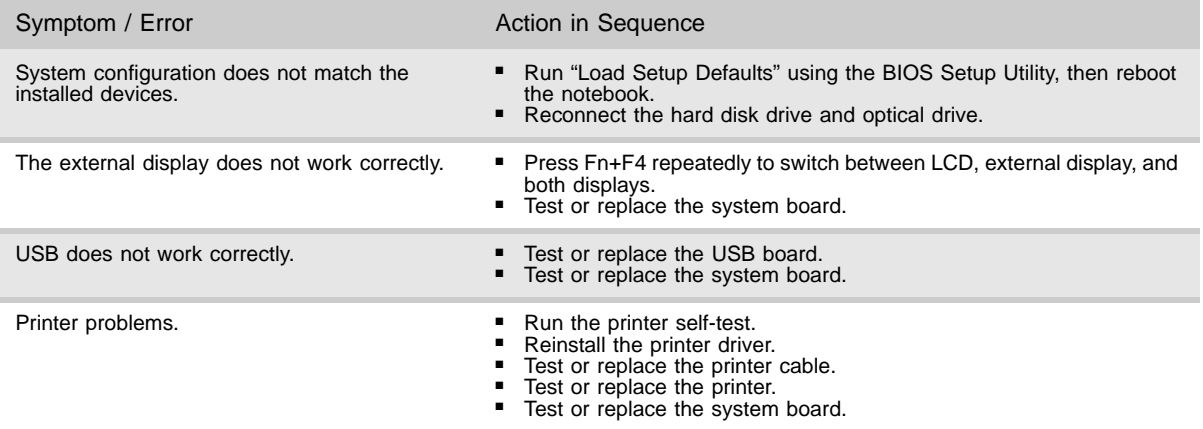

#### Keyboard and touchpad

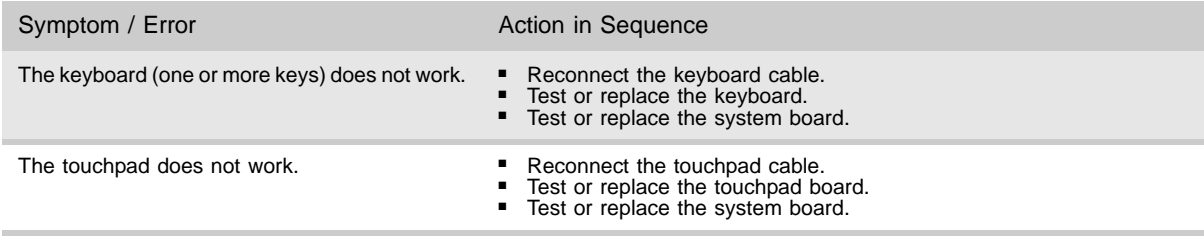

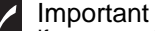

[If you cannot find a symptom or an erro](#page-120-0)r in this list and the problem remains, see ["Undetermined problems" on page 115.](#page-120-0)

### Intermittent problems

Intermittent system hang problems can be caused by a variety of reasons that have nothing to do with a hardware defect. These reasons include: cosmic radiation, electrostatic discharge, or software errors. FRU replacement should be considered only when a recurring problem exists.

- $\blacktriangleright$  To analyze an intermittent problem:
	- 1 Run the advanced diagnostic test for the system board in loop mode at least ten times.
		- If any error is detected, replace the FRU.
		- If no error is detected, do not replace any FRU.
	- 2 Rerun the test to verify that there are no more errors.

### <span id="page-120-0"></span>Undetermined problems

If the diagnostic test may not identify which adapter or device failed, which installed devices are incorrect, whether a short circuit is suspected, or whether the system is inoperative. Use these procedures to isolate the failing FRU (do not isolate a non-defective FRU).

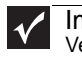

#### Important

Verify that all attached devices are supported by the notebook.

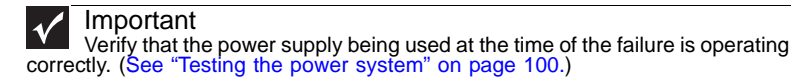

- ▶ To isolate a failing FRU:
	- 1 Turn off the notebook.
	- 2 Visually check FRU parts for damage. If you identify any damage, replace the FRU.
	- 3 Remove or disconnect all of the following devices:
		- Non-Acer devices
		- Printer, mouse, and other external devices
		- Battery pack
		- Hard disk drive(s)
		- SO-DIMM
		- **Optical drive**
	- 4 Turn on the notebook.
	- 5 Determine if the problem has changed.
		- If the problem does not recur, reconnect the removed devices one at a time until you find the failing FRU.
		- If the problem does recur, replace the following FRUs one at a time:
			- System board
			- LCD assembly

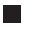

Important

Do not replace a non-defective FRU.

[CHAPTER 4:](#page-102-0) Troubleshooting

# CHAPTER5 Connector locations

<span id="page-122-0"></span>*•* [System board layout](#page-123-0)

# <span id="page-123-0"></span>System board layout

### Top view

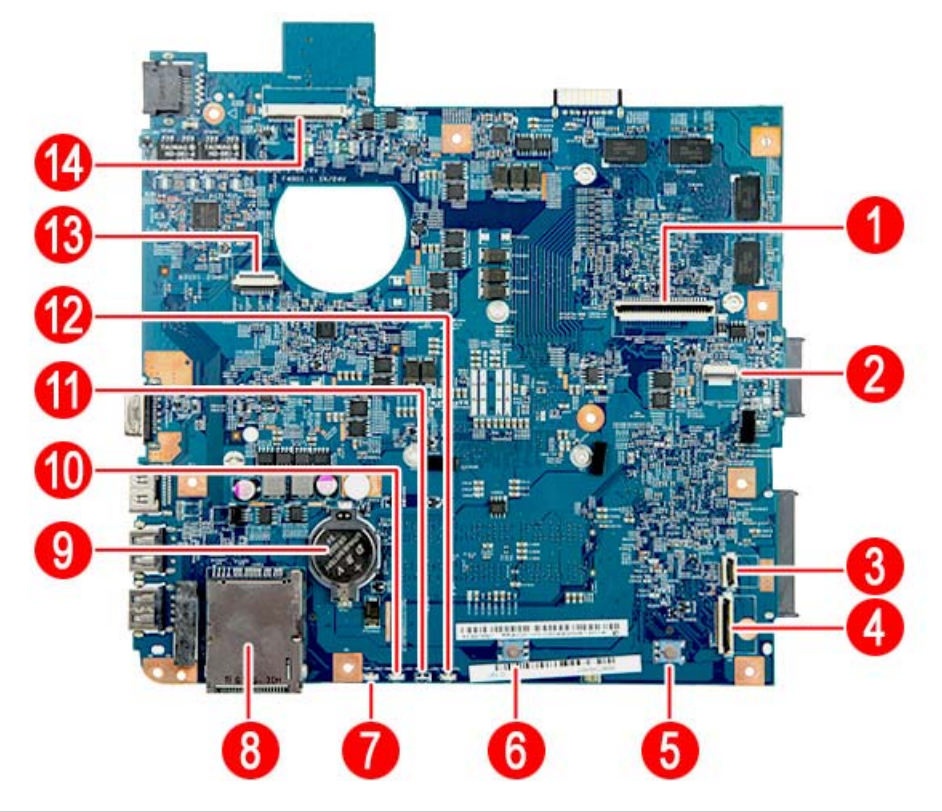

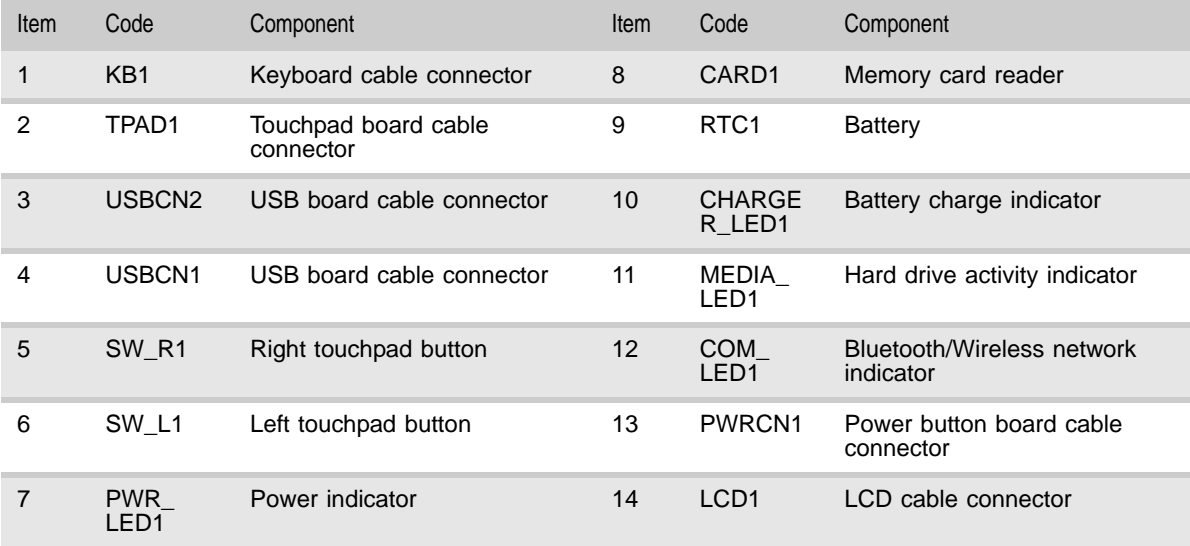

#### Bottom view - Discrete model

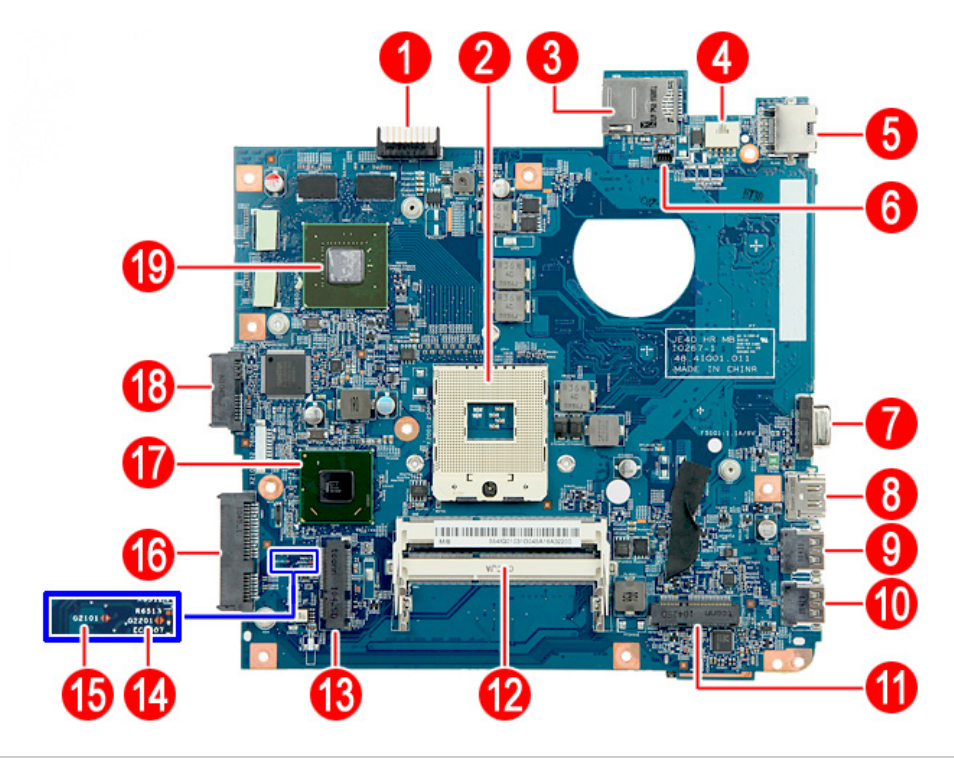

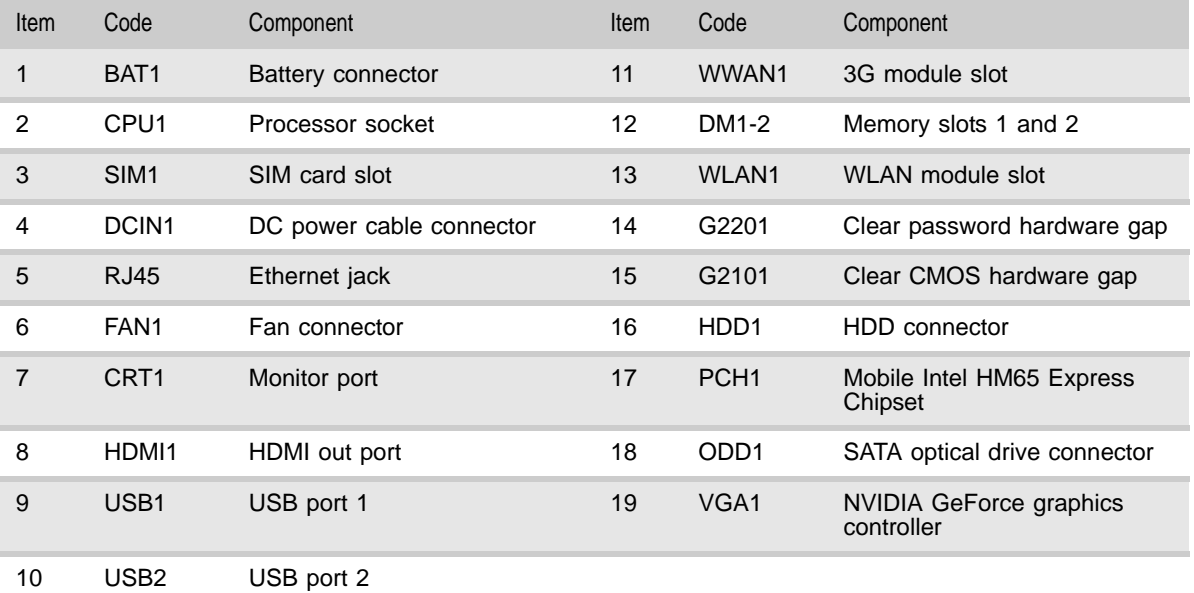

#### Bottom view - UMA model

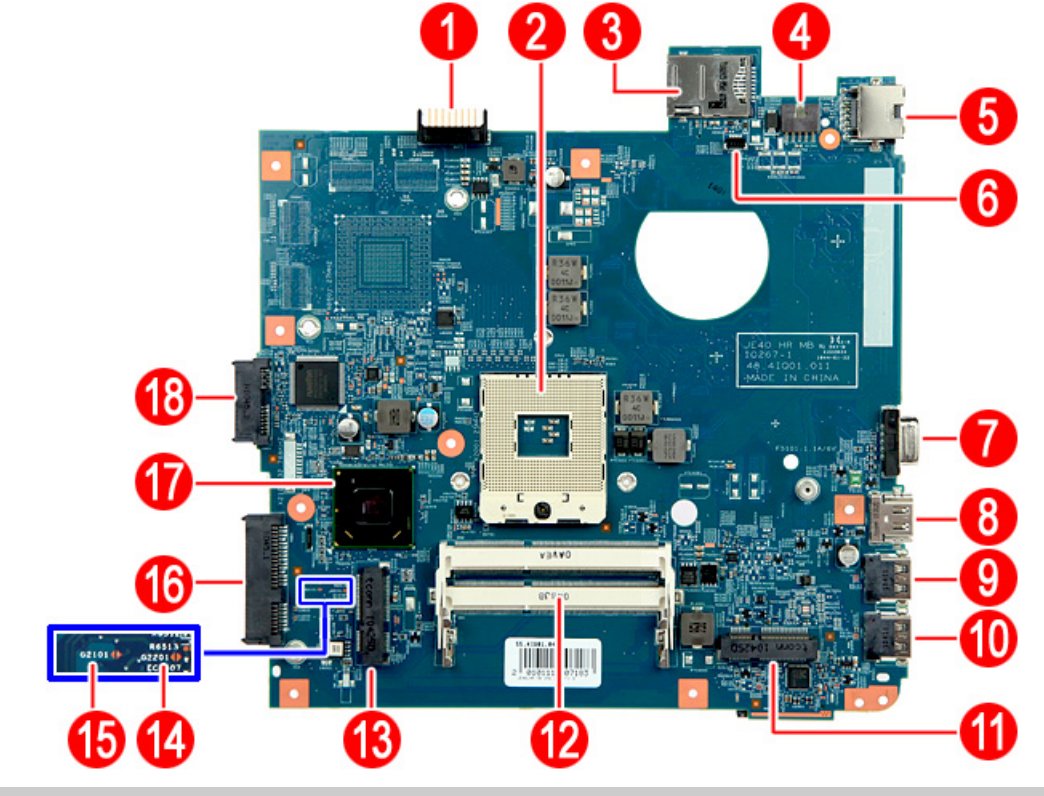

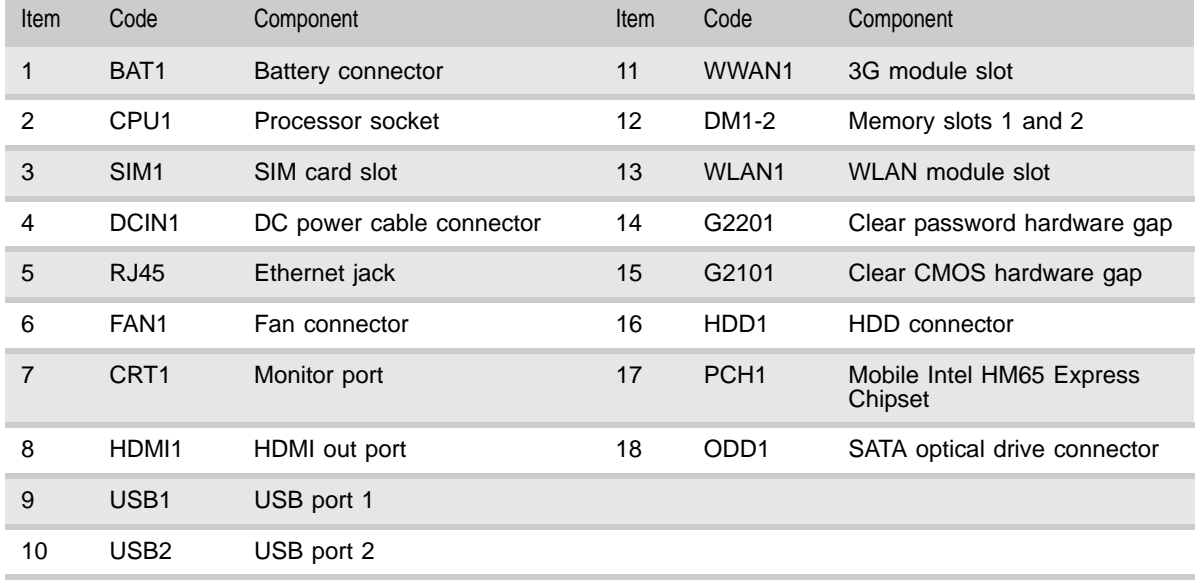

# <span id="page-126-0"></span>CHAPTER6 FRU (Field-Replaceable Unit) list

- *•* [Introduction](#page-127-0)
- *•* [Exploded diagram](#page-127-1)
- *•* [FRU list](#page-129-0)

## <span id="page-127-0"></span>Introduction

This chapter gives you the FRU (field-replaceable-unit) listing in global configurations of this model. Refer to this chapter whenever ordering for parts to repair or for RMA (Return Merchandise Authorization).

Please note that WHEN ORDERING FRU PARTS, you should check the most up-to-date information available on your regional web or channel. For whatever reasons a part number change is made, it will not be noted on the printed Service Guide. For ACER AUTHORIZED SERVICE PROVIDERS, your Acer office may have a DIFFERENT part number code from those given in the FRU list of this printed Service Guide. You MUST use the local FRU list provided by your regional Acer office to order FRU parts for repair and service of customer machines.

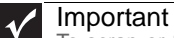

To scrap or to return the defective parts, you should follow the local government ordinance or regulations on how to dispose it properly, or follow the rules set by your regional Acer office on how to return it.

### <span id="page-127-1"></span>Exploded diagram

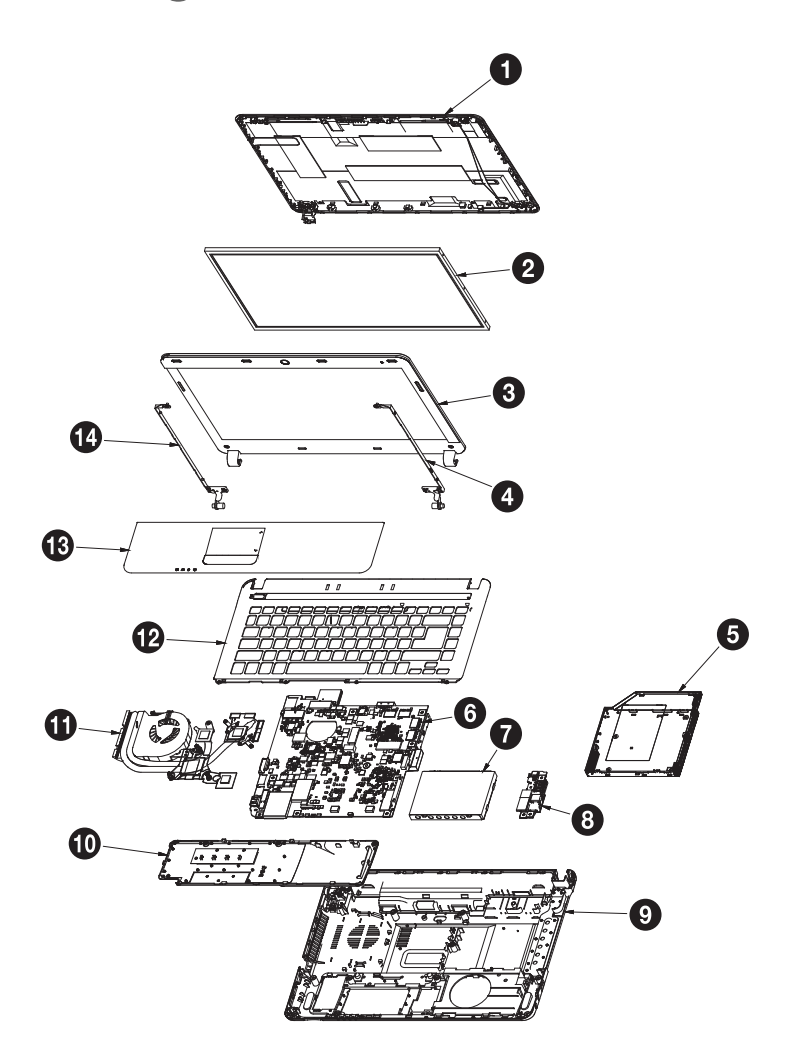

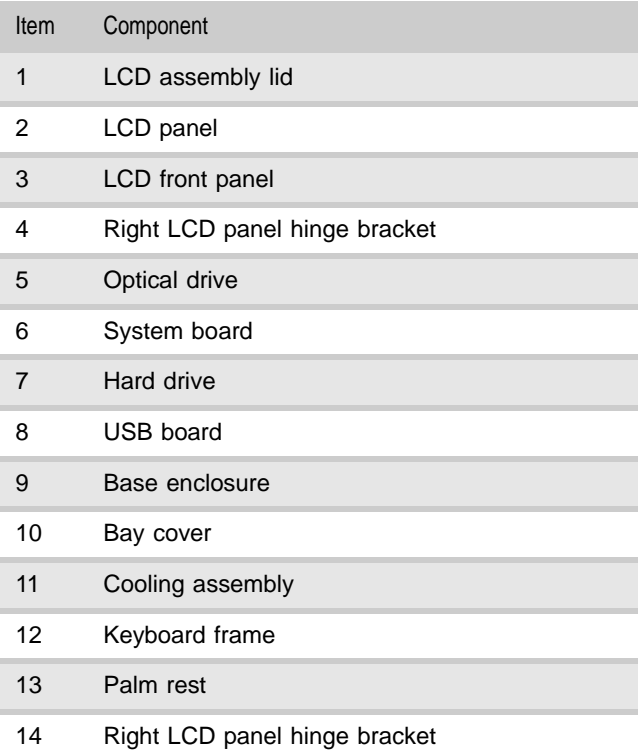

## <span id="page-129-0"></span>FRU list

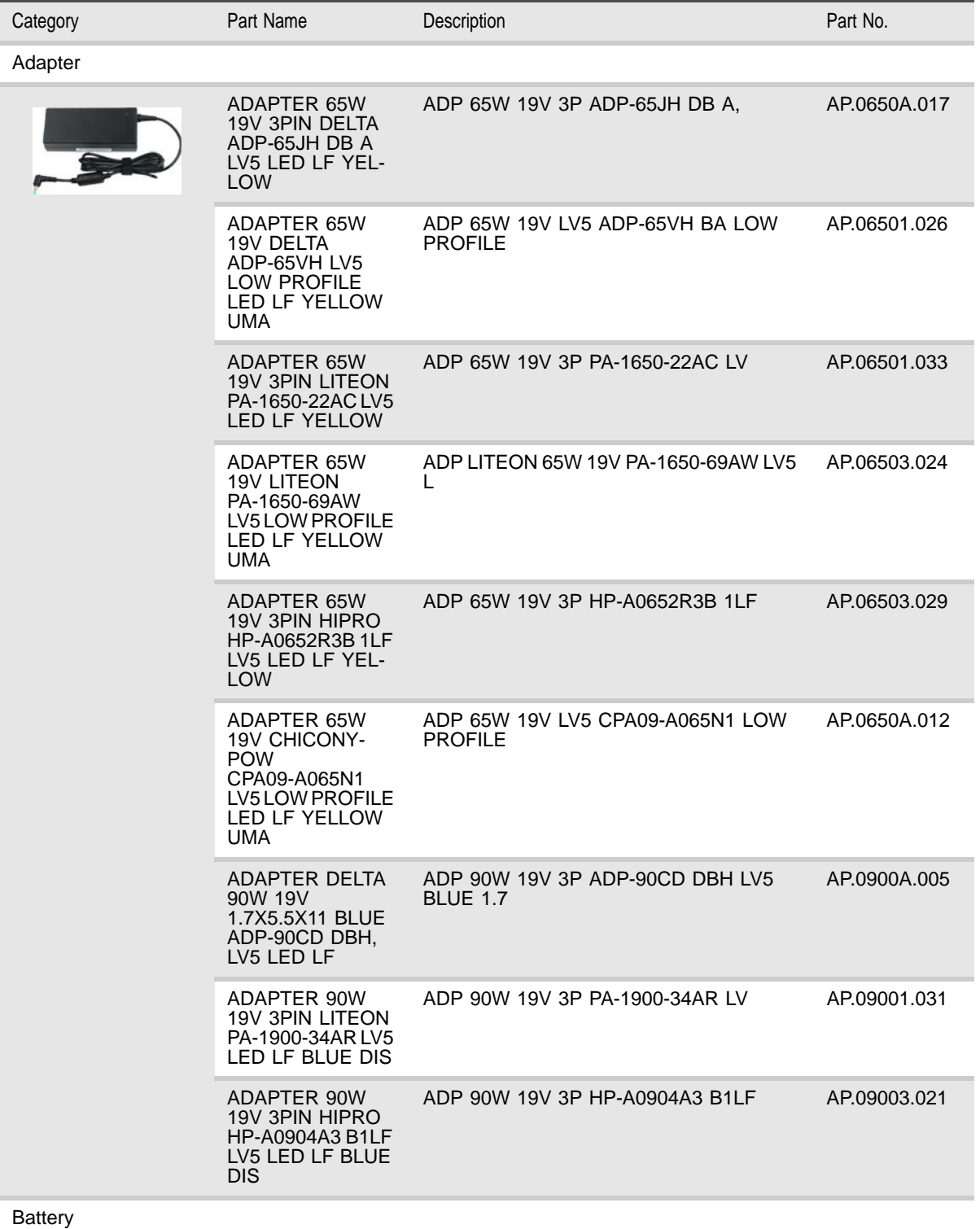

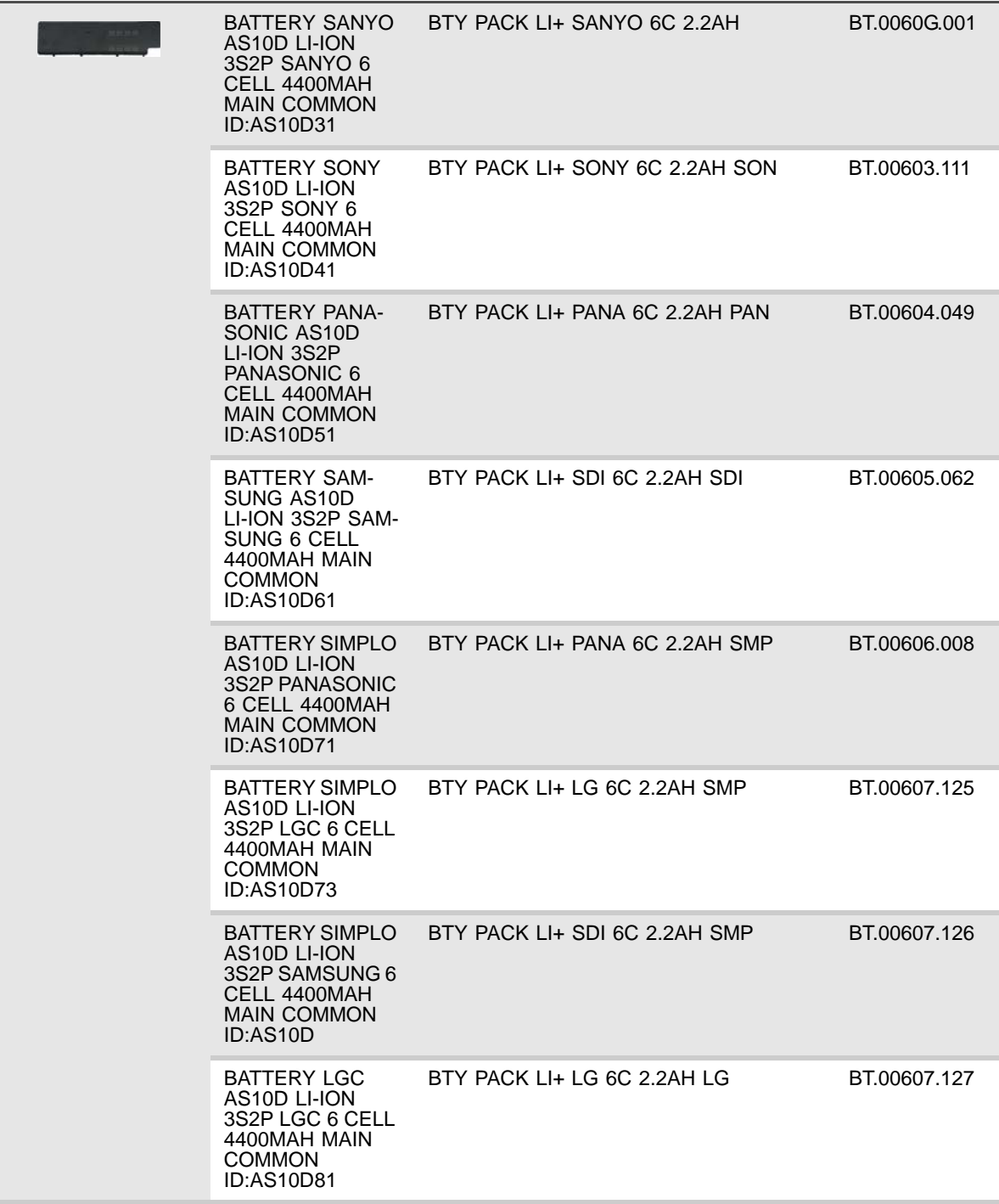

Boards

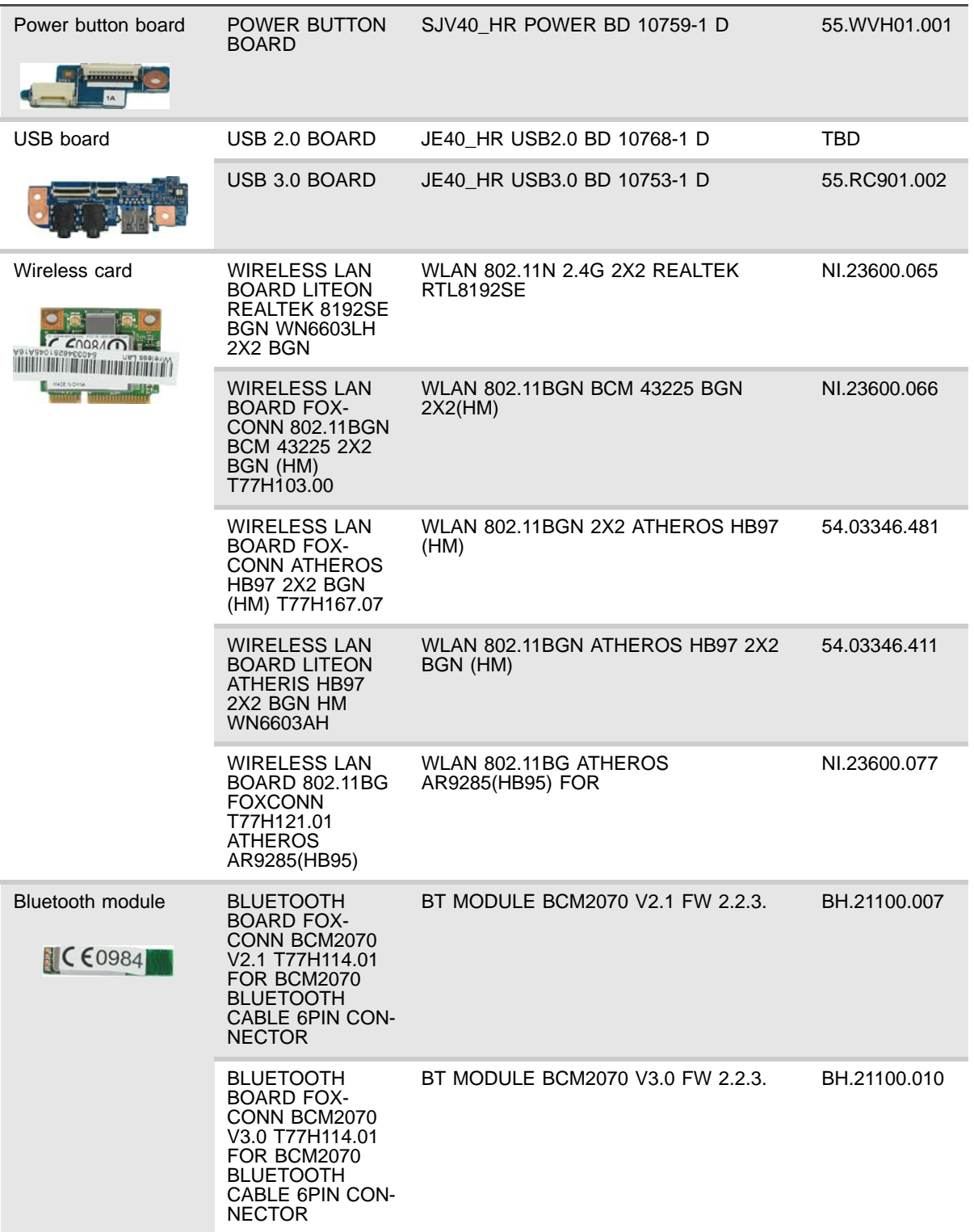

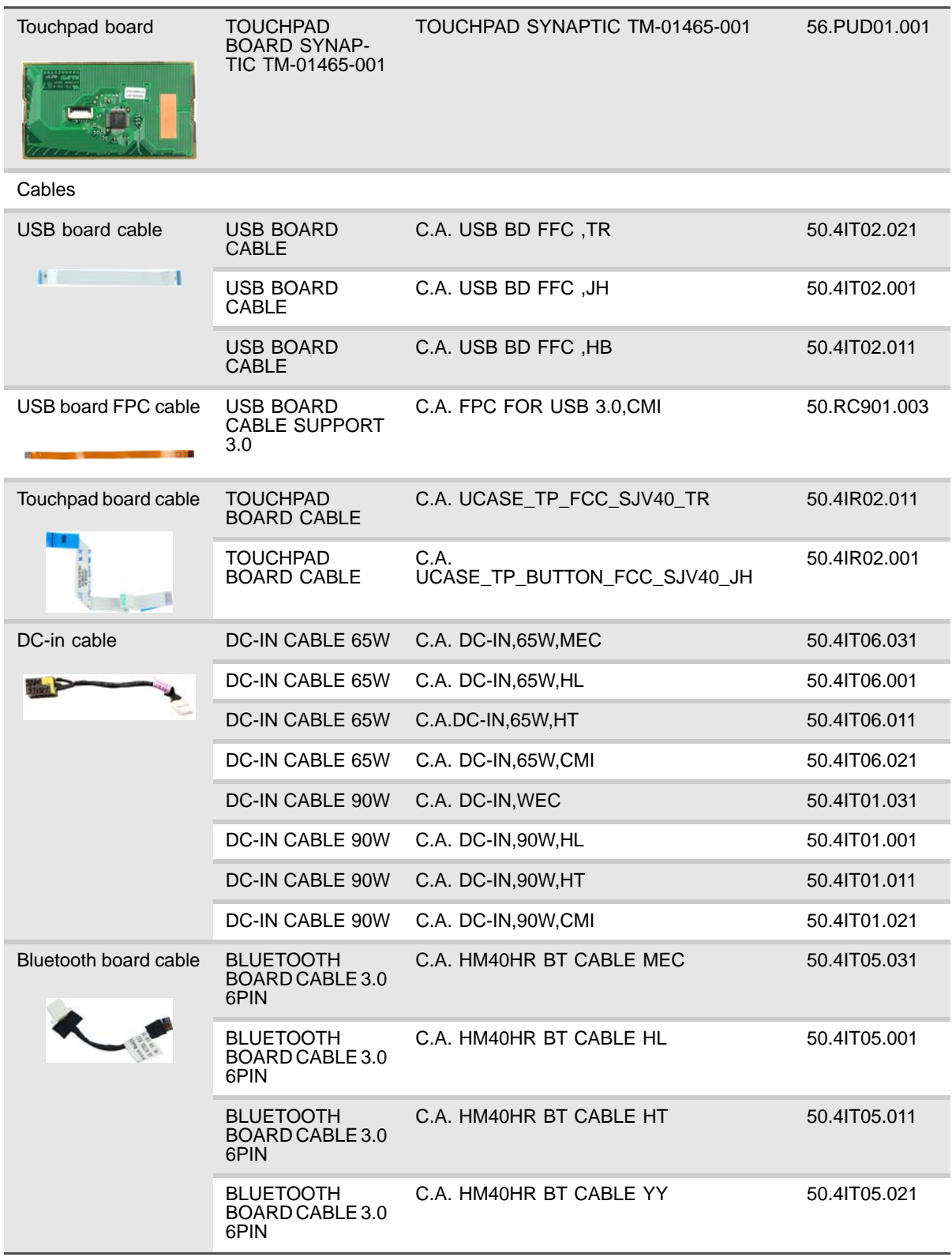

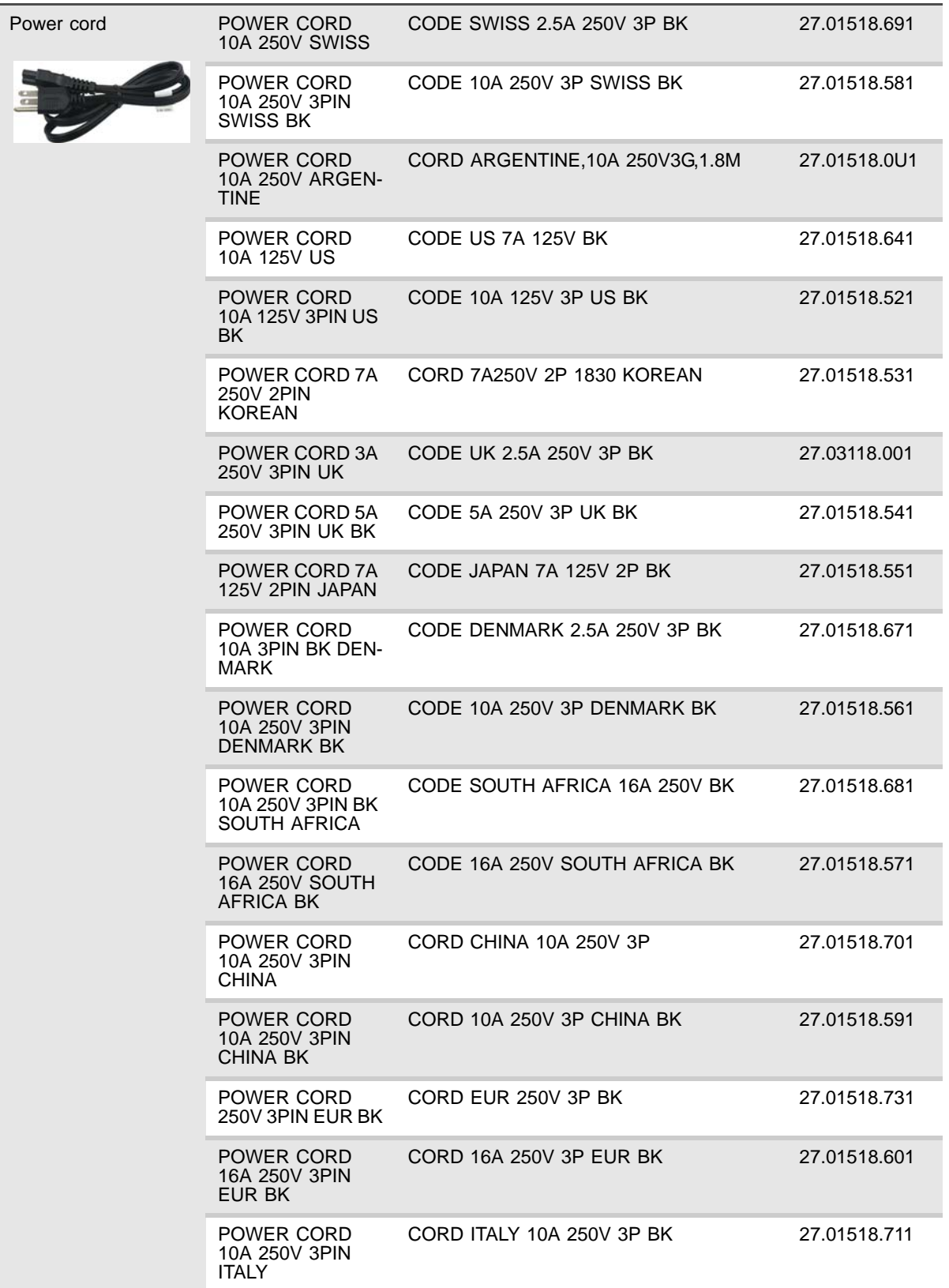

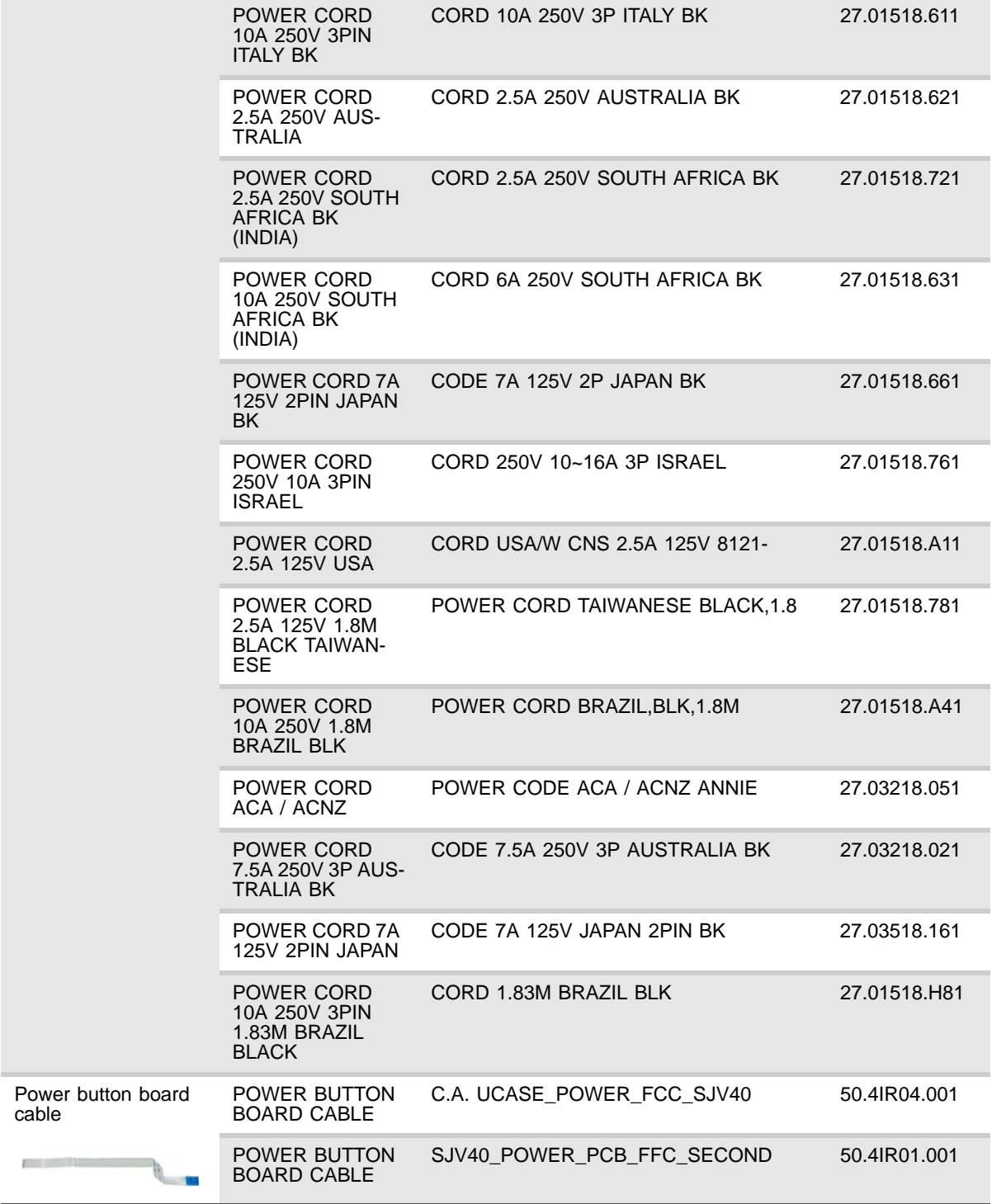

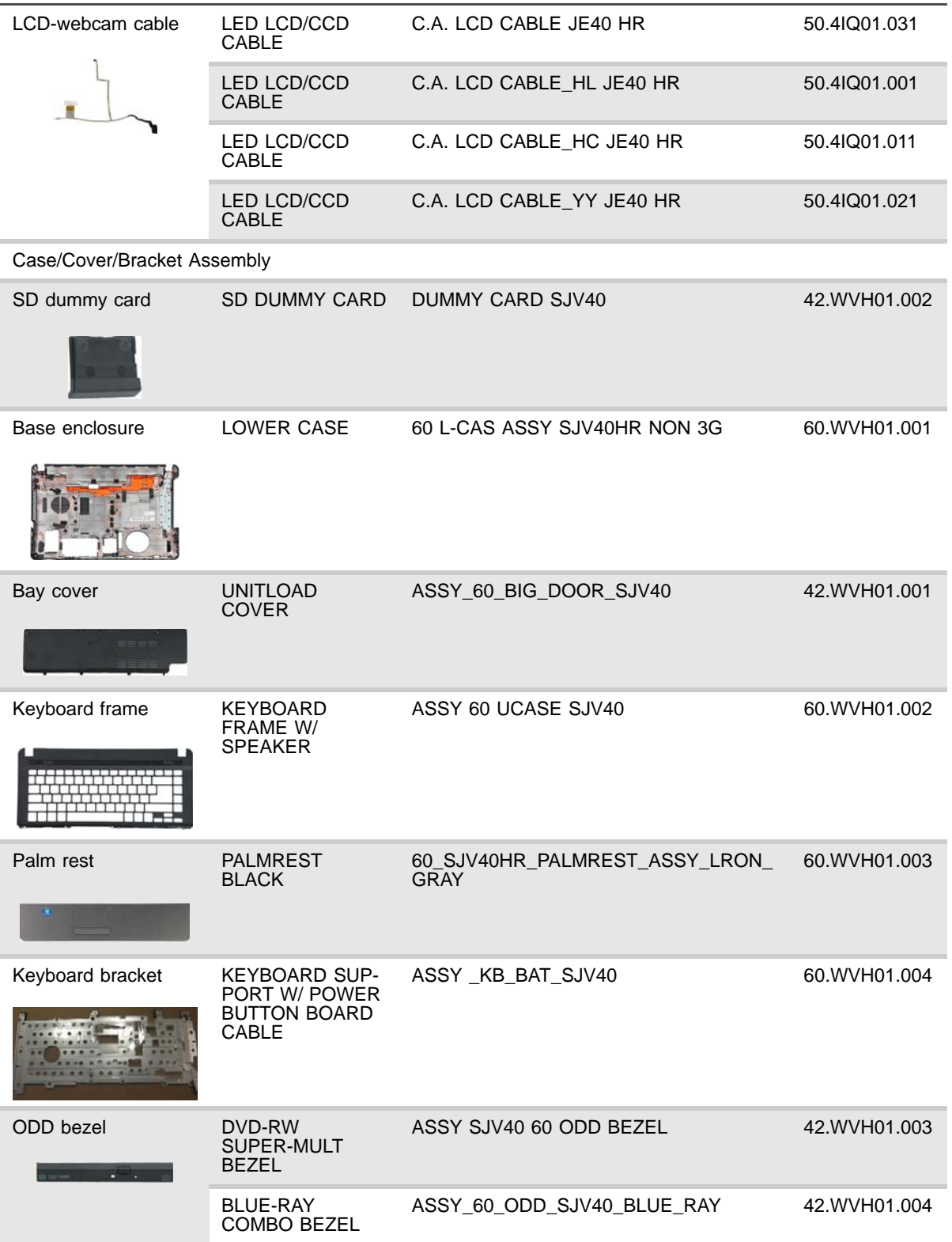

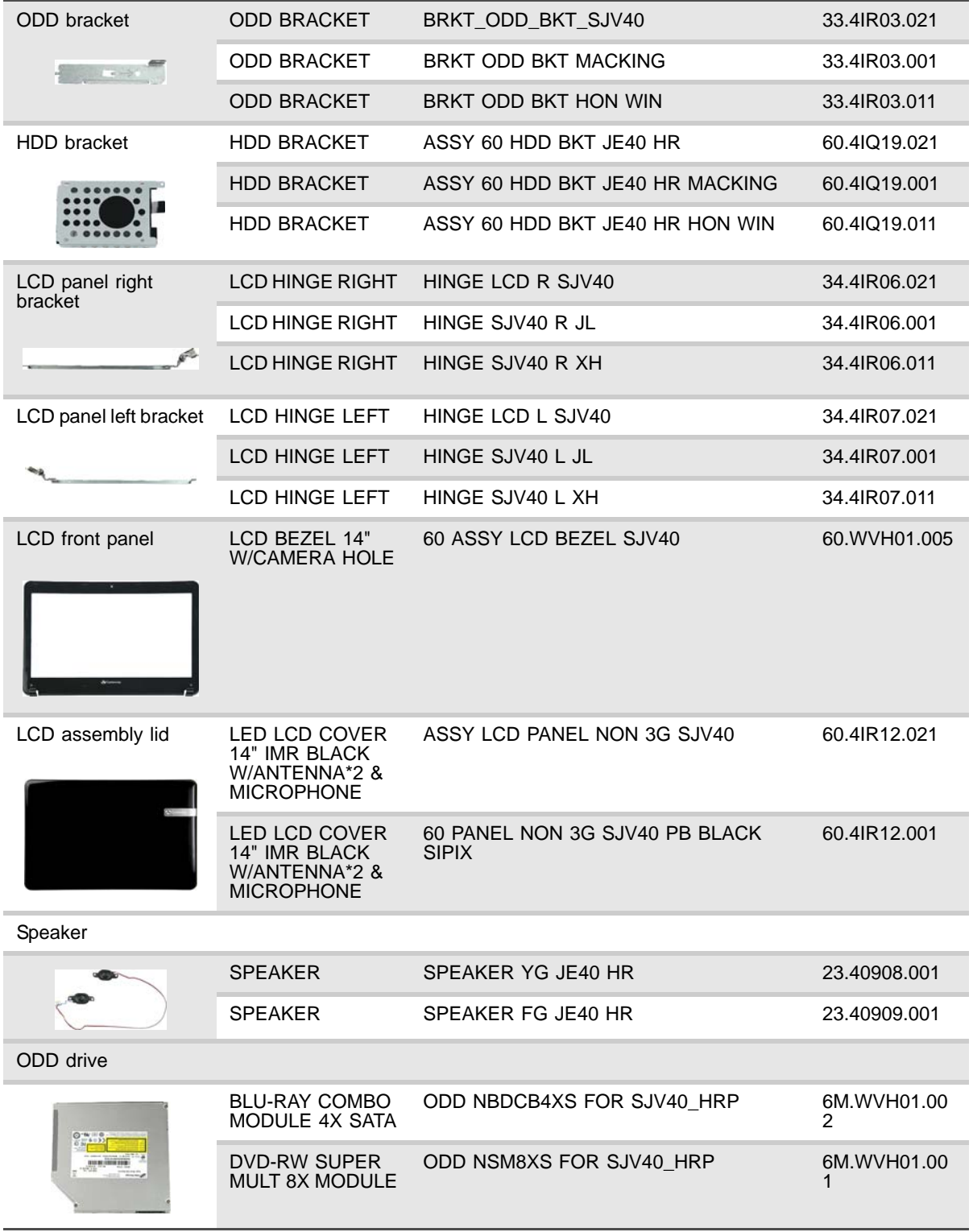

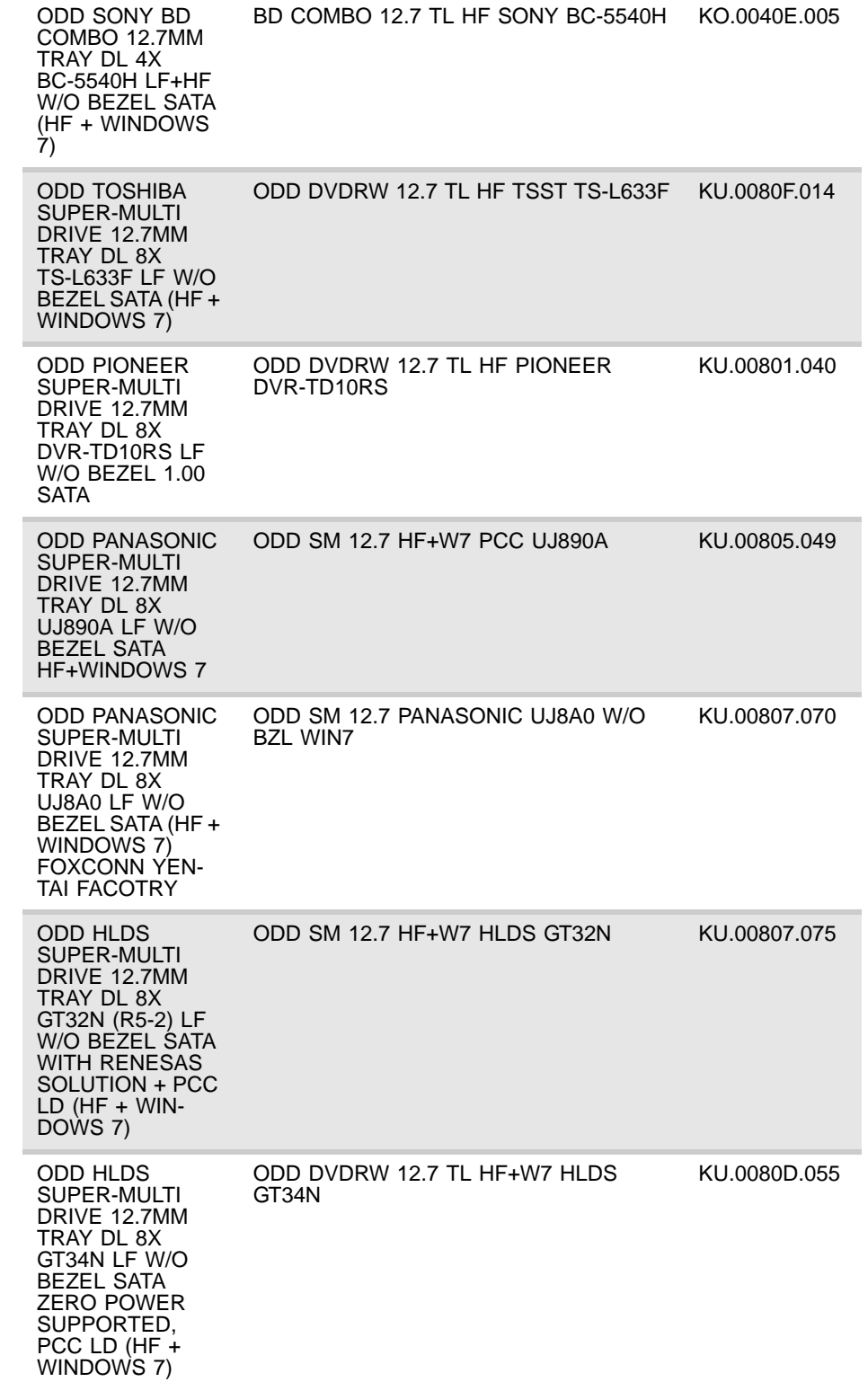

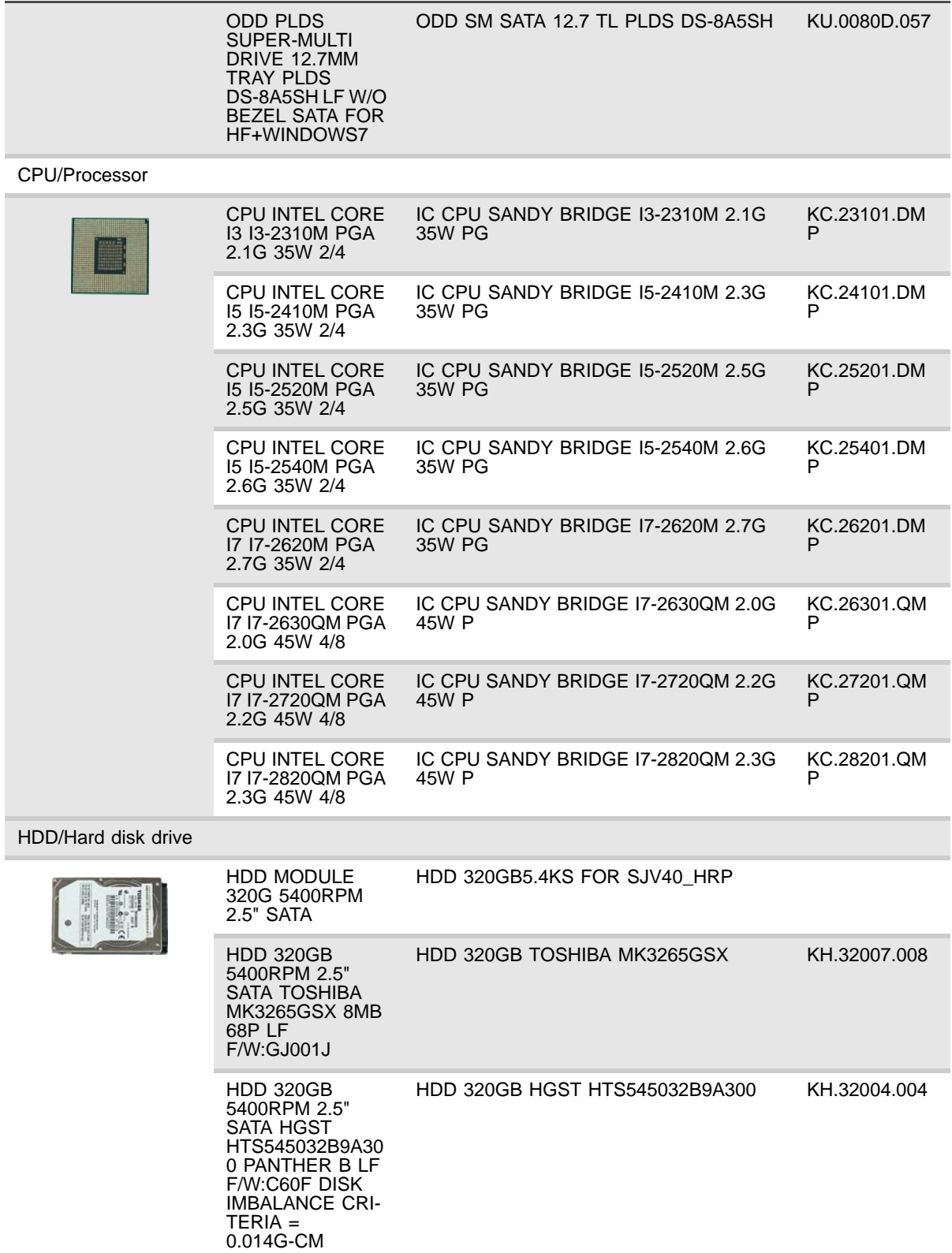

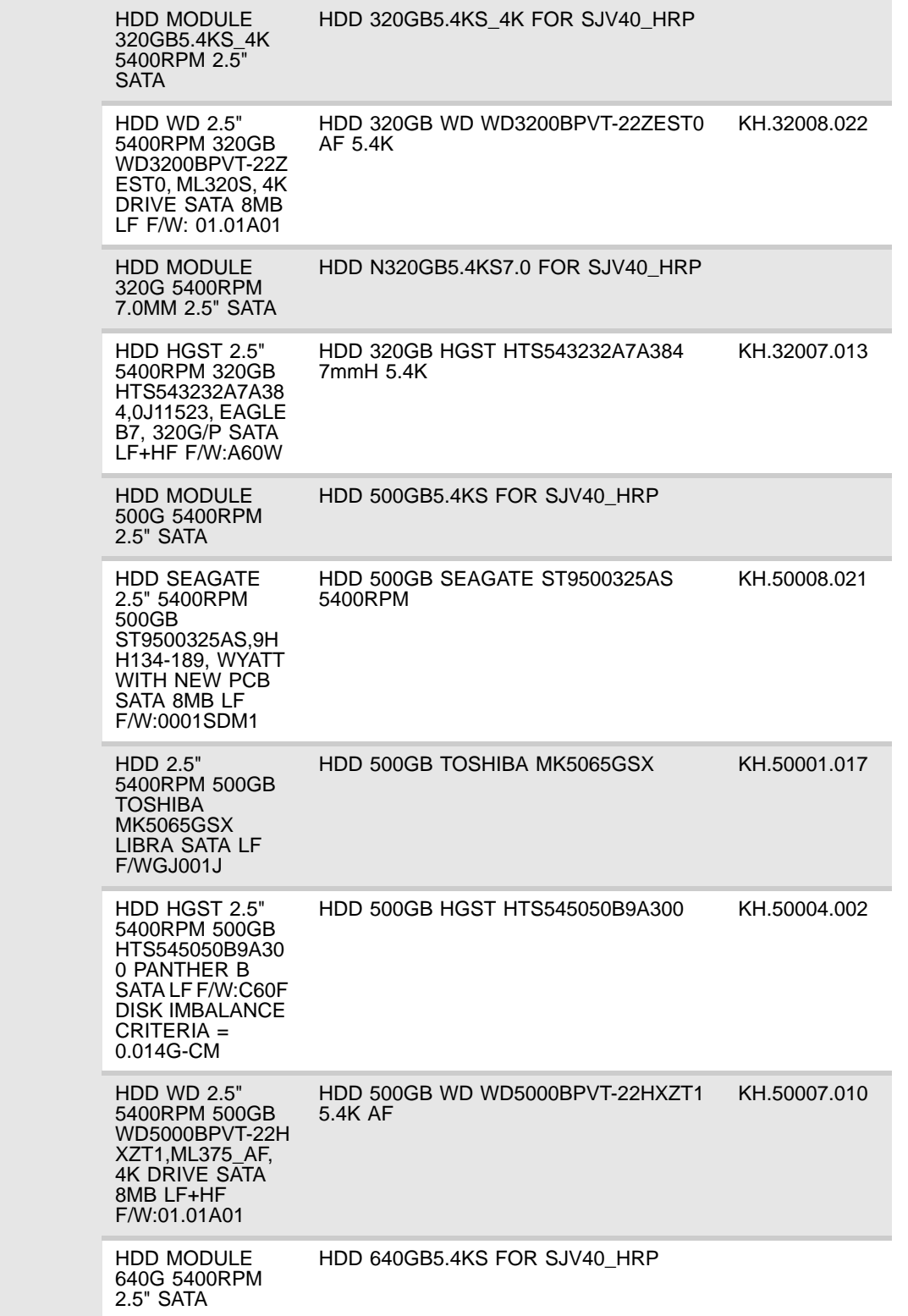

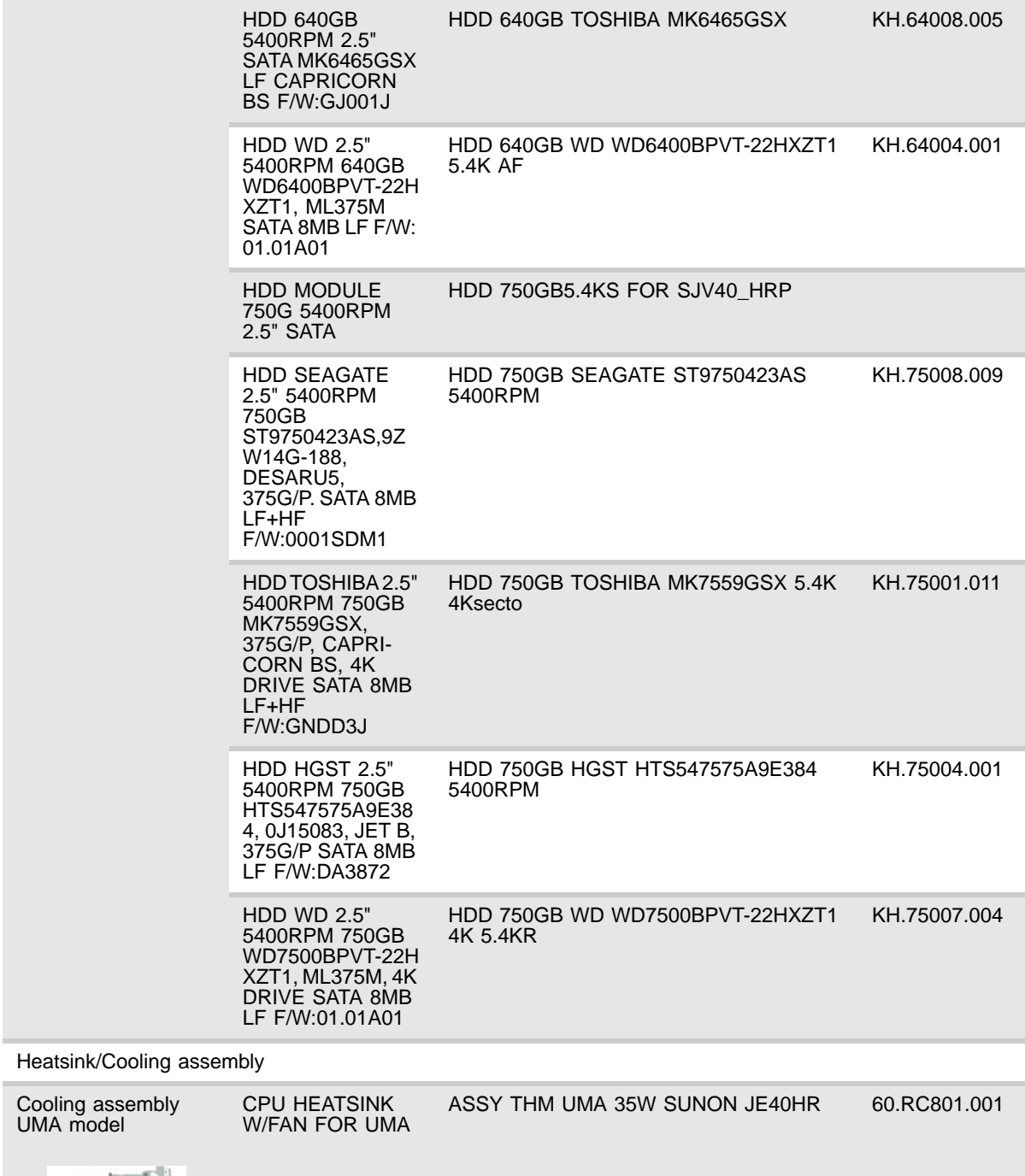

**DA** 

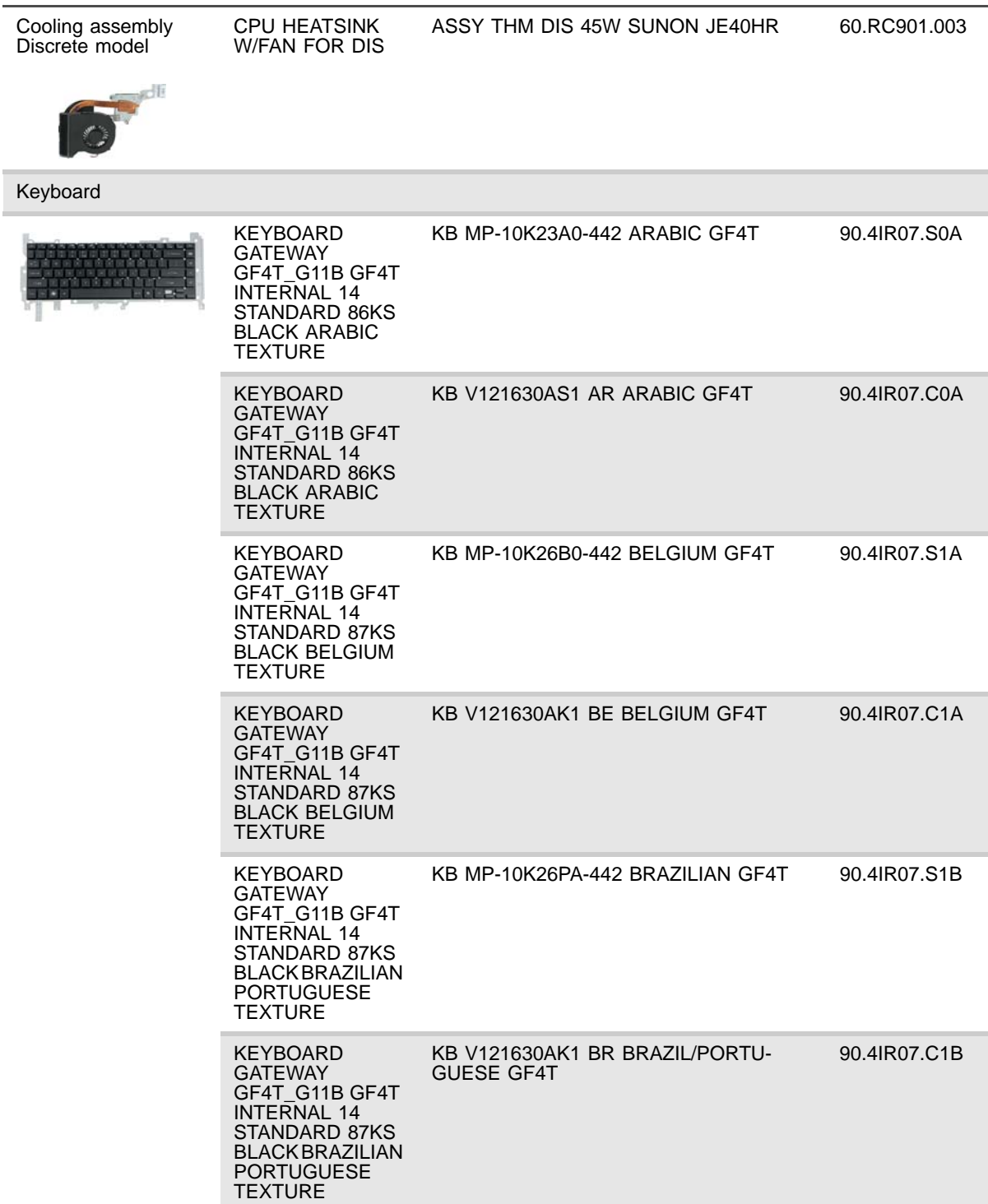

 $\overline{\phantom{a}}$ 

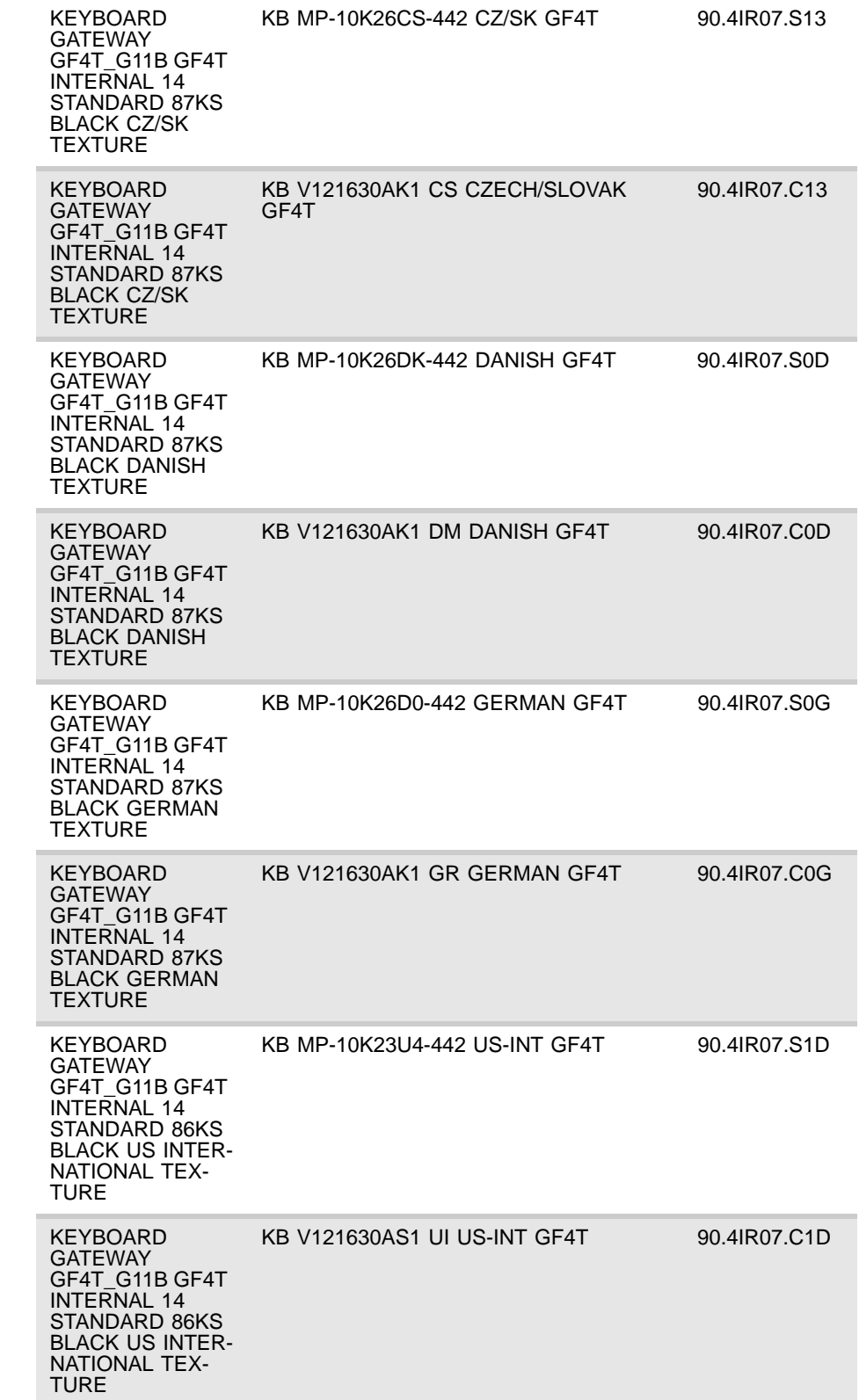

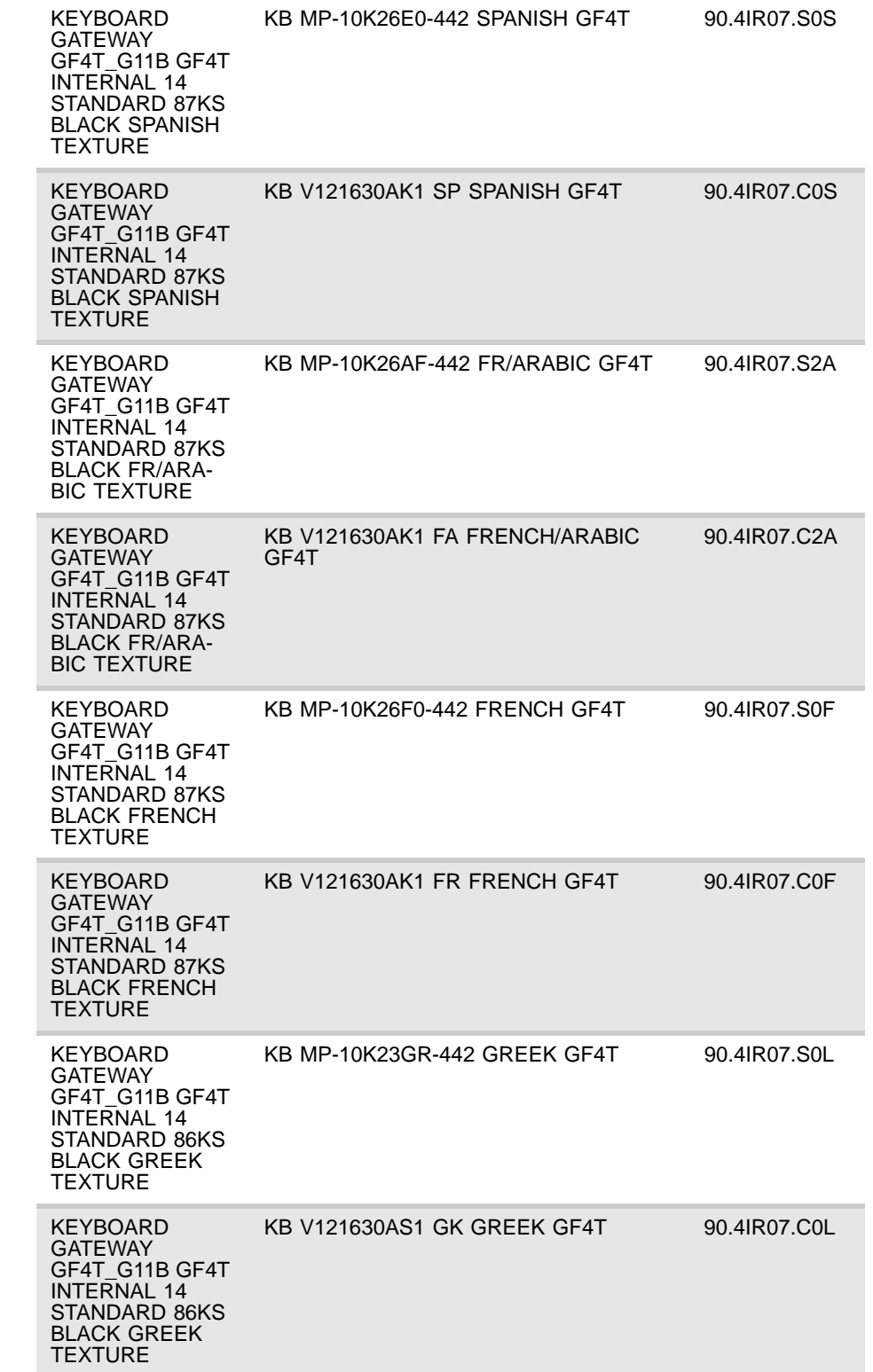
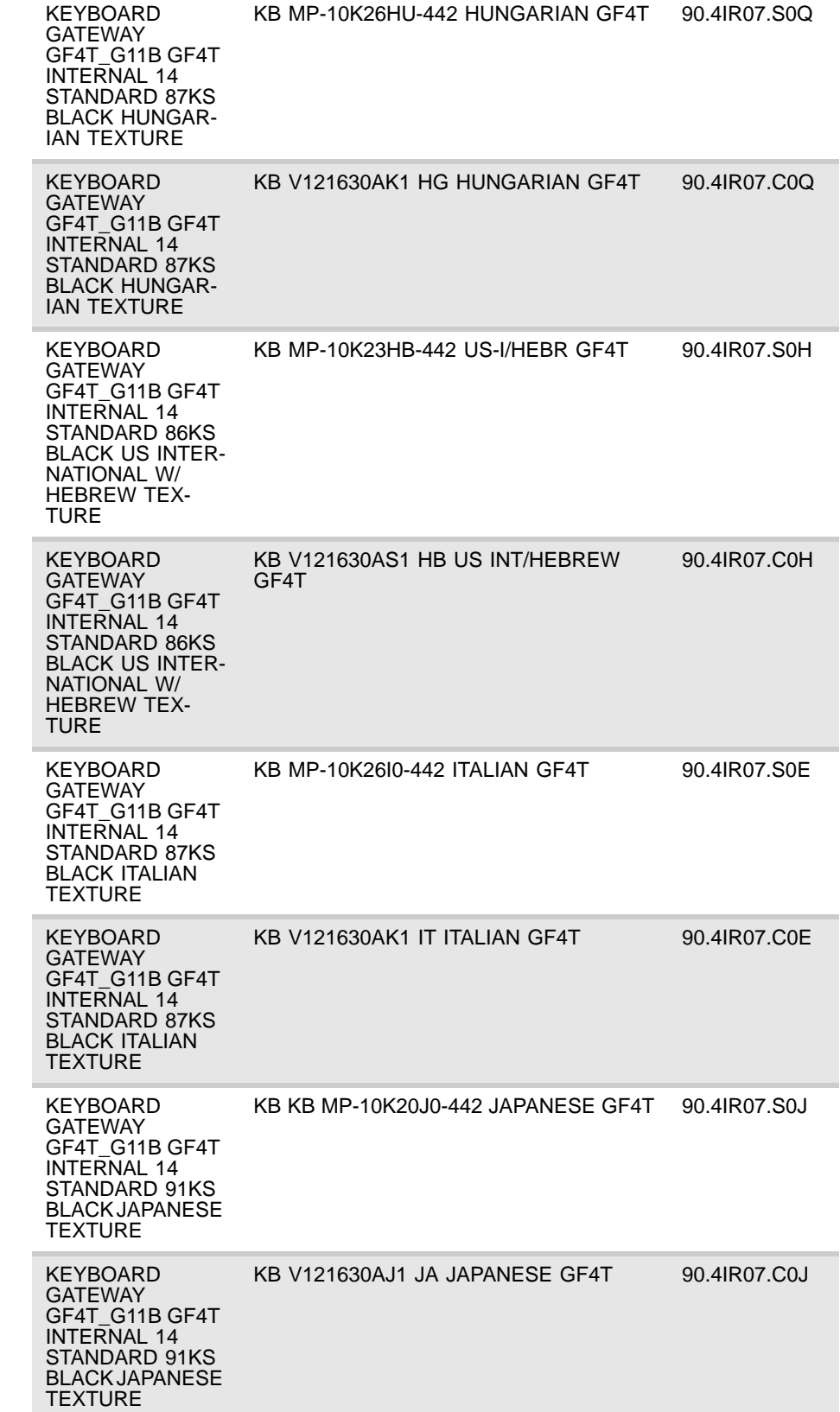

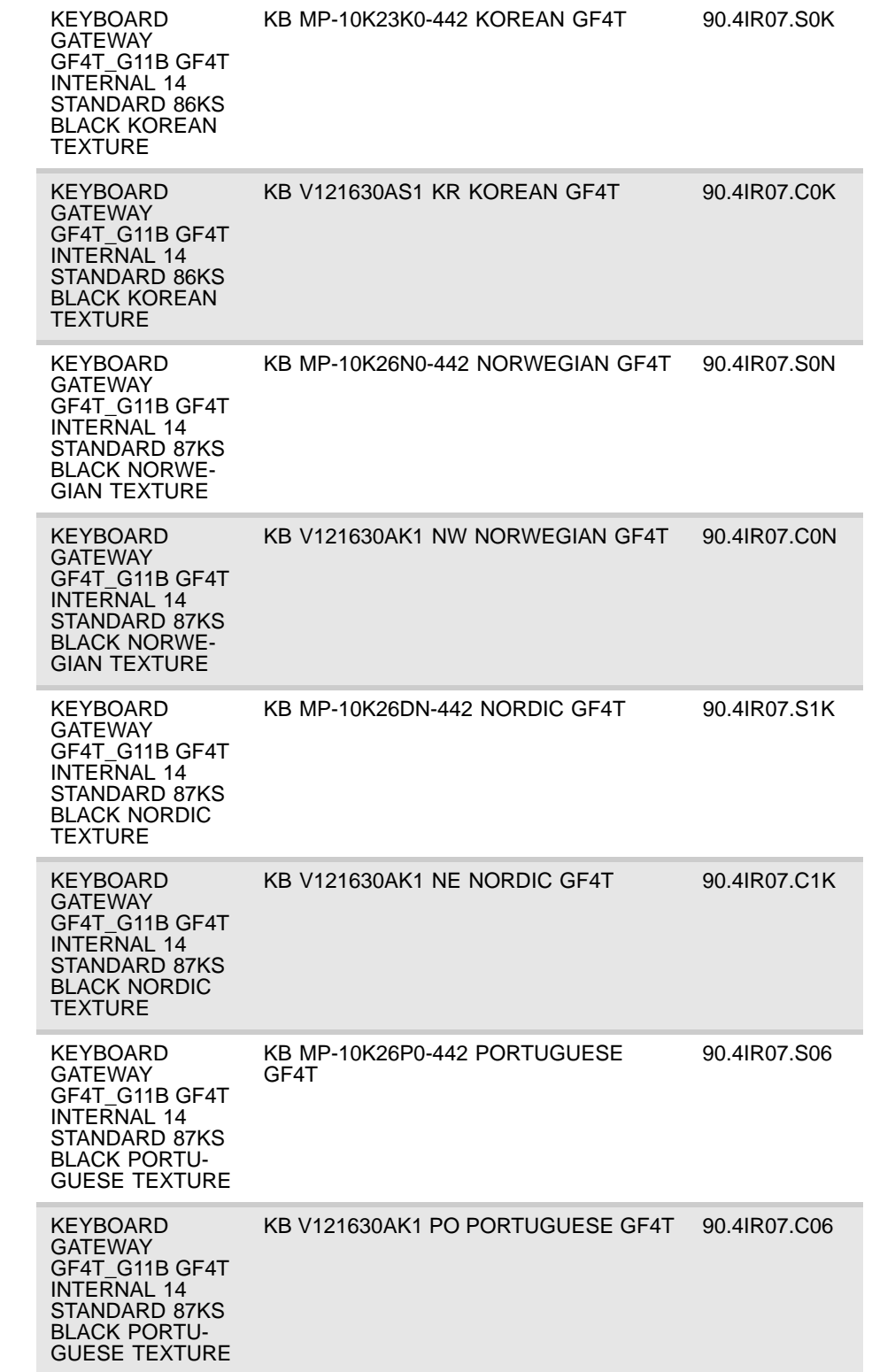

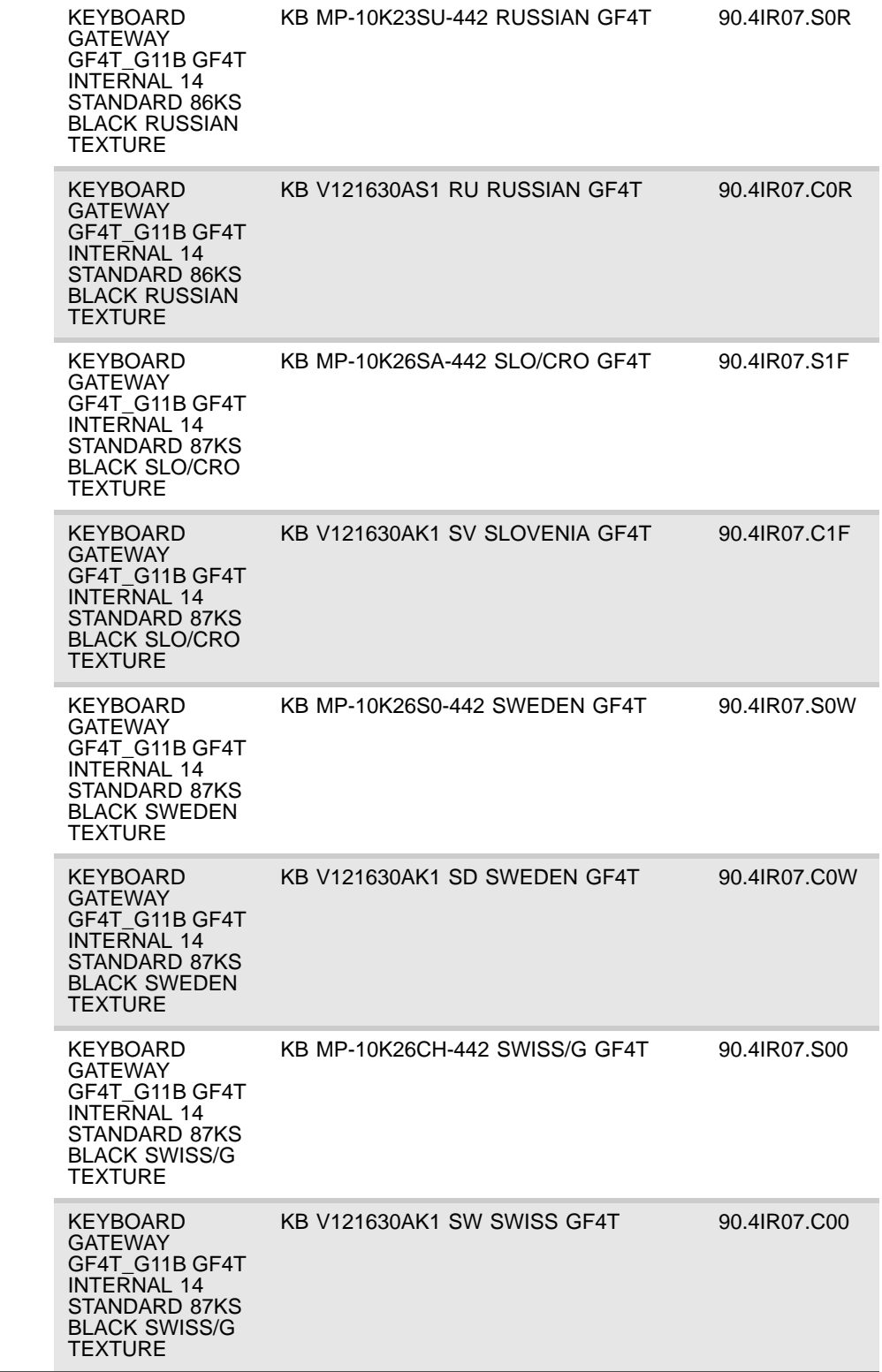

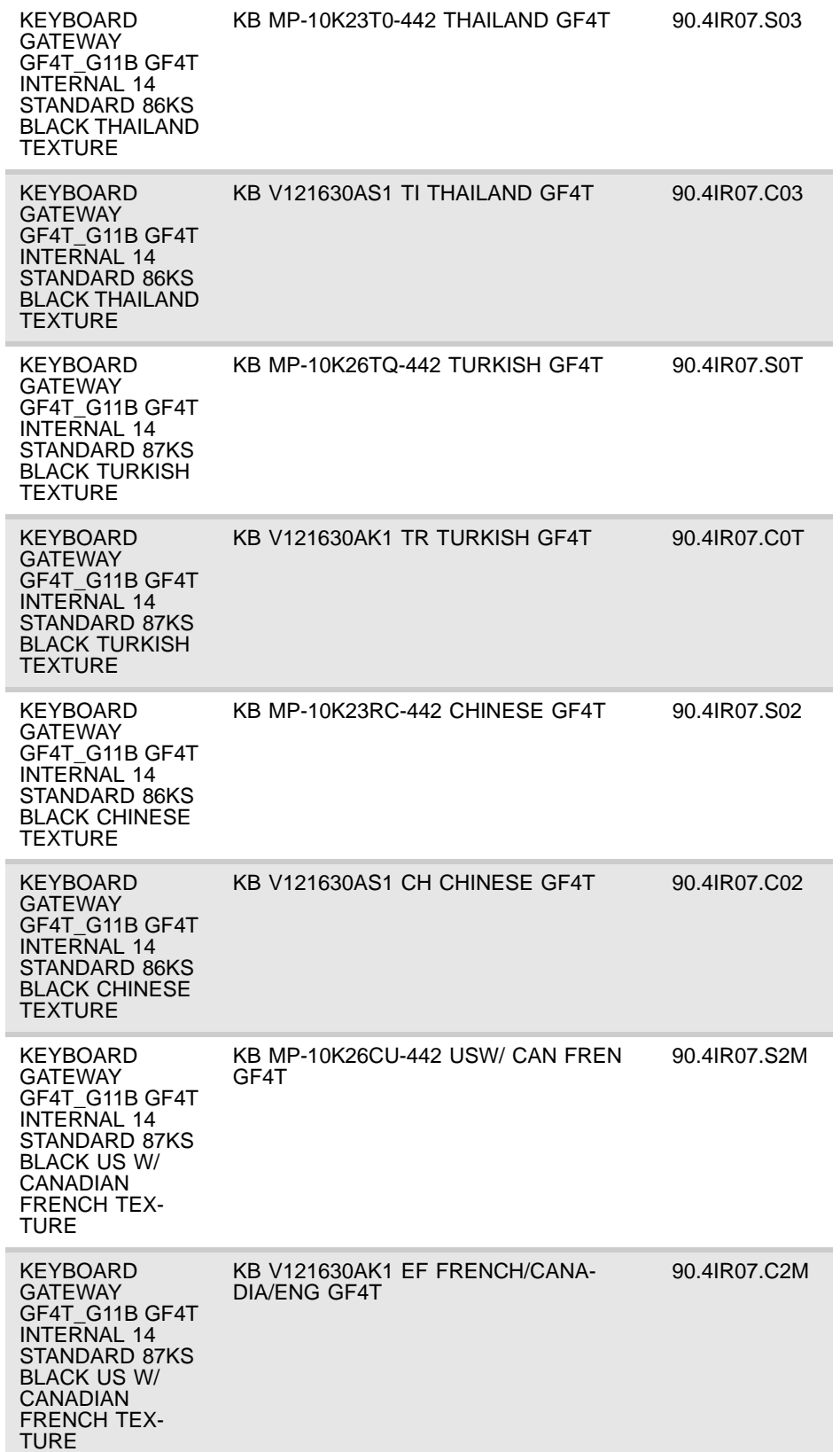

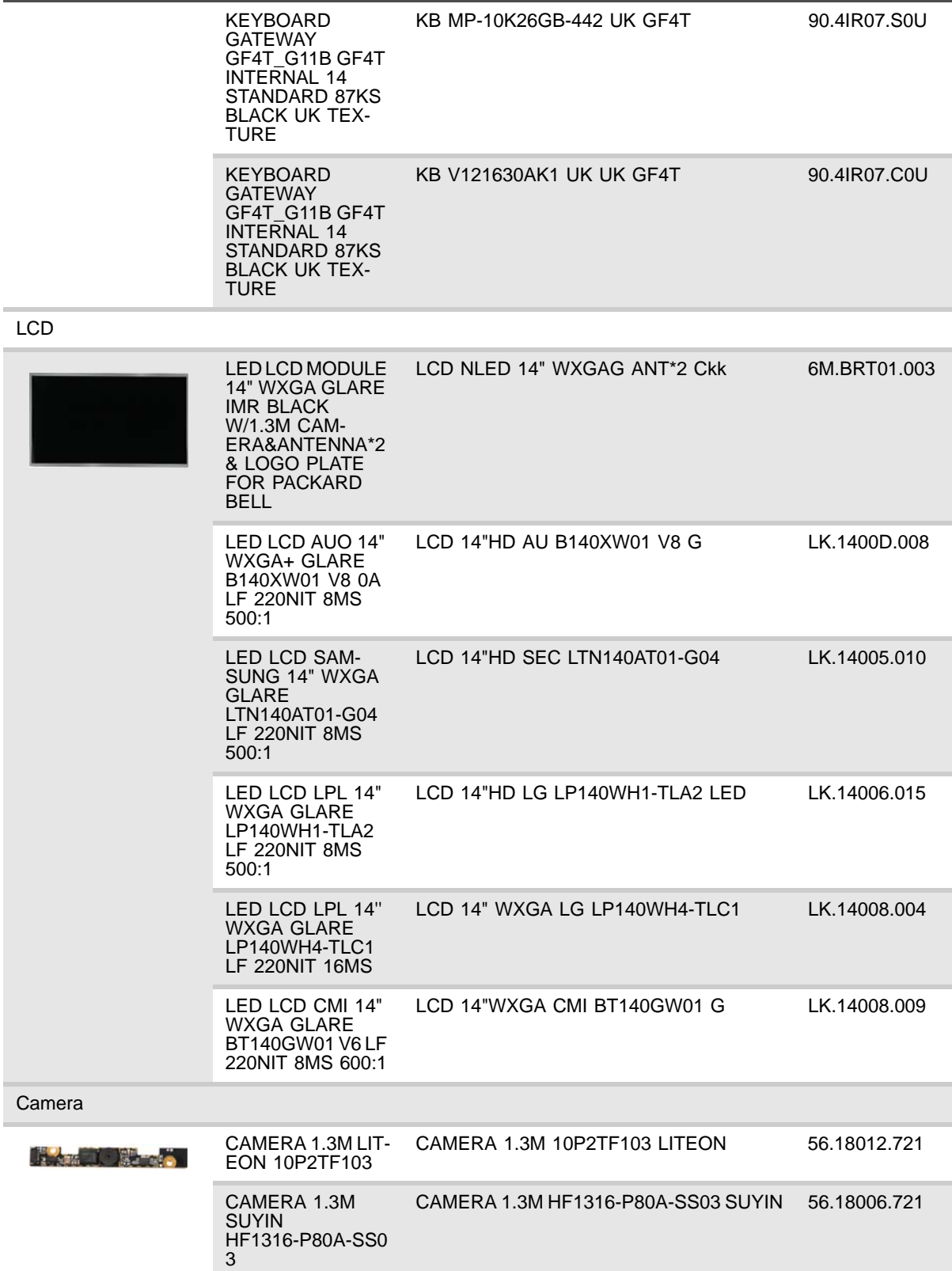

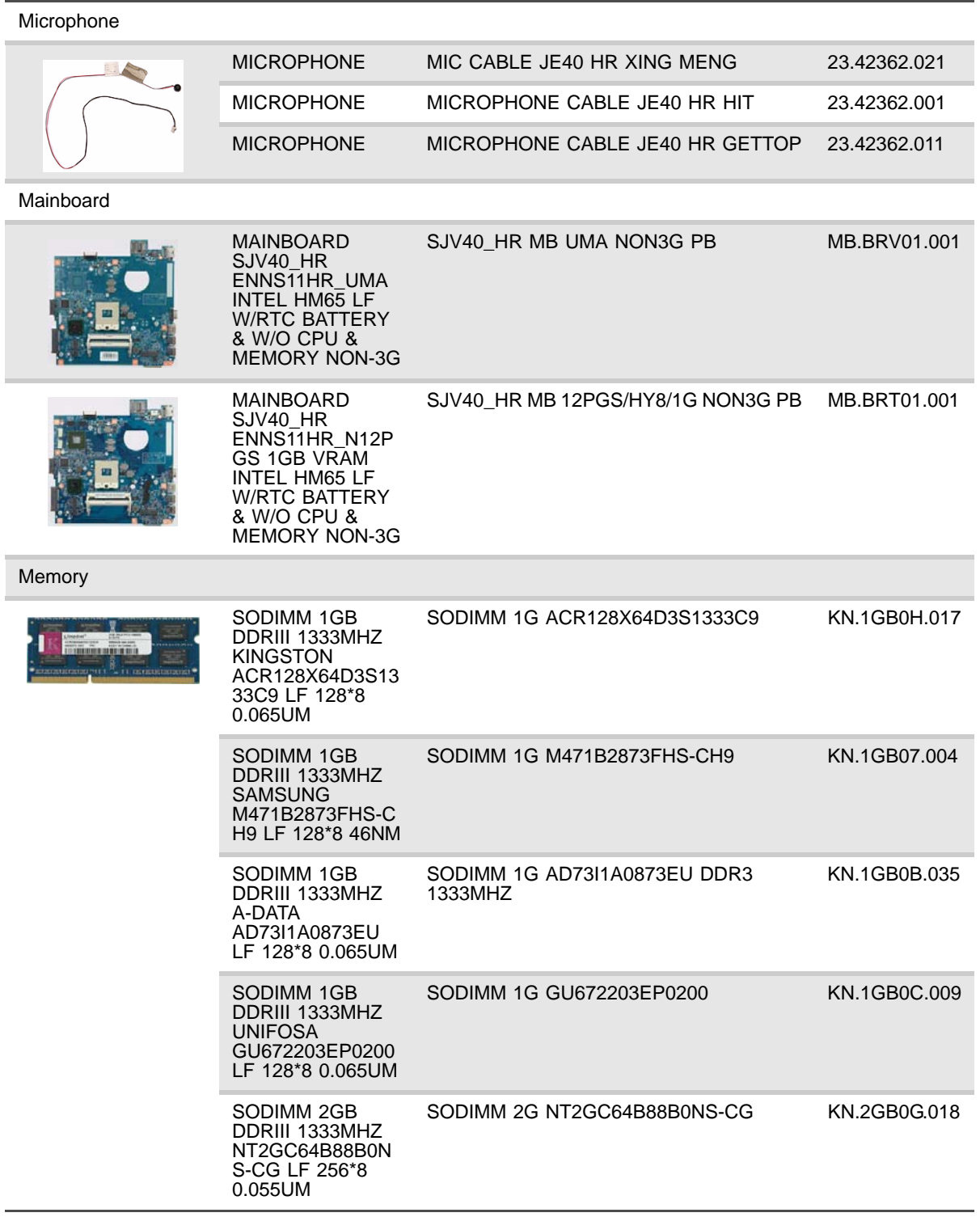

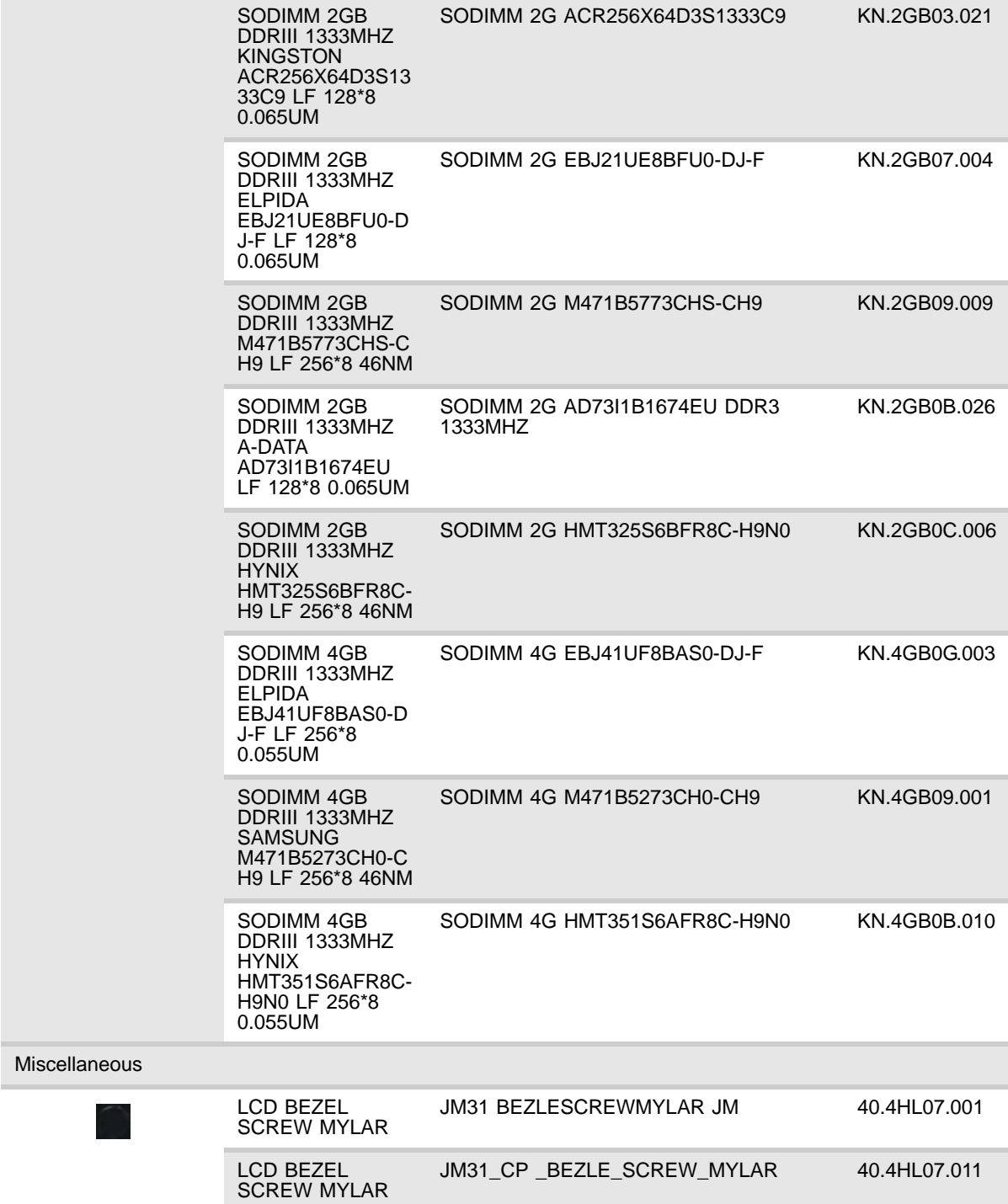

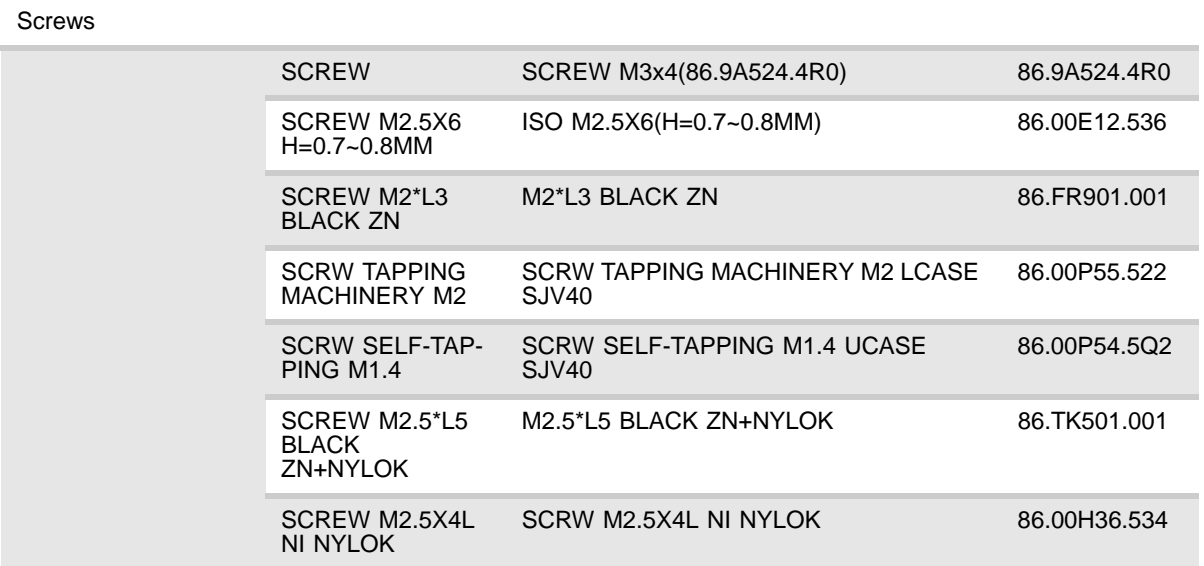

# <span id="page-152-0"></span>APPENDIXA Test compatible components

- *•* [Introduction](#page-153-0)
- *•* [Microsoft® Windows 7® Compatibility Test](#page-153-1)

### <span id="page-153-0"></span>Introduction

This notebook's compatibility is tested and verified by Acer's internal testing department. Refer to the following lists for components, adapter cards, and peripherals which have passed these tests.

## <span id="page-153-1"></span>Microsoft®Windows 7® Compatibility Test

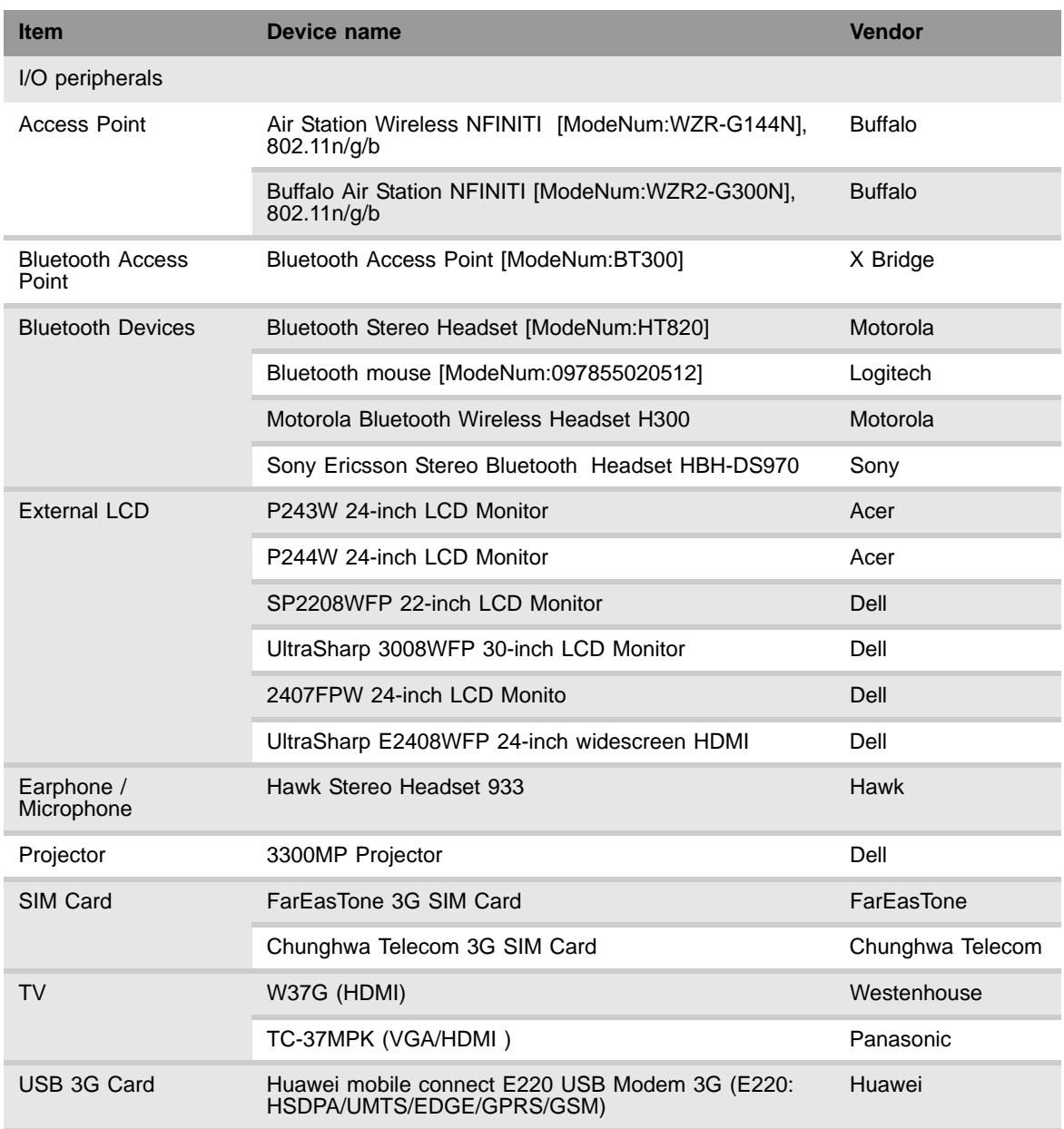

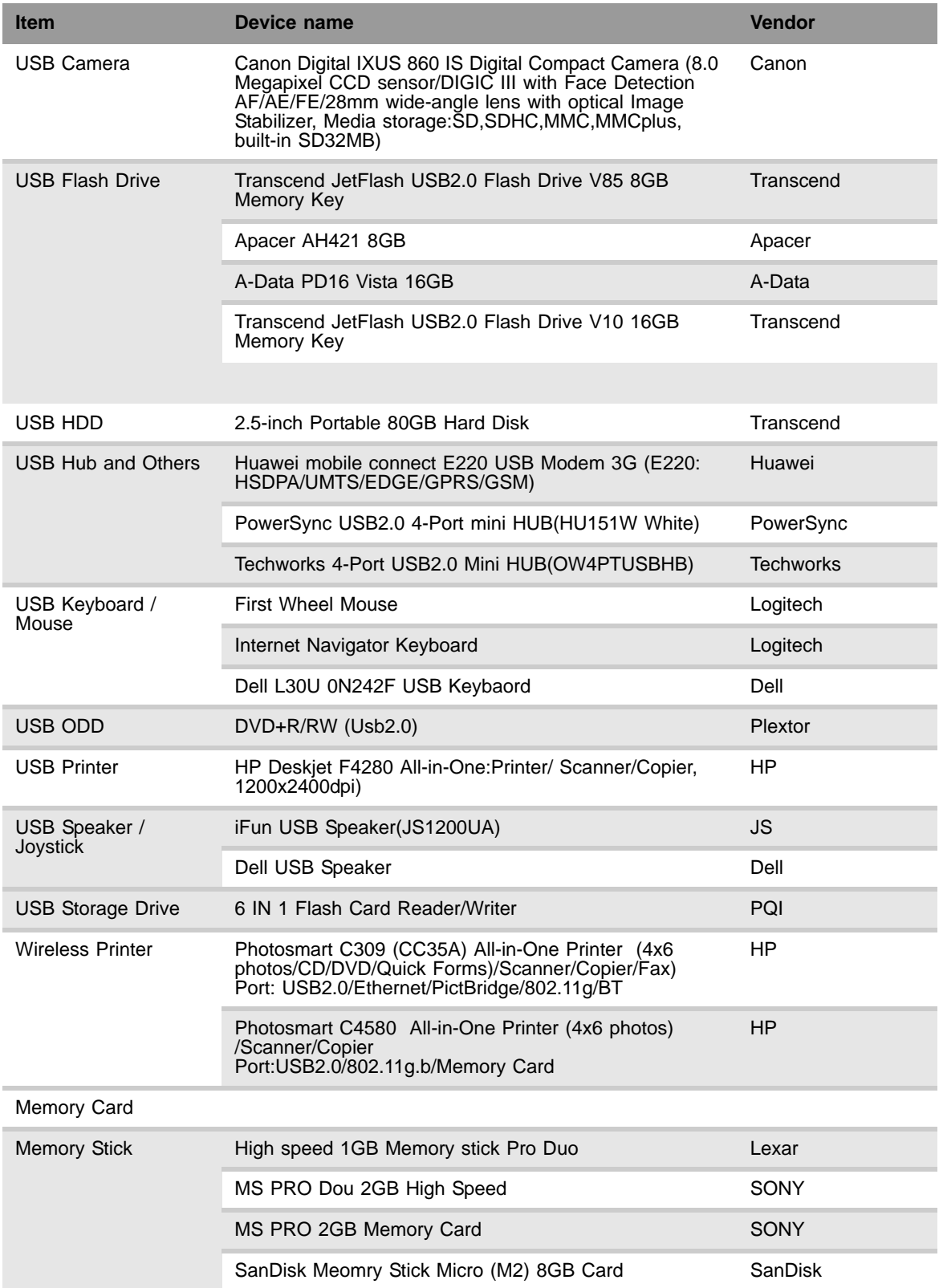

[APPENDIX A:](#page-152-0) Test compatible components

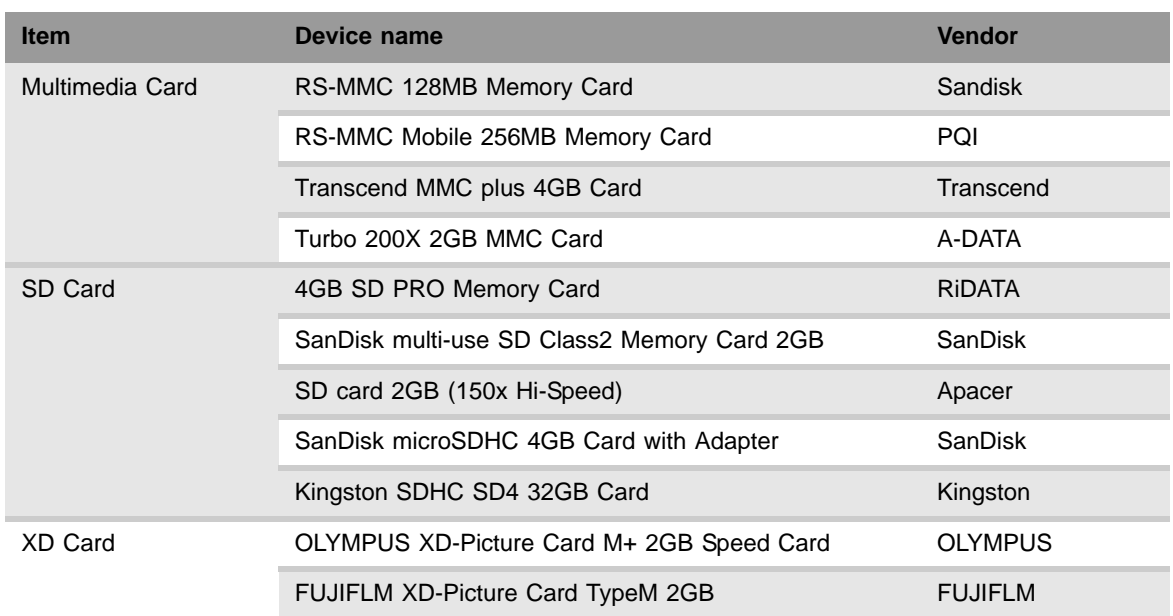

# APPENDIXB Online support information

Download from Www.Somanuals.com. All Manuals Search And Download.

This section describes online technical support services available to help you repair your Packard Bell notebook.

If you are a distributor, dealer, ASP, or TPM, please refer your technical queries to your local Acer branch office. Acer branch offices and Regional Business Units may access our website. However some information sources will require a user id and password. These can be obtained directly from Acer CSD Taiwan.

Acer's website offers you convenient and valuable support resources whenever you need them. In the Technical Information section you can download information on all of Acer's Notebook, Desktop and Server models including:

- Service guides for all models
- User's manuals
- Training materials
- BIOS updates
- Software utilities
- Spare parts lists
- TABs (Technical Announcement Bulletin)

For these purposes, we have included an Acrobat File to facilitate the problem-free downloading of our technical material. Also contained on this website are:

- Detailed information on Acer's International Traveller's Warranty (ITW)
- Returned material authorization procedures
- An overview of all the support services we offer, accompanied by a list of telephone, fax and email contacts for all your technical queries.

We are always looking for ways to optimize and improve our services, so if you have any suggestions or comments, please do not hesitate to communicate these to us.

### Index

#### A

antennas replace [92](#page-97-0) audio controller [12](#page-17-0) resolution [12](#page-17-1)

### B

battery remove [38](#page-43-0) bay cover remove [39](#page-44-0) BIOS password control [8](#page-13-0) supported protocols [8](#page-13-1) vendor [7](#page-12-0) version [7](#page-12-1) BIOS crisis disk [28](#page-33-0) BIOS flash [29](#page-34-0) BIOS recovery BIOS flash [29](#page-34-0) crisis disk [28](#page-33-0) precautions [28](#page-33-1) procedure [28](#page-33-2) BIOS utility access [18](#page-23-0) Boot menu [26](#page-31-0) Exit menu [27](#page-32-0) Information menu [20](#page-25-0) Main menu [21](#page-26-0) navigate [19](#page-24-0) Security menu [22](#page-27-0) Bluetooth chipset [13](#page-18-0) module, replace [65](#page-70-0) boot sequence [26](#page-31-1) buttons specification [14](#page-19-0)

### $\mathcal{C}$

card reader remove card [37](#page-42-0) chipset Bluetooth [13](#page-18-0) USB [13](#page-18-1) wired Ethernet [12](#page-17-2) wireless Ethernet [13](#page-18-2) component replacement antennas [92](#page-97-0) battery [38](#page-43-0) bay cover [39](#page-44-0) Bluetooth module [65](#page-70-0)

cooling assembly [70](#page-75-0) ESD prevention [34](#page-39-0) hard drive [41](#page-46-0) keyboard [53](#page-58-0) LCD assembly lid [94](#page-99-0) LCD front panel [79](#page-84-0) LCD panel [84](#page-89-0) LCD panel assembly [76](#page-81-0) LCD panel hinge brackets [88](#page-93-0) memory [45](#page-50-0) microphone [90](#page-95-0) optical drive [46](#page-51-0) palm rest [48](#page-53-0) power button board [61](#page-66-0) preparatory steps [37](#page-42-1) processor [73](#page-78-0) safety reminders [34](#page-39-0) speakers [58](#page-63-0) system board [67](#page-72-0) tape [34](#page-39-1) tools [36](#page-41-0) touchpad / fingerprint reader board [51](#page-56-0) USB board [63](#page-68-0) webcam [82](#page-87-0) wireless card [43](#page-48-0) work space [35](#page-40-0) conductive tape [34](#page-39-1) connections specification [14](#page-19-1) controller audio [12](#page-17-0) keyboard [11](#page-16-0) memory card reader [12](#page-17-3) cooling assembly replace [70](#page-75-0)

#### D

D2D Recovery [22](#page-27-1) display [6](#page-11-0)

#### E

electrostatic discharge [34](#page-39-0) error symptom-to-spare part index [102](#page-107-0) ESD, see electrostatic discharge [34](#page-39-0) external CD-ROM drive check [99](#page-104-0)

#### F

features [3](#page-8-0)

#### H

hard drive HDD password [23](#page-28-0) replace [41](#page-46-0) hard drive bracket remove [42](#page-47-0) HDD password description [23](#page-28-0)

#### I

intermittent problems [114](#page-119-0)

#### K

keyboard controller [11](#page-16-0) replace [53](#page-58-0) keyboard or auxiliary input device check [99](#page-104-1)

#### L

LCD assembly lid replace [94](#page-99-0) LCD front panel replace [79](#page-84-0) LCD panel replace [84](#page-89-0) LCD panel assembly replace [76](#page-81-0) LCD panel hinge brackets replace [88](#page-93-0)

#### M

memory install [45](#page-50-0) remove [45](#page-50-0) memory card remove [37](#page-42-0) memory card reader controller [12](#page-17-3) supported cards [12](#page-17-4) memory check [100](#page-105-0) microphone replace [90](#page-95-0) mylar tape [34](#page-39-1)

#### O

optical drive replace [46](#page-51-0) optical drive bezel remove [47](#page-52-0) optical drive bracket remove [47](#page-52-1)

#### P

palm rest replace [48](#page-53-0) password change [24](#page-29-0) clear hardware gap [30](#page-35-0) guidelines [23](#page-28-1) HDD, description [23](#page-28-0) Password on Boot [23](#page-28-2) remove [25](#page-30-0) set [23](#page-28-3) supervisor, description [23](#page-28-4) Password on Boot [23](#page-28-2) physical specifications [5](#page-10-0) power button board replace [61](#page-66-0) power system check [100](#page-105-1) battery pack [101](#page-106-0) power adapter [100](#page-105-2) processor replace [73](#page-78-0)

#### S

security features BIOS passwords [23](#page-28-1) speakers replace [58](#page-63-0) specification buttons [14](#page-19-0) ports [14](#page-19-1) status indicators [14](#page-19-2) status indicators specification [14](#page-19-2) supervisor password change [24](#page-29-0) clear<sup>5</sup> [30](#page-35-1) description [23](#page-28-4) remove [25](#page-30-0) set [23](#page-28-3) system block diagram [6](#page-11-0) check procedures [99](#page-104-2) system board bottom view [119,](#page-124-0) [120](#page-125-0) replace [67](#page-72-0) top view [118](#page-123-0)

#### T

touchpad check [101](#page-106-1) touchpad / fingerprint reader board replace [51](#page-56-0) U

undetermined problems [115](#page-120-0) USB chipset [13](#page-18-1) USB board replace [63](#page-68-0) user password change [24](#page-29-0) clear [30](#page-35-1) remove [25](#page-30-0) set [24](#page-29-1) utilities BIOS setup utility [18](#page-23-0)

#### W

webcam replace [82](#page-87-0) wired Ethernet chipset [12](#page-17-2) wireless card replace [43](#page-48-0) wireless Ethernet chipset [13](#page-18-2)

Download from Www.Somanuals.com. All Manuals Search And Download.

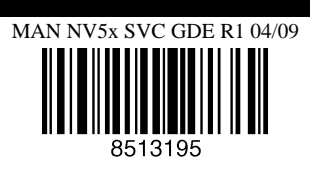

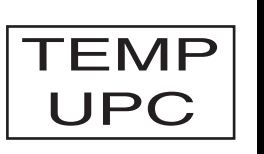

Free Manuals Download Website [http://myh66.com](http://myh66.com/) [http://usermanuals.us](http://usermanuals.us/) [http://www.somanuals.com](http://www.somanuals.com/) [http://www.4manuals.cc](http://www.4manuals.cc/) [http://www.manual-lib.com](http://www.manual-lib.com/) [http://www.404manual.com](http://www.404manual.com/) [http://www.luxmanual.com](http://www.luxmanual.com/) [http://aubethermostatmanual.com](http://aubethermostatmanual.com/) Golf course search by state [http://golfingnear.com](http://www.golfingnear.com/)

Email search by domain

[http://emailbydomain.com](http://emailbydomain.com/) Auto manuals search

[http://auto.somanuals.com](http://auto.somanuals.com/) TV manuals search

[http://tv.somanuals.com](http://tv.somanuals.com/)